**ΤΕΧΝΟΛΟΓΙΚΟ ΕΚΠΑΙΔΕΥΤΙΚΟ ΙΔΡΥΜΑ ΔΥΤΙΚΗΣ ΕΛΛΑΔΑΣ ΣΧΟΛΗ ΔΙΟΙΚΗΣΗΣ ΚΑΙ ΟΙΚΟΝΟΜΙΑΣ ΤΜΗΜΑ ΔΙΟΙΚΗΣΗΣ ΕΠΙΧΕΙΡΗΣΕΩΝ**

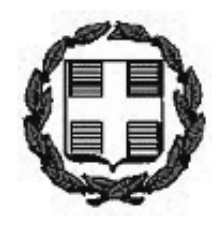

**Πτυχιακή Εργασία**

# **Διαχείριση Περιεχομένου Ιστού - WordPress**

**Μερεντίτη Αγγελική Πολυζωγόπουλος Νικόλαος Επιβλέπων: Μπακάλης Αριστείδης**

**ΠΑΤΡΑ – ΙΟΥΝΙΟΣ 2016** 

# **ΠΡΟΛΟΓΟΣ ΚΑΙ ΕΥΧΑΡΙΣΤΙΕΣ**

 Η παρούσα πτυχιακή εργασία εκπονήθηκε στα πλαίσια του Προπτυχιακού Προγράμματος Σπουδών, του Τμήματος Διοίκησης Επιχειρήσεων του ΤΕΙ Δυτικής Ελλάδας. Το αντικείμενο της εργασίας είναι η μελέτη της Διαχείρισης Περιεχομένου Ιστού, και συγκεκριμένα το Σύστημα Διαχείρισης Περιεχομένου WordPress.

 Παρουσιάζονται οι βασικές πληροφορίες για τα Συστήματα Διαχείρισης Περιεχομένου, καθώς και μια εκτενής περιγραφή για τις δυνατότητες του WordPress. Επιπλέον, περιγράφεται η δημιουργία ενός ιστοτόπου με τη χρήση του WordPress, και παρουσιάζεται ο τελικός ιστότοπος.

 Για την εκπόνηση της παρούσας Πτυχιακής Εργασίας, θα θέλαμε να ευχαριστήσουμε τον καθηγητή μας Αριστείδη Μπακάλη για τη σημαντική βοήθεια του, καθώς και τις οικογένειες μας για την αμέριστη στήριξη που μας παρείχαν καθ' όλη τη διάρκεια των σπουδών μας.

## **ΠΕΡΙΛΗΨΗ**

 Σκοπός της παρούσας πτυχιακής εργασίας είναι η μελέτη της Διαχείρισης Περιεχομένου Ιστού, και συγκεκριμένα το Σύστημα Διαχείρισης Περιεχομένου WordPress. Παρουσιάζονται πληροφορίες για τα Συστήματα Διαχείρισης Περιεχομένου Ιστού καθώς και αναλυτική περιγραφή των δυνατοτήτων του WordPress. Επιπλέον, παρουσιάζονται οδηγίες για την εγκατάσταση και τη χρήση του WordPress, και τέλος η δημιουργία μιας ιστοσελίδας με θέμα τη μουσική και συγκεκριμένα τους δίσκους βινυλίου.

## **Abstract**

 The purpose of this thesis is the study of Web Content Management and specifically the Content Management System (CMS) WordPress. In this thesis are presented information on the Web Content Management Systems and a detailed description of the features of WordPress. Furthermore, are presented instructions for installing and using WordPress, and finally the creation of a website on the music and specifically on vinyl records.

# **ΠΕΡΙΕΧΟΜΕΝΑ**

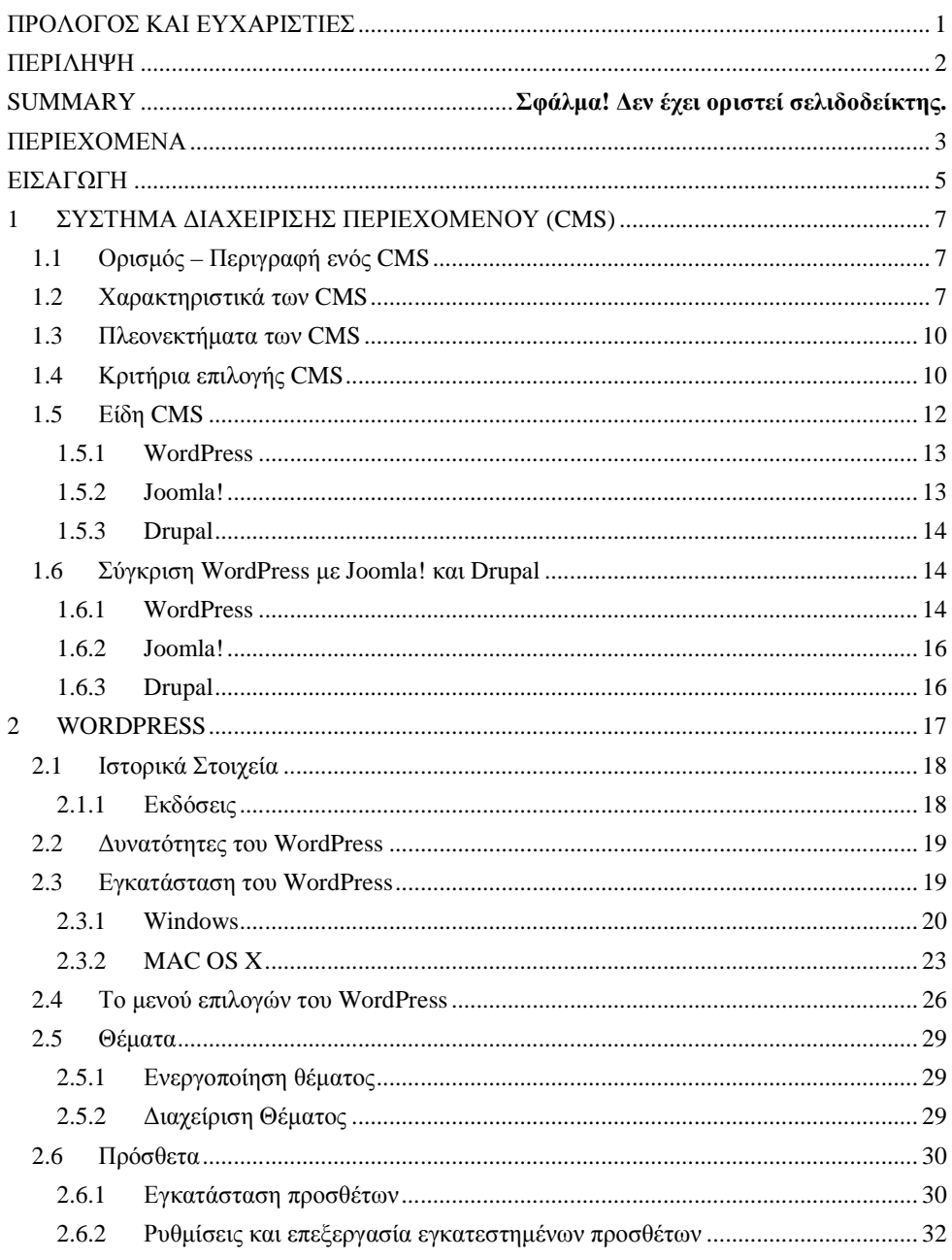

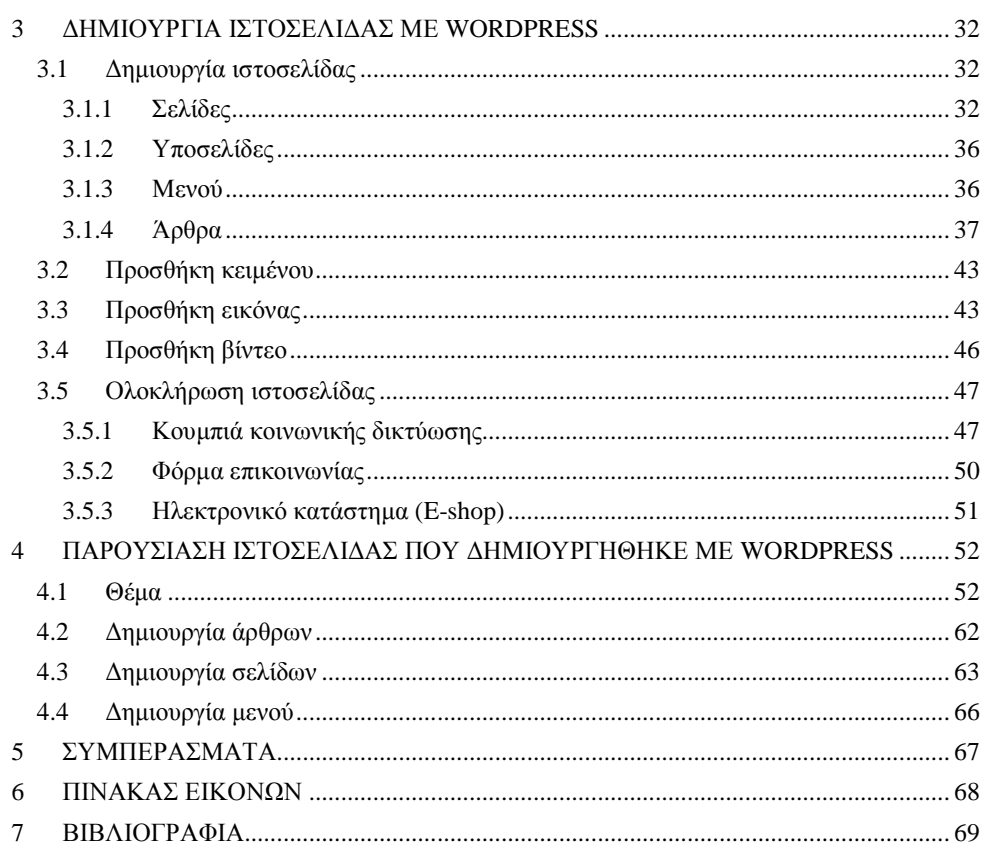

## **ΕΙΣΑΓΩΓΗ**

 Το αντικείμενο της συγκεκριμένης πτυχιακής εργασίας είναι η μελέτη της Διαχείρισης Περιεχομένου Ιστού, με τη χρήση διάφορων Συστημάτων Διαχείρισης Περιεχομένου – Content Management System (CMS) και συγκεκριμένα του WordPress. Το σύστημα αυτό επιτρέπει στο χρήστη να δημιουργεί εύκολα ιστοσελίδες και να διαχειρίζεται το περιεχόμενο τους. Στην εργασία αυτή παρουσιάζονται γενικές πληροφορίες για το WordPress, μια σύντομη σύγκριση με άλλα δημοφιλή δωρεάν συστήματα διαχείρισης περιεχομένου, η εγκατάσταση του WordPress, οι δυνατότητες του συστήματος αυτού καθώς και πώς μπορεί να δημιουργηθεί μια ιστοσελίδα.

 Κίνητρο για την διεξαγωγή της εργασίας ήταν η απόκτηση γνώσεων σχετικά με την διαχείριση περιεχομένου ιστού και την εύκολη δημιουργία ιστοσελίδων, καθώς στις μέρες μας είναι πολύ σημαντικό να μπορεί κάποιος να διαχειρίζεται ή ακόμη και να κατασκευάζει μόνος του, χωρίς επιπλέον κόστος, είτε μια επαγγελματική ιστοσελίδα όπως ένα e-shop, είτε ένα προσωπικό ιστολόγιο.

 Σκοπός αυτής της πτυχιακής εργασίας είναι η έρευνα και η παρουσίαση πληροφοριών σχετικά με τη Διαχείριση Περιεχομένου Ιστού και η μελέτη του Συστήματος Διαχείρισης Περιεχομένου WordPress. Η βασική ιδέα είναι η παροχή πληροφοριών σχετικά με τη διαχείριση περιεχομένου και η ανάδειξη των δυνατοτήτων του WordPress. Στην παρούσα εργασία, εκτός των άλλων, θα παρουσιαστεί η δημιουργία μιας ιστοσελίδας με χρήση του WordPress, ώστε να γίνει καλύτερα κατανοητή η ευκολία με την οποία μπορεί κάποιος να δημιουργήσει από μια απλή ιστοσελίδα, μέχρι και ένα e-shop.

 Η μέθοδος που ακολουθήθηκε είναι η έρευνα σχετικά με τη διαχείριση περιεχομένου και τα σύστημα διαχείρισης περιεχομένου καθώς και η αναλυτική μελέτη του συστήματος WordPress. Πραγματοποιήθηκε εγκατάσταση σε δύο διαφορετικά λειτουργικά συστήματα, και στη συνέχεια δημιουργήθηκε ιστοσελίδα, η οποία παρουσιάζεται παρακάτω.

 Οι πληροφορίες που παρουσιάζονται στην εργασία αυτή, μπορούν να αποτελέσουν σημαντικό βοήθημα για όποιον ενδιαφέρεται για τη δημιουργία και τη διαχείριση ιστοσελίδων, ειδικά από τη στιγμή που η χρήση του WordPress καθιστά την εργασία αυτή ιδιαίτερα εύκολη. Στις μέρες μας είναι πολύ σημαντικό τόσο για τις επιχειρήσεις, όσο και για τα άτομα, να έχουν μια ισχυρή παρουσία στο διαδίκτυο και αυτό μπορεί να επιτευχθεί εύκολα με τη χρήση των CMS.

Τα κεφάλαια που απαρτίζουν την εργασία αυτή παρουσιάζονται συνοπτικά παρακάτω:

 Στο πρώτο κεφάλαιο παρουσιάζονται χρήσιμοι ορισμοί σχετικά με τα συστήματα διαχείρισης περιεχομένου, τα χαρακτηριστικά τους, τα διάφορα είδη που υπάρχουν και πως αυτά κατηγοριοποιούνται, αναφέρονται τα τρία πιο δημοφιλή δωρεάν συστήματα, καθώς και μια συγκριτική αναφορά σε σχέση με το WordPress.

 Στο δεύτερο κεφάλαιο παρατίθενται ιστορικά στοιχεία σχετικά με το WordPress και τις διάφορες εκδόσεις του που κυκλοφόρησαν κατά καιρούς. Επιπλέον, δίνουμε μια αναλυτική περιγραφή των δυνατοτήτων του WordPress, καθώς και τα λεπτομερή βήματα για την εγκατάσταση του σε δύο διαφορετικά λειτουργικά συστήματα. Τέλος, παρουσιάζονται το

μενού επιλογών του WordPress, όπως επίσης και πληροφορίες (εγκατάσταση, ρυθμίσεις) για τα θέματα και τα πρόσθετα.

 Στο τρίτο κεφάλαιο παρουσιάζονται αναλυτικά τα βήματα για τη δημιουργία μιας ιστοσελίδας, με λεπτομέρειες για τις σελίδες, τις υποσελίδες, τα μενού, τα άρθρα, καθώς και τη μορφοποίηση της ιστοσελίδας προσθέτοντας κείμενο, εικόνες και βίντεο. Επιπλέον δίνονται πληροφορίες για τρία πρόσθετα που θεωρηθήκαν ότι προσφέρουν σημαντικές λειτουργίες όπως η προσθήκη κουμπιών κοινωνικής δικτύωσης, η δημιουργία φόρμας επικοινωνίας και η δημιουργία e-shop.

 Τέλος, στο τέταρτο κεφάλαιο παρουσιάζεται η ιστοσελίδα που δημιουργήθηκε, και στο πέμπτο, τα συμπεράσματα στα οποία καταλήξαμε.

## **1 ΣΥΣΤΗΜΑ ΔΙΑΧΕΙΡΙΣΗΣ ΠΕΡΙΕΧΟΜΕΝΟΥ (CMS)**

 Στο κεφάλαιο αυτό θα δούμε τι είναι ένα σύστημα διαχείρισης περιεχομένου (στο εξής CMS- Content Management System), τη λειτουργία του, τα πλεονεκτήματα που έχει η χρήση ενός τέτοιου συστήματος, καθώς και τα πιο δημοφιλή δωρεάν συστήματα διαχείρισης περιεχομένου.

### **1.1 Ορισμός – Περιγραφή ενός CMS**

 Οι διαδικασίες που αφορούν στην δημιουργία, οργάνωση, τον έλεγχο και τη δημοσίευση περιεχομένου σε πολλούς τύπους μετατρέπονται αυτόματα από το Content Management System (CMS) το οποίο είναι ένα είδος λογισμικού για ηλεκτρονικούς υπολογιστές. Κείμενο, εικόνες, βίντεο, java animation, πρότυπα σχεδίασης, βάσεις δεδομένων, και άλλα μπορούν να γίνουν αντικείμενο διαμόρφωσης και διαχείρισης από τα περισσότερα CMS που κυκλοφορούν στην αγορά. Η ομαδική δημιουργία κειμένων και άλλου υλικού γίνεται εφικτή μέσω των CMS και για αυτό το λόγο τα CMS παρατηρείται να χρησιμοποιούνται συχνά στα εκπαιδευτικά προγράμματα πολλών εταιριών.

 Με άλλα λόγια, τα Συστήματα Διαχείρισης Περιεχομένου είναι διαδικτυακές εφαρμογές που επιτρέπουν την online μετατροπή του περιεχομένου ενός δικτυακού τόπου. Χρησιμοποιώντας το CMS, το οποίο έχει ήδη εγκατασταθεί σ' έναν διακομιστή, πραγματοποιούνται αλλαγές στο περιεχόμενο,. Κατόπιν, μέσω του διαδικτύου, οι αλλαγές αυτές γίνονται αυτόματα διαθέσιμες στους επισκέπτες και χρήστες του δικτυακού τόπου.

 Οι εργασίες δημοσίευσης ηλεκτρονικού περιεχομένου διευκολύνονται κατά πολύ από ένα CMS το οποίο αρχειοθετεί, αποθηκεύει, ανακτά δεδομένα αυτόματα και διαθέτει μία μεγάλη βάση δεδομένων,.

## **1.2 Χαρακτηριστικά των CMS**

 Τα χαρακτηριστικά των CMS αναφέρονται στη σύνθεση κάθε τέτοιου τύπου λογισμικού. Υπάρχουν απλά πακέτα τα οποία διαθέτουν αρκετά χαρακτηριστικά αλλά και πιο σύνθετα πακέτα τα οποία διαθέτουν πολλά περισσότερα χαρακτηριστικά. Σημαντικό είναι σε αυτό το σημείο να αναφερθεί, ότι τα open-source CMS, των οποίων ο κώδικας προγραμματισμού διατίθεται δωρεάν στο Διαδίκτυο, διαθέτουν αμέτρητες δυνατότητες βελτίωσης, σε σχέση με τα εμπορικά (commercial), τα οποία κοστίζουν και των οποίων η βελτίωση των χαρακτηριστικών μπορεί να γίνει μόνο από την ίδια την εταιρεία που τα δημιουργεί και τα εμπορεύεται. Τα βασικά χαρακτηριστικά των CMS είναι τα εξής:

§ **Βάση Δεδομένων Περιεχομένου**: Η συγκέντρωση και ιεράρχηση του περιεχομένου προς δημοσίευση στον διαδικτυακό τόπο γίνεται από μια βάση δεδομένων. Μία πολύ μεγάλη ποικιλία περιεχομένου, καθώς επίσης και διάφορες μορφές του περιεχομένου αυτού όπως κείμενα, αρχεία (PDF, Word, Excel, PowerPoint, Zip), άρθρα, Δελτία Τύπου, εικόνες, streaming ήχου και βίντεο, html, γραφικά, υπερσυνδέσεις κ.α.

γίνονται αντικείμενο διαχείρισης από εξειδικευμένα Συστήματα Διαχείρισης Περιεχομένου.

- § **Βάση Δεδομένων Ατόμων**: Μια λίστα ατόμων που σχετίζονται με την ιστοσελίδα, την οποία και διαχειρίζεται το CMS περιέχεται σε μία βάση δεδομένων. Αυτή η λίστα των ατόμων περιέχει εθελοντές, επισκέπτες, μέλη, εγγεγραμμένους στα newsletters της ιστοσελίδας, κ.λπ. Στο σημείο αυτό αξίζει να σημειωθεί ότι αρκετά CMS παίρνουν πληροφορίες από τη βάση δεδομένων της Εξυπηρέτησης πελατών, με την οποία αλληλοεπιδρούν.
- § **Βάση Διαχείρισης Χρηστών**: Τα στοιχεία των διαχειριστών και των συντακτών περιεχομένου της ιστοσελίδας, που διαχειρίζεται το CMS περιέχονται σε αυτή τη βάση δεδομένων. Εκεί αποθηκεύονται τόσο οι κωδικοί των χρηστών αυτών όπως επίσης και τα καθήκοντα τους και οι συσχετισμένοι ρόλοι τους.
- § **Πληροφοριακή Αρχιτεκτονική (Information Architecture- IA)**: Αφορά στον χάρτη πλοήγησης της ιστοσελίδας. Η εγκατάσταση και η διαχείριση της Πληροφοριακής Αρχιτεκτονικής αλλά και η ρύθμιση της παρουσίασης των σχετικών μενού πλοήγησης από τον διαχειριστή της καθίστανται εφικτά από ένα CMS.
- § **Σχεδίαση Παρουσίασης**: Αφορά στην εικόνα της ιστοσελίδας, όπως αυτή δημιουργείται μέσω της γραφικής σχεδίασης της. Δύο είναι τα μέρη στα οποία χωρίζεται η παρουσίαση της ιστοσελίδας, το πλαίσιο και η γραφική προσέγγιση: **Α) Πλαίσιο**: αφορά στην εμφάνιση των δομικών χαρακτηριστικών της σελίδας, όπως για παράδειγμα της κεφαλίδας, του υποσέλιδου, της αριστερής, κεντρικής και δεξιάς στήλης, καθώς επίσης και των κύριων στοιχείων πλοήγησης. **Β) Γραφική Προσέγγιση**: αφορά στην χρωματική παλέτα, τα είδη και τα μεγέθη των γραμματοσειρών και τα γραφικά στοιχεία, που βρίσκονται σε κοινή χρήση σε όλη την ιστοσελίδα, όπως για παράδειγμα το φόντο. Η παρουσίαση μπορεί να πραγματοποιηθεί από ένα πρόγραμμα γραφικού σχεδιασμού, το οποίο μπορεί να είναι ενσωματωμένο στο CMS, ή να γίνει χειροκίνητα προγραμματιζόμενη σε γλώσσες, όπως η HTML, CSS κ.α. Σε κάθε περίπτωση, δημιουργούνται από τους προγραμματιστές του CMS πρότυπα ή «συσκευασίες» παρουσίασης (packages), οι οποίες μπορούν να εφαρμοστούν σε όλη ή σε μέρος της ιστοσελίδας.
- § **Δημιουργία Περιεχομένου:** Εργαλεία φορμών και προγραμματισμού HTML σε μορφή WYSIWYG (What You See Is What You Get - Αυτό Που Βλέπεις Είναι Αυτό Που Παίρνεις) συμβάλλουν ώστε να προστίθεται από τους χρήστες υλικό χωρίς να δημιουργείται η ανάγκη να χρησιμοποίησης τεχνικών πόρων. Τα WYSIWYG εργαλεία συμβάλλουν τόσο στην πρόσθεση περιεχομένου χωρίς ιδιαίτερες τεχνικές γνώσεις όσο και στην παραγωγής μιας άρτιας σχεδίασης για το τελικό προϊόν. Ένα CMS συνήθως περιλαμβάνει μία μεγάλη ποικιλία λειτουργιών, όπως για παράδειγμα: την εισαγωγή γραφικών, μορφοποίηση κειμένου (γραμματοσειρά, μέγεθος, χρώμα, υπογράμμιση, πλάγια κ.λπ.), δημιουργία πινάκων, ορθογραφικό έλεγχο κ.α. Η λειτουργία προεπισκόπησης επιτρέπει στον χρήστη να επανελέγξει το περιεχόμενο μέσα στα πλαίσια της παρουσίασης του προτού αυτό δημοσιευτεί στην ιστοσελίδα. Αυτό το χαρακτηριστικό αποτελεί ένα από τα βασικά πλεονεκτήματα των CMS.
- § **Εργαλεία Ροής**: Η αυτοματοποίηση της διαδικασίας της ροής του περιεχομένου κατά την διάρκεια της παραγωγής του πραγματοποιείται με την συνδρομή των

συγκεκριμένων εργαλείων. Σε ένα CMS λαμβάνουν χώρα τρεις φάσεις (**Εικόνα 1**): ο ρόλος του σχεδιαστή, ο ρόλος του συντάκτη/διορθωτή και ο ρόλος του εκδότη, που δίνει την έγκριση του. Κάθε νέα σελίδα περνάει από κάθε φάση μέχρι την τελική της δημοσίευση. Σε λιγότερο σύνθετους οργανισμούς αυτός που αποτελεί τον συντάκτη μπορεί να ενσωματώσει στο πρόσωπο του και τους τρεις ρόλους και δημοσιεύσει το περιεχόμενο του απευθείας στην ιστοσελίδα.

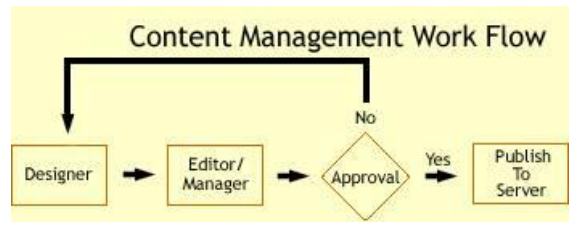

 *Εικόνα 1-1:Τυπικό διάγραμμα ροής εργασίας σε ένα CMS* 

- § **Φόρμες Βάσεων Δεδομένων**: Πρόκειται για φόρμες, που χρησιμοποιούνται για την επί τόπου συλλογή στοιχείων από τους επισκέπτες της και φυσικά εμφανίζονται στην δημοσιευμένη ιστοσελίδα. Σε αυτό το σημείο αξίζει να αναφερθεί ότι η όλη διαδικασία δεν απαιτεί ιδιαίτερες τεχνικές γνώσεις.
- § **Εργαλεία Αναζήτησης**: Η αναζήτηση χαρακτηριστικών στοιχείων τόσο σε όλο το μήκος του δικτυακού τόπου, όσο και σε κάποια συγκεκριμένη περιοχή γίνεται από τα συγκεκριμένα εργαλεία. Επίσης, υπάρχουν και εργαλεία τα οποία δίνουν τη δυνατότητα αναζήτησης κειμένου στους επισκέπτες της ιστοσελίδας. Αυτά τα εργαλεία καθιστούν την ιστοσελίδα πολύ πιο προσβάσιμη και εύχρηστη. Τα καλύτερα εργαλεία αναζήτησης ψάχνουν στα κείμενα και στις σελίδες του δικτυακού τόπου και προσφέρουν λειτουργίες σύνθετης αναζήτησης. Τέλος, θα πρέπει να τονιστεί ότι προκειμένου να γίνει βελτίωση των αποτελεσμάτων της αναζήτησης συχνά γίνεται χρήση ειδικών εργαλείων, τα οποία χωρίζουν σε μικρότερα μέρη ή κατηγοριοποιούν τα κείμενα, τα αρχεία και τις εικόνες, καθιστώντας με αυτό τον τρόπο πιο εύκολη την αναζήτηση τους.
- § **Εργαλεία Ενσωμάτωσης**: Η γρήγορη διασύνδεση ανάμεσα στα CMS και στα συστήματα διαχείρισης οικονομικών δεδομένων, όπως είναι, για παράδειγμα, της λογιστικής, της διαχείρισης μελών και δωρεών, των τραπεζικών συναλλαγών και του ηλεκτρονικού εμπορίου ενισχύεται από τα εργαλεία ενσωμάτωσης.
- § **Αναφορές Ιστοσελίδας**: Πρόκειται για στατιστικά στοιχεία που συλλέγονται από ένα CMS προκειμένου ο διαχειριστής να έχει καλύτερο έλεγχο. Οι σελίδες που παρουσίασαν το μεγαλύτερο ενδιαφέρον από τους επισκέπτες, η καθημερινή κίνηση της ιστοσελίδας, η προέλευση των επισκεπτών, η μέση διάρκεια των επισκέψεων στην ιστοσελίδα παρουσιάζονται σε αυτές τις αναφορές με τρόπο αναλυτικό. Επιπλέον μέσα από αυτές τις αναφορές δίνεται η δυνατότητα να παρουσιαστεί ο πιο συχνός όρος που αναζητήθηκε, η συχνότερη μέθοδος αναζήτησης καθώς και άλλα στατιστικά στοιχεία.

 Στα περισσότερα open source CMS είναι διαθέσιμα τα εργαλεία τα οποία παρουσιάστηκαν παραπάνω. Τα εργαλεία αυτά αποτελούν την σύνθεση ενός CMS η οποία αφορά σε αρχάριους που επιζητούν μία απλά αξιοπρεπή παρουσία στον χώρο του Διαδικτύου. Περισσότερο εξελιγμένες και σύνθετες λύσεις προσφέρονται από πιο εξειδικευμένα CMS.

#### **1.3 Πλεονεκτήματα των CMS**

 Η χρήση των CMS διαθέτει αρκετά πλεονεκτήματα. Κάποια από αυτά είναι η μείωση των εξόδων για τη διατήρηση μίας ιστοσελίδας και η δυνατότητα ιεράρχησης και ροής της διαδικασίας δημιουργίας και δημοσίευσης αντικειμένων στην ιστοσελίδα. Επομένως, όσον αφορά τη δημιουργία ενός ιστοχώρου, όπου πολλά άτομα θα έχουν πρόσβαση προκειμένου να εισάγουν υλικό και να διατηρήσουν ενημερωμένη την ιστοσελίδα, καθίσταται απαραίτητος ένας έλεγχος των σταδίων, που θα ακολουθήσει η πληροφορία προκειμένου να δημοσιευτεί. Χάρη στη δυνατότητα χρήσης υψηλής ποιότητας προτύπων σχεδίασης που προσφέρουν τα CMS μπορεί να αυξηθεί κατακόρυφα η ποιότητα μίας ιστοσελίδας. Τα πρότυπα αυτά μπορούν να προσδίδουν την ταυτότητα και τον χαρακτήρα του ιδιοκτήτη, όπως για παράδειγμα η χρήση κόκκινου χρώματος στην ιστοσελίδα της Coca-Cola. Οι λιγότερες ανάγκες εκπαίδευσης που απαιτεί η εφαρμογή τους συμπεριλαμβάνεται στα πλεονεκτήματα των CMS. Οι έτοιμες φόρμες εισαγωγής, μορφοποίησης και προεπισκόπησης καθιστούν λιγότερο αναγκαίες ειδικές γνώσεις προγραμματισμού και σχεδίασης ιστοσελίδων. Με άλλα λόγια, με απλές γνώσεις χρήσης ηλεκτρονικών υπολογιστών, μπορεί κάποιος να δημιουργήσει μια εντυπωσιακή, περιεκτική και ενημερωμένη ιστοσελίδα. Όπως ήδη αναφέρθηκε μία από τις βασικές συνέπειες των CMS είναι η μείωση του τεχνικού τμήματος, που απαιτείται για τη διαχείριση του ιστοχώρου σε ένα μικρό αριθμό τεχνικών οι οποίοι θα είναι απαραίτητοι για την ορθή λειτουργία και συντήρηση των CMS. Συνεπώς γίνεται κατανοητό πως αυξάνεται ακόμη περισσότερο το κέρδος από την λειτουργία τους.

 Ήδη έχει τονιστεί η μείωση του κόστους, εξαιτίας της μείωσης του τεχνικού προσωπικού, απαραίτητου για την διαχείριση της ιστοσελίδας. Η εξοικονόμηση, όμως για την εταιρεία δεν περιορίζεται μόνο σε αυτόν τον τομέα, καθώς αναμένεται να μειωθεί και το κόστος για την δημιουργία του εταιρικού branding μιας επιχείρησης, των εξόδων μάρκετινγκ στην περίπτωση ενός κερδοσκοπικού οργανισμού, ή των εξόδων διαφήμισης και πρόσβασης σε ενδιαφερόμενους για την πληροφόρηση τους, στην περίπτωση μη κερδοσκοπικού οργανισμού. Τα CMS τείνουν να μεταβάλλουν προς το καλύτερο την παραγωγικότητα του εργατικού δυναμικού του οργανισμού το οποίο διαχειρίζεται την ιστοσελίδα ενώ μειώνουν την ανάγκη για τις τεχνικές γνώσεις που απαιτούνται γενικότερα για την διαχείριση των ιστοσελίδων. Συνεπώς, η χρήση των CMS συμβάλει στο να μειωθούν κατακόρυφα και τα έξοδα για την εκπαίδευση των μελών του οργανισμού.

#### **1.4 Κριτήρια επιλογής CMS**

 Ένα CMS αποτελεί για τους περισσότερους οργανισμούς, οποιουδήποτε μεγέθους, μία επένδυση, ή αλλιώς μια αγορά κεφαλαίου. Επειδή λοιπόν οι λύσεις που προσφέρονται στη διαχείριση περιεχομένου είναι πολλαπλές και πολλές φορές πολύπλοκες και εξειδικευμένες, υπάρχουν κάποιοι παράγοντες που πρέπει να λάβει κανείς υπόψη πριν αγοράσει, κατεβάσει από το διαδίκτυο και εγκαταστήσει ένα CMS. Τα κριτήρια επιλογής του λογισμικού αυτού επομένως, θα πρέπει να είναι τα εξής:

- **Open-Source ή Commercial**: στην επιλογή αυτή σημαντικό ρόλο παίζει η έννοια κόστος. Στην περίπτωση του open-source λογισμικού, αυτό προσφέρεται «δωρεάν». Στην πραγματικότητα, όμως, ενέχει κόστη αναφορικά με την τεχνική του υποστήριξή. Τα ερωτήματα στα οποία θα πρέπει να δοθούν απαντήσεις είναι, ποιος θα υποστηρίζει τεχνικά το λογισμικό, ποιος θα δημιουργεί νέες λειτουργίες και θα εγκαθιστά τις ανανεώσεις. Απαιτείται συνεπώς μεγάλη προσοχή, καθώς υπάρχουν πολλές βιώσιμες open-source λύσεις ωστόσο καλό θα ήταν να συνυπολογίζεται το συνολικό κόστος.
- **ASP ή Licensed**: στην επιλογή αυτή σημαντικό ρόλο παίζει το πού θα εγκατασταθεί το λογισμικό και η βάση δεδομένων. Από τη μία πλευρά υπάρχουν οργανισμοί οι οποίοι επιλέγουν να έχουν τον άμεσο έλεγχο της ιστοσελίδας και των δεδομένων τους, και να διαθέτουν για τον λόγο αυτό το CMS στις εγκαταστάσεις τους. Από την άλλη πλευρά υπάρχουν οργανισμοί οι οποίοι προκειμένου να αποφύγουν το διαχειριστικό κόστος, αναθέτουν την εγκατάσταση και την συντήρηση του CMS σε εξωτερικούς συνεργάτες. Τα ερωτήματα, που τίθενται, είναι εάν υπάρχει το απαραίτητο προσωπικό, για να αντιμετωπίσει τα προβλήματα που ενδεχομένως να προκύψουν τις πλέον ακατάλληλες ώρες, όπως πολύ αργά το βράδυ, εάν υπάρχει ο εξοπλισμός ο οποίος είναι απαραίτητος για τη συντήρηση του λογισμικού, όπως για παράδειγμα στην περίπτωση φιλοξενίας και κάποιου άλλου συστήματος, με αντίστοιχες προϋποθέσεις και κόστος. Και σε αυτή την περίπτωση απαιτείται να λαμβάνεται υπόψη το γεγονός ότι η διαχείριση του περιεχομένου στο διαδίκτυο είναι από τις πιο χρονικά ευαίσθητες λειτουργίες, λόγω της φύσης του μέσου, που προσφέρεται για γρήγορη παροχή πληροφοριών και περιεχομένου.
- **Χρήστες Συντάκτες Περιεχομένου**: σύμφωνα με το κριτήριο αυτό χρειάζεται να υπολογιστεί ρεαλιστικά ο αριθμός των χρηστών, που θα συμβάλλουν στην ιστοσελίδα. Το είδος του περιεχομένου, για το οποίο ο καθένας από αυτούς θα είναι υπεύθυνος καθώς επίσης και το αν το περιεχόμενο αυτό θα δημοσιεύεται άμεσα στον δικτυακό τόπο ή θα ελέγχεται από κάποιον αρχισυντάκτη είναι επίσης σημαντικά. Τα κριτήρια αυτά θα αποτελέσουν τον οδηγό για την επιλογή του κατάλληλου CMS, το οποίο θα παρέχει δυναμική και ασφαλή λειτουργία ροής περιεχομένου καθώς και τη δυνατότητα διαχείρισης και ελέγχου ενός μεγάλου αριθμού συντακτών, εάν αυτό κρίνεται αναγκαίο.
- **Είδη Περιεχομένου**: το κριτήριο αυτό αφορά τις διάφορες μορφές του υλικού που θα εμφανίζεται στην ιστοσελίδα. Οι εφαρμογές στην πλειονότητα τους διαχειρίζονται κείμενα, γραφικά και φωτογραφίες. Σε περίπτωση όμως που στον δικτυακό τόπο δημοσιεύεται υλικό με πλούσια μορφοποίηση, όπως για παράδειγμα με πλάγια, έντονα, υπογραμμισμένα και μαρκαρισμένα γράμματα, ή πίνακες και λίστες με κουκίδες, συλλογές φωτογραφιών και ήχος ή βίντεο streaming, τότε, το CMS, που θα επιλεγεί, θα πρέπει να προσφέρει αυτές τις δυνατότητες.
- **Μονάδα Συσχετιζόμενων Συστημάτων**: η επιλογή αυτή αναφέρεται στην ύπαρξη κάποιας μορφής διασύνδεσης ανάμεσα στο CMS και στα υπόλοιπα συστήματα, όπως αυτό των χορηγιών από τους επισκέπτες της ιστοσελίδας (Donation System), του συστήματος εξυπηρέτησης πελατών ή του συστήματος των ηλεκτρονικών πωλήσεων. Αυτές οι μορφές διασυνδέσεων διατείθενται από κάποιους εξειδικευμένους παρόχους, οι οποίοι συνεργάζονται με εταιρίες που σχεδιάζουν τα παραπάνω συστήματα προκειμένου να υπάρχει το κατάλληλο αποτέλεσμα. Καθώς ωριμάζει ένας διαδικτυακός, οι σχέσεις μεταξύ των εμπλεκόμενων συστημάτων και βάσεων **Σχόλιο [AM1]:** Ωριμαζει μετα τα 25.

δεδομένων γίνεται σαφώς πιο πολύπλοκη και αυτό πρέπει να λαμβάνεται σοβαρά υπόψη κατά την επιλογή ενός CMS.

- **Αναφορές**: το κριτήριο αυτό αφορά στο είδος των στατιστικών αποτελεσμάτων που θα αναφέρει το CMS. Όταν απαιτούνται ιδιαίτερες αναφορές, όπως αυτές που χρειάζονται από τους υπεύθυνους των μελών, των χορηγών και της επικοινωνίας, τότε θα πρέπει να υποστηρίζονται από το επιλεγμένο CMS, ώστε να αξίζει η επένδυση σ' αυτό.
- **Επανασχεδίαση ή Μετακίνηση**: το κριτήριο αυτό αφορά στην πιθανότητα επανασχεδίασης του δικτυακού χώρου και τη μετακίνηση στοιχείων από την παλιά ιστοσελίδα. Η παροχή δυνατότητας μιας εύκολης μετακίνησης του κώδικα και των δεδομένων της παλιάς ιστοσελίδας είναι πολύ σημαντική σε αυτήν την περίπτωση.
- **Πολυπλοκότητα Εμφάνισης**: η επιλογή αυτή αφορά στην υποστήριξη από το λογισμικό της πολύπλοκης παρουσίασης του δικτυακού τόπου. Αυτό σημαίνει πως απαιτείται ένα πιο σύνθετο σύστημα διαχείρισης περιεχομένου σε περίπτωση που η ιστοσελίδα περιέχει δυναμικά μενού πλοήγησης, στοιχεία Flash, ή άλλες σύνθετες γλώσσες γραφικού σχεδιασμού.

### **1.5 Είδη CMS**

 Τα Content Management Systems κατατάσσονται σε κατηγορίες ανάλογα με ορισμένα βασικά χαρακτηριστικά τα οποία διαθέτουν. Ανάλογα με το είδος του παρόχου τους και ανάλογα με το πού βρίσκεται ο χώρος αποθήκευσης και διαχείρισης της βάσης δεδομένων των CMS μπορεί κανείς να προχωρήσει σε κατηγοριοποίηση τους.

- **ASP και Licensed (με βάση το χώρο αποθήκευσης και διαχείρισης)**:
	- v *Application Service Provider (ASP) CMS*, δηλαδή Υποστήριξης Παρόχου Υπηρεσίας όπου όλα τα δεδομένα και το λογισμικό διατίθενται στους servers της εταιρίας του κατασκευαστή. Με αυτόν τον τρόπο τα έξοδα για μία κοστοβόρα αγορά εξειδικευμένου λογισμικού και hardware που θα φιλοξενεί το CMS απαλείφονται. Παράλληλα μειώνονται και οι ανάγκες για τεχνικούς πόρους, όπως για παράδειγμα για συντηρητές του δικτύου των υπολογιστών. Το βασικότερο όμως πλεονέκτημα ενός τέτοιου είδους συστήματος είναι η συνεχής του εξέλιξη, καθώς ο πάροχος έχει τη δυνατότητα να προσθέτει διαρκώς νέες λειτουργίες του προϊόντος και ανανεώσεις στους πελάτες του.
	- v CMS με παροχή άδειας (*Licensed*): Στην συγκεκριμένη περίπτωση ο πάροχος πουλάει το προϊόν, παρέχει δηλαδή άδεια χρήσης του αλλά απέχει από την όλη διαδικασία λειτουργίας του καθώς ο χρήστης είναι πλέον υπεύθυνος για την εγκατάσταση, ρύθμιση και συντήρηση του. Σε αυτήν την περίπτωση υπεύθυνοι για τις παραπάνω εργασίες είναι το τεχνικό τμήμα του οργανισμού που το αγοράζει. Αυτού του είδους τα CMS εξασφαλίζουν ότι ο καθένας μπορεί να φιλοξενεί και να διαχειρίζεται τα δικά του δεδομένα. Επιπλέον, τα Licensed ενδείκνυνται για οργανισμούς, οι οποίοι διατηρούν ήδη στις εγκαταστάσεις του κάποιο είδος παρόμοιας υπηρεσίας, όπως για παράδειγμα το σύστημα Διαχείρισης

Εξυπηρέτησης Πελατών (CRM), πράγμα που καθιστά πιο οικονομική την ταυτόχρονη συντήρηση ενός CMS.

- **Commercial, Open source, Managed Open Source (με βάση το είδος του παρόχου)**:
	- v *Commercial*: πρόκειται για λογισμικό κερδοσκοπικών αλλά και μη κερδοσκοπικών εταιριών. Οι πάροχοι αυτοί αφού δημιουργήσουν το λογισμικό, το πουλάνε και στη συνέχεια φροντίζουν να το υποστηρίξουν τεχνικά. Οι εμπορικές αυτές λύσεις είναι πιο συχνές από τις ελεύθερες λύσεις των open-source CMS στις μέρες μας.
	- v *Open Source*: πρόκειται για μία λύση CMS, που αναπτύσσεται και συντηρείται από έναν ανεπίσημο και ανιδιοτελή συνεργάτη μίας κοινότητας χρηστών. Έπειτα ακολουθεί η διανομή του λογισμικού στα μέλη αυτής της κοινότητας. Στο κόστος αυτών των λογισμικών θα πρέπει να συμπεριληφθούν και τα έξοδα τεχνικής υποστήριξης τους, τα οποία είναι αυξημένα.
	- v *Managed Open Source*: πρόκειται για έναν συνδυασμό εμπορικής και ελεύθερης προσέγγισης, όπου ένας πάροχος δημιουργεί μία open-source λύση σαν τη βασική του πλατφόρμα και στη συνέχεια προσφέρει τη λύση αυτή σε άλλους σε συνδυασμό με συμπληρωματικές υπηρεσίες τεχνικής υποστήριξης. Αυτή η λύση δεν υπάρχει στην κοινότητα όσον αφορά τους μη-κερδοσκοπικούς παρόχους σήμερα. Παρά ταύτα, καθώς οι λύσεις open-source ωριμάζουν, οι ειδικοί αναμένουν ότι τέτοιες λύσεις θα κάνουν την εμφάνιση τους πολύ πιο έντονα. Όσον αφορά στη διάκριση των CMS σχετικά με τον τρόπο παράδοσής τους, έχουμε δύο μορφές λογισμικού.

Κάποια από τα πιο δημοφιλή δωρεάν CMS είναι τα εξής: WordPress, Joomla! και Drupal.

#### **1.5.1 WordPress**

 Το WordPress αποτελεί ένα ελεύθερο, ανοικτού κώδικα λογισμικό διαχείρισης περιεγχομένου και πλατφόρμα δημοσιεύσεων το οποίο είναι γραμμένο σε γλώσσες PHP και MySQL ενώ συχνά τροποποιείται για χρήση ως Σύστημα διαχείρισης περιεχομένου (ΣΔΠ ή CMS). Περισσότερες λεπτομέρειες για το WordPress, ακολουθούν παρακάτω.

#### **1.5.2 Joomla!**

 Το Joomla! αποτελεί επίσης ένα ελεύθερο, ανοικτού κώδικα σύστημα διαχείρισης ιστολογίου. Χρησιμοποιείται τόσο σε τοπικά δίκτυα όσο και για δημοσίευση περιεχομένου στον παγκόσμιο ιστό (World Wide Web) και σε τοπικά δίκτυα, είναι γραμμένο σε γλώσσα PHP και αποθηκεύει τα δεδομένα του στη βάση MySQL. Οι σελίδες που δημιουργεί είναι δυναμικές, δηλαδή κατασκευάζονται την στιγμή που ζητούνται. Ένα σύστημα διακομιστή όπως είναι ο Apache λαμβάνει τις αιτήσεις των χρηστών και έπειτα τις εξυπηρετεί.

 Ερωτήματα τίθενται προς τη βάση, έπειτα συλλέγονται τα δεδομένα τα οποία μορφοποιούνται και αποστέλλονται στον εκάστοτε φυλλομετρητή (web browser) του χρήστη. Το Joomla! διαθέτει και άλλες δυνατότητες εμφάνισης όπως εκτυπώσιμες εκδόσεις των σελίδων, ειδήσεις, προσωρινή αποθήκευση σελίδας, RSS feeds, blogs, δημοσκοπήσεις, έρευνες, καθώς και πολύγλωσση υποστήριξη των εκδόσεών του.

#### **1.5.3 Drupal**

 Το Drupal είναι ένα αρθρωτό σύστημα διαχείρισης περιεχομένου ανοικτού/ελεύθερου λογισμικού, γραμμένο στη γλώσσα προγραμματισμού PHP. Το Drupal, όπως πολλά σύγχρονα CMS, δίνει τη δυνατότητα στον διαχειριστή συστήματος να οργανώσει το περιεχόμενο, να προσαρμόσει την παρουσίαση, να αυτοματοποιείσει διαχειριστικές εργασίες και να διαχειριστεί τους επισκέπτες του ιστοτόπου και αυτούς που συνεισφέρουν. Αν και υπάρχει μια πολύπλοκη προγραμματιστική διεπαφή, οι περισσότερες εργασίες μπορούν να γίνουν με λίγο ή και καθόλου προγραμματισμό. Το Drupal συχνά περιγράφεται ως «υποδομή για εφαρμογές ιστού» επειδή επιτρέπει ένα μεγάλο εύρος υπηρεσιών και συναλλαγών.

 Το Drupal είναι δυνατόν να εκτελεστεί σε διάφορες πλατφόρμες, συμπεριλαμβανομένων των λειτουργικών συστημάτων Windows, Mac OS X, Linux, FreeBSD, ή οποιασδήποτε πλατφόρμας που υποστηρίζει είτε το διακομιστή ιστοσελίδων Apache HTTP Server (έκδοση 1.3+), είτε το Internet Information Services (έκδοση IIS5+), καθώς επίσης και τη γλώσσα προγραμματισμού PHP (έκδοση 4.3.3+). Σε αυτό το σημείο είναι απαραίτητο να ειπωθεί πως μια βάση δεδομένων όπως η MySQL και η PostgreSQL είναι απαραίτητες προκειμένου το συγκεκριμένο CMS να έχει τη δυνατότητα να αποθηκεύει το περιεχόμενο και τις ρυθμίσεις του.

#### **1.6 Σύγκριση WordPress με Joomla! και Drupal**

 H επιλογή του κατάλληλου CMS, που προηγείται της κατασκευής ενός site, αποτελεί κρίσιμο ζήτημα. Τα δημοφιλέστερα και τα πιο καταξιωμένα είναι το WordPress, το Joomla! και το Drupal. Τα τρία αυτά CMS εμφανίζουν ομοιότητες αλλά και αρκετές διαφορές.

 Μερικές βασικές ομοιότητες των τριών CMS είναι ότι διατίθενται δωρεάν και βασίζονται στις ίδιες γλώσσες προγραμματισμού, PHP και ΜySQL.

#### **1.6.1 WordPress**

 To WordPress δημιουργήθηκε το 2003 και το χρησιμοποιούν 60 εκ. ιστοσελίδες όποτε θα μπορούσε να υποστηριχθεί πως αποτελεί το πιο διαδεδομένο CMS. Κατά το παρελθόν το συγκεκριμένο CMS χρησιμοποιούνταν κυρίως για blogging αλλά πλέον αποτελεί ένα ολοκληρωμένο CMS και χρησιμοποιείται για όλων των ειδών τα sites. Δημοφιλή sites που το χρησιμοποιούν είναι το New York Times, το Mashable, το Techcrunch,το Forbes, το Reuters, και το CNN.

#### *1.6.1.1 Πλεονεκτήματα του WordPress*

 **Πλήθος plugins**: Το WordPress διαθέτει χιλιάδες δωρεάν plugins επειδή βασίζεται στην open-source κοινότητα ενώ η βιβλιοθήκη που διαθέτει δίνει τη δυνατότητα στους Webmasters<sup>1</sup> να κάνουν τα πάντα δωρεάν.

 **Πολλαπλοί χρήστες/αρθρογράφοι**: Από τις πρώτες του εκδόσεις το WordPress ως εργαλείο blogging διαθέτει τη δυνατότητα για εύκολη χρήση ταυτόχρονα από πολλούς χρήστες με διακριτούς ρόλους.

 **Φιλικότητα**: Το WordPress θεωρείται όχι άδικα ως το πιο φιλικό στους χρήστες CMS καθώς δεν απαιτεί προγραμματιστικές γνώσεις ενώ και αρχάριοι χρήστες μπορούν σε λίγο χρονικό διάστημα να στήσουν σχετικά εύκολα ένα site.

 **Παραμετροποιήσιμο και ευέλικτο**: Το WordPress μέσα από τη χρήση των χιλιάδων templates και plugins έχει τη δυνατότητα να στηρίξει από ένα απλό προσωπικό blog μέχρι μεγάλα εμπορικά e-shops. Επιπλέον ένας πιο έμπειρος από τον απλό χρήση με βασικές γνώσεις HTML και CSS μπορεί εύκολα να κάνει τις αλλαγές που επιθυμεί.

 **Φιλικότητα στις μηχανές αναζήτησης**: Το WordPress είναι η ιδανική λύση για φιλικά,  $\omega$ ς προς το SEO (Search Engine Optimization)<sup>2</sup>, sites καθώς διαθέτει πλήθος δωρεάν plugins για το σκοπό αυτό.

#### *1.6.1.2 Μειονεκτήματα του WordPress*

l

 **Σχεδιαστικές δυνατότητες**: Παρά το γεγονός ότι υπάρχουν χιλιάδες templates είναι γεγονός ότι πολλά έχουν αρκετές ομοιότητες μεταξύ τους καθώς η πλειοψηφία τους είναι σχεδιασμένη με βάση την αρχική φιλοσοφία του WordPress δηλαδή τα blogs.

<sup>&</sup>lt;sup>1</sup> Webmaster, από τις λέξεις Web και master, είναι το πρόσωπο που είναι υπεύθυνο για την διατήρηση μίας ή περισσότερων ιστοσελίδων. Τα καθήκοντα του μπορεί να περιλαμβάνουν τη διασφάλιση ότι οι web servers, το hardware και το software λειτουργούν σωστά, τη σχεδιασμό της ιστοσελίδας, τη δημιουργία και την αναθεώρηση της ιστοσελίδας κλπ. Επίσης ονομάζεται web architect, web developer, site author, website administrator κ.λ.π.

<sup>2</sup> Ο όρος **Βελτιστοποίηση Ιστοσελίδων για τις Μηχανές Αναζήτησης** ή **SEO** (από το αγγλικό *search engine optimization*), περιγράφει όλες εκείνες τις διαδικασίες-επεμβάσεις που πρέπει να γίνουν στη δομή και το περιεχόμενο μιας ιστοσελίδας, ώστε να είναι όσο το δυνατό πιο φιλική προς τις μηχανές αναζήτησης. Τελικός στόχος είναι η υψηλή κατάταξη του ιστοχώρου στις μηχανές αναζήτησης και η αύξηση της επισκεψιμότητας της ιστοσελίδας μέσω των οργανικών αποτελεσμάτων, δηλαδή των μη πληρωμένων-διαφημιζομένων αποτελεσμάτων των μηχανών αναζήτησης του Internet για τις λέξεις-κλειδιά (keywords) που ενδιαφέρουν τον χρήστη και οι μηχανές αναζήτησης κρίνουν ότι το περιεχόμενο της ιστοσελίδας είναι το καταλληλότερο για αυτό που ψάχνει ο χρήστης.

 **Συμβατότητα των plugins**: Το WordPress ανακοινώνει συχνά νέες βελτιωμένες εκδόσεις ωστόσο πολλά plugins εμφανίζουν κατόπιν προβλήματα συμβατότητας και είτε δεν δουλεύουν καθόλου είτε έχουν κενά ασφαλείας.

#### **1.6.2 Joomla!**

 Το Joomla! δημιουργήθηκε το 2005 και είναι το 2ο πιο δημοφιλές CMS. Συνολικά έχει κατέβει 35 εκ. φορές και διαθέτει πάνω από 6000 extensions (δωρεάν και επί πληρωμή) και πολύ μεγάλο πλήθος δυνατοτήτων. Μερικά από τα πιο γνωστά sites που χρησιμοποιούν Joomla είναι το Harvard, το Linux,το iTWire,το McDonald's,το Nikon ,το Vodafone και το Yamaha.

#### *1.6.2.1 Πλεονεκτήματα του Joomla*

 **Κοινότητα Developers**: Το Joomla διαθέτει μεγάλη κοινότητα developers που συμβάλουν στην δημιουργία και την υποστήριξη των χιλιάδων open-source extensions.

 **Ευκολία και φιλικότητα**: Παρά το γεγονός ότι το Joomla δεν είναι τόσο εύχρηστο όσο το WordPress, μετά από την αρχική εξοικείωση των χρηστών του, είναι αρκετά εύκολο στη χρήση του**.** 

 **Δυνατότητες διαχείρισης**: Η αρχική φιλοσοφία του Joomla αφορούσε κυρίως μεγάλα sites (σε αντίθεση με το WordPress) οπότε καλό είναι να σημειωθεί πως το συγκεκριμένο CMS διαθέτει πολύ καλές δυνατότητες στην διαχείριση και κατηγοριοποίηση μεγάλου αριθμού άρθρων και σελίδων.

#### *1.6.2.2 Μειονεκτήματα του Joomla*

 **Θέματα SEO**: Γεγονός είναι ότι υπάρχουν αρκετά προβλήματα ως προς την φιλικότητασυμβατότητα των Joomla sites με τις μηχανές αναζήτησης. Τα προβλήματα αυτά είναι σοβαρά και επίσης εξαιρετικά δύσκολο να λυθούν χωρίς την βοήθεια ενός επαγγελματία συμβούλου SEO.

 **Αρχάριοι χρήστες**: Προκειμένου να ξεκινήσει ένας Webmaster ένα Joomla site απαιτούνται, σε αντίθεση με το WordPress, κάποιες ειδικές γνώσεις. Προκειμένου ένας αρχάριος χρήστης να στήσει και να διαχειριστεί ένα Joomla site μπορεί κάλλιστα να κάνει χρήση των tutorials που προσφέρονται στην επίσημη ιστοσελίδα. Ωστόσο είναι απαραίτητο κάποιο ορισμένο χρονικό διάστημα μέχρι ο χρήστης να εξοικειωθεί πλήρως.

#### **1.6.3 Drupal**

 Το Drupal κατασκευάστηκε το 2001. Υπολογίζεται ότι χρησιμοποιείται από περίπου 10 εκ. sites ενώ από πλευράς δυνατοτήτων αποτελεί πληρέστερη πλατφόρμα σε σύγκριση με τα WordPress και Joomla. Εξαιτίας αυτού του γεγονότος χρησιμοποιείται από πολύ μεγάλα sites τα οποία διαθέτουν μεγάλο όγκο δεδομένων όπως Twitter, NASA, United States White House , Intel, Zynga και Grammy.

#### *1.6.3.1 Πλεονεκτήματα του Drupal*

 **Σταθερότητα**: Το Drupal διαθέτει πολύ ισχυρές δυνατότητες στη διαχείριση μεγάλων sites με χιλιάδες σελίδες και την εξυπηρέτηση ταυτόχρονα πολλών χρηστών χωρίς να εμφανίζονται τα προβλήματα που παρουσιάζονται σε άλλα CMS.

 **Δυνατότητες SEO**: Από την 1η του κιόλας έκδοση το Drupal έδωσε ιδιαίτερη σημασία στην συμβατότητα του με τις μηχανές αναζήτησης.

 **Ευελιξία**: Με το Drupal μπορεί κάποιος να συστήσει ένα απλό blog μέχρι ένα πολύ μεγάλο site, πράγμα που το καθιστά ιδιαίτερα δημοφιλές CMS στην κοινότητα των developers.

#### *1.6.3.2 Μειονεκτήματα του Drupal*

 **Πολυπλοκότητα**: Το Drupal σε αντίθεση με το WordPress και το Joomla απαιτεί εξειδικευμένες προγραμματιστικές γνώσεις καθώς και αρκετό χρόνο για να εξοικειωθεί ακόμα και ένας έμπειρος developer σε διάφορα θέματα που μπορεί να προκύψουν.

 **Templates και plugins**: Στο Drupal διαπιστώνεται έλλειψη πολλών έτοιμων templates και plugins (που ονομάζονται modules) ενώ τα περισσότερα που διατίθενται είναι επί πληρωμή. Επομένως για να δημιουργήσει κάποιος αρκετές δυνατότητες στο site του θα πρέπει ή να σπαταλήσει αρκετό χρόνο για να τα κάνει ο ίδιος ή να πληρώσει έναν developer προκειμένου τα υλοποιήσει εκείνος.

## **2 WORDPRESS**

 Όπως ειπώθηκε και παραπάνω το WordPress είναι ένα ελεύθερο, ανοικτού κώδικα λογισμικό ιστολογίου και πλατφόρμα δημοσιεύσεων, γραμμένο σε PHP και MySQL το οποίο συχνά τροποποιείται για χρήση ως Σύστημα διαχείρισης περιεχομένου (ΣΔΠ ή CMS).

 Για την καλύτερη κατανόηση του WordPress, θα εξηγήσουμε τι είναι η PHP και η MySQL:

Η **PHP** είναι μια γλώσσα προγραμματισμού για τη δημιουργία σελίδων web με δυναμικό περιεχόμενο. Μια σελίδα PHP γίνεται αντικείμενο επεξεργασίας από ένα συμβατό διακομιστή του Παγκόσμιου Ιστού (π.χ. Apache) προκειμένου να δημιουργηθεί σε πραγματικό χρόνο το τελικό περιεχόμενο το οποίο θα σταλεί στο πρόγραμμα περιήγησης των επισκεπτών σε μορφή κώδικα HTML.

Η **MySQL** είναι ένα σύστημα διαχείρισης σχεσιακών βάσεων δεδομένων. Το πρόγραμμα τρέχει έναν εξυπηρετητή (server) επιτρέποντας την πρόσβαση πολλών χρηστών σε ένα σύνολο βάσεων δεδομένων.

#### **2.1 Ιστορικά Στοιχεία**

 Το WordPress πρώτο-κυκλοφόρησε στις 27 Μαΐου 2003, από τον Matt Mullenweg ως παραλλαγή του b2/cafelog ενώ από τον Φεβρουάριο του 2011, η έκδοση 3.0 έχει ληφθεί περισσότερες από 32,5 εκατομμύρια φορές. Η τελευταία έκδοση είναι η 4.4.2, που κυκλοφόρησε στις 2 Φεβρουαρίου 2016.

 Το b2/cafelog, πιο γνωστό απλά ως b2 ή cafelog και αποτέλεσε τον πρόγονο του WordPress. Μέχρι και το Μάιο του 2003, το b2/cafelog εικάζεται ότι χρησιμοποιούνταν σε περίπου 2.000 ιστολόγια. Ήταν γραμμένο σε PHP, για χρήση με την MySQL, από τον Michel Valdrighi, ο οποίος είναι ένας από τους βασικότερους προγραμματιστές που συνεισφέρουν στο WordPress. Παρά το γεγονός ότι το WordPress αποτελεί επίσημα τον διάδοχό του, το b2evolution, είναι επίσης σε ενεργή ανάπτυξη.

 Το WordPress εμφανίστηκε για πρώτη φορά το 2003. Αποτέλεσε αποτέλεσμα της κοινής προσπάθειας του Matt Mullenweg και του Mike Little να κατασκευάσουν μια παραλλαγή (fork) του b2. Το όνομα WordPress το πρότεινε η Christine Selleck, μια φίλη του Mullenweg.

 Το 2004, οι όροι της άδειας χρήσης του ανταγωνιστικού λογισμικού Movable Type άλλαξαν από την Six Apart, και πολλοί από τους χρήστες του με αρκετή επιρροή, μετέβηκαν στο WordPress. Μέχρι τον Οκτώβριο του 2009, η Αναφορά μεριδίου αγοράς για τα Συστήματα διαχείρισης περιεχομένου Ανοικτού Κώδικα του 2009 είχε καταλήξει στο συμπέρασμα ότι το WordPress ήταν το δυνατότερο όνομα στα συστήματα διαχείρισης περιεχομένου ανοικτού κώδικα.

#### **2.1.1 Εκδόσεις**

 Οι περισσότερες εκδόσεις του WordPress παίρνουν το κωδικό τους όνομα από γνωστούς μουσικούς της Τζαζ, αρχίζοντας από την έκδοση 1.0.

 Μέχρι σήμερα έχουν κυκλοφορήσει πολλές εκδόσεις του WordPress ξεκινώντας από την 0.7, η οποία περιείχε την ίδια δομή αρχείων με τον πρόγονό του, το b2/cafelog ενώ συνέχισε την αρίθμηση από την τελευταία έκδοση του b2, την 0.6, και φτάνοντας στην 4.4 με όνομα Clifford Brown. Κάθε έκδοση έφερε νέα χαρακτηριστική με τα σημαντικότερα από αυτά να είναι η δυνατότητα διαχείρισης στατικών σελίδων (έκδοση 1.5), η υποστήριξη widget στα οπτικά θέματα (έκδοση 2.2), το revision control, που καθιστούσε δυνατή την καταγραφή των αλλαγών για κάθε δημοσίευση και σελίδα, και την εύκολη δημοσίευση άρθρων από

οπουδήποτε στον κόσμο και αν ήταν ο συγγραφέας (έκδοση 2.6), η προσθήκη της μπάρας διαχείρισης (έκδοση 3.2), κ.α.

#### **2.2 Δυνατότητες του WordPress**

 Το WordPress διαθέτει ένα σύστημα προτύπων ιστού το οποίο χρησιμοποιεί έναν επεξεργαστή προτύπων. Με βάση αυτόν οι χρήστες του μπορούν να αλλάζουν τη θέση διαφόρων στοιχείων του γραφικού περιβάλλοντος χωρίς να χρειάζεται να επεξεργάζονται κώδικα PHP ή HTML. Μπορούν επίσης να εγκαθιστούν και να αλλάζουν μεταξύ διαφόρων οπτικών θεμάτων. Επιπλέον έχουν τη δυνατότητα να επεξεργαστούν τον κώδικα PHP και HTML στα οπτικά θέματα, προκειμένου να επιτύχουν προχωρημένες τροποποιήσεις. Το WordPress παρέχει επίσης τη δυνατότητα ενσωματωμένης διαχείρισης συνδέσμων διαθέτοντας μόνιμους συνδέσμους οι οποίοι είναι φιλικοί προς τις μηχανές αναζήτησης καθώς και τη δυνατότητα ανάθεσης πολλαπλών κατηγοριών και υποκατηγοριών στα άρθρα, και υποστήριξη για ετικέτες στα άρθρα και τις σελίδες. Συμπεριλαμβάνονται επίσης και αυτόματα φίλτρα, τα οποία παρέχουν προτυποποιημένη μορφοποίηση του κειμένου (για παράδειγμα μετατροπή των διπλών εισαγωγικών σε «έξυπνα» εισαγωγικά (δηλαδή " " σε " "). Το WordPress υποστηρίζει επίσης τα πρότυπα Trackback και Pingback για προβολή συνδέσμων προς άλλους ιστότοπους, οι οποίοι με τη σειρά τους διαθέτουν συνδέσμους προς μια δημοσίευση ή ένα άρθρο. Τέλος, το WordPress διαθέτει μια πλούσια αρχιτεκτονική πρόσθετων λειτουργιών, η οποία επιτρέπει στους χρήστες και στους προγραμματιστές να επεκτείνουν τη λειτουργικότητά του πέρα από τις δυνατότητες οι οποίες αποτελούν μέρος της βασικής εγκατάστασης.

 Μεταξύ άλλων διατίθενται εγγενείς εφαρμογές για το Android, το iPhone/iPod Touch, το iPad, τα Windows Phones και το BlackBerry οι οποίες προσφέρουν πρόσβαση σε μερικές από τις δυνατότητες του πίνακα διαχείρισης του WordPress, και λειτουργούν με ιστολόγια στο wordpress.com και με πολλά σε wordpress.org.

#### **2.3 Εγκατάσταση του WordPress**

 Χρησιμοποιώντας το WordPress, μπορούμε να δημιουργήσουμε μια ιστοσελίδα ή ένα ιστολόγιο με δύο τρόπους. Είτε πηγαίνοντας στην σελίδα wordpress.com, είτε εγκαθιστώντας τοπικά το WordPress στον υπολογιστή μας.

 Το WordPress μπορεί να χρησιμοποιηθεί από οποιοδήποτε λειτουργικό σύστημα. Ο τρόπος χρήσης είναι ίδιος, αυτό που αλλάζει είναι η διαδικασία της εγκατάστασης. Παρακάτω θα αναφέρουμε πως γίνεται η εγκατάσταση σε δύο από τα πιο ευρέως χρησιμοποιούμενα λειτουργικά συστήματα, Windows και Mac OS X.

 Για να μπορέσουμε να εγκαταστήσουμε το WordPress τοπικά στον υπολογιστή μας χρειαζόμαστε τρία πράγματα: τον web server Apache, τη βάση δεδομένων MySQL και την γλώσσα προγραμματισμού PHP. Επομένως θα πρέπει να εγκαταστήσουμε στον υπολογιστή μας ένα από τα WAMP (Windows, Apache, MySQL, PHP) και MAMP (Mac, Apache, MySQL, PHP) για κάθε ένα από τα Windows και Mac OS X, αντίστοιχα.

 Για να κατανοήσουμε καλύτερα τη διαδικασία, παρακάτω θα δούμε λίγες πληροφορίες σχετικά με τον Apache Server, τη βάση δεδομένων MySQL και την γλώσσα προγραμματισμού PHP:

 **Apache Server**: Ο Apache HTTP γνωστός και απλά σαν Apache είναι ένας εξυπηρετητής του παγκόσμιου ιστού (web). Όποτε ένας χρήστης επισκέπτεται ένα ιστότοπο, το πρόγραμμα πλοήγησης (browser) επικοινωνεί με έναν διακομιστή (server) διαμέσω του πρωτοκόλλου HTTP, ο οποίος παράγει τις ιστοσελίδες και τις αποστέλλει στο πρόγραμμα πλοήγησης. O Apache είναι ένας από τους δημοφιλέστερους εξυπηρετητές ιστού καθώς μπορεί και λειτουργεί σε διάφορες πλατφόρμες όπως τα Windows, το Linux, το Unix και το Mac OS X. Κυκλοφόρησε υπό την άδεια λογισμικού Apache, είναι λογισμικό ανοιχτού κώδικα και συντηρείται από μια κοινότητα ανοικτού κώδικα με επιτήρηση από το Ίδρυμα Λογισμικού Apache (Apache Software Foundation).

 Ο Apache χρησιμοποιείται και σε τοπικά δίκτυα σαν διακομιστής συνεργαζόμενος με συστήματα διαχείρισης Βάσης Δεδομένων π.χ. Oracle, MySQL.

 Η πρώτη του έκδοση, γνωστή ως NCSA HTTPd, δημιουργήθηκε από τον Robert McCool και κυκλοφόρησε το 1993, επαιξε σημαντικό ρόλο στην αρχική επέκταση του παγκόσμιου ιστού και ήταν η πρώτη βιώσιμη εναλλακτική επιλογή που παρουσιάστηκε απέναντι στον εξυπηρετητή http της εταιρείας Netscape. Από τότε έχει εξελιχθεί στο σημείο να ανταγωνίζεται άλλους εξυπηρετητές βασισμένους στο Unix τόσο σε λειτουργικότητα όσο και απόδοση. Από το 1996 ήταν από τους πιο δημοφιλείς εξυπηρετητές όμως από τον Μάρτιο του 2006 έχει μειωθεί το ποσοστό της εγκατάστασής του κυρίως από τον Microsoft Internet Information Services και την πλατφόρμα .NET. Τον Οκτώβριο του 2007 το μερίδιο του ήταν 47.73% από όλους τους ιστοτόπους.

 **Βάση δεδομένων MySQL**: Η MySQL είναι ένα σύστημα διαχείρισης σχεσιακών βάσεων δεδομένων η οποία μετρά περισσότερες από 11 εκατομμύρια εγκαταστάσεις. Έλαβε το όνομά της από την κόρη του Μόντυ Βιντένιους, τη Μάι (αγγλ. My). Το πρόγραμμα τρέχει έναν εξυπηρετητή (server) και δίνει τη δυνατότητα πρόσβασης σε πολλούς χρήστες σε ένα σύνολο βάσεων δεδομένων.

 Ο κωδικός του εγχειρήματος διατίθεται από την GNU General Public License, καθώς και μέσω ορισμένων ιδιόκτητων συμφωνιών. Ανήκει και χρηματοδοτείται από μία και μοναδική κερδοσκοπική εταιρία, τη σουηδική MySQL AB, η οποία σήμερα ανήκει στην Oracle.

 **PHP**: H PHP είναι μια γλώσσα προγραμματισμού και χρησιμοποιείται για τη δημιουργία σελίδων web με δυναμικό περιεχόμενο. Μια σελίδα PHP γίνεται αντικείμενο επεξεργασίας από ένα συμβατό διακομιστή του Παγκόσμιου Ιστού (π.χ. Apache) προκειμένου: α) αυτή να παραχθεί σε πραγματικό χρόνο και β) το τελικό περιεχόμενο το οποίο να σταλεί στο πρόγραμμα περιήγησης των επισκεπτών σε μορφή κώδικα HTML.

 Αφού κατανοήσαμε τα παραπάνω είμαστε έτοιμοι να προχωρήσουμε στην εγκατάσταση του WordPress.

### **2.3.1 Windows**

 Το πρώτο βήμα για να κάνουμε την εγκατάσταση είναι να εγκαταστήσουμε το ιαεγκατάσταση Wamp στον υπολογιστή μας. Πηγαίνουμε στη σελίδα <u>[www.wampserver.com](http://www.wampserver.com)</u> και επιλέγουμε την 32 bit ή την 64 bit έκδοση, ανάλογα με την έκδοση των Windows στον υπολογιστή μας. Όποια με έκδοση κι αν επιλέξουμε θα ανοίξει ένα παράθυρο στο οποίο κάνουμε κλικ στον σύνδεσμο download directly. Από εκεί θα οδηγηθούμε στη σελίδα Sourceforge, από την οποία σε λίγα δευτερόλεπτα θα ξεκινήσει να κατεβαίνει αυτόματα ο wampserver. download directly. Από εκεί θα οδηγηθούμε στη σελίδα Sourceforge, από την οποία σε λίγα<br>δευτερόλεπτα θα ξεκινήσει να κατεβαίνει αυτόματα ο wampserver.<br>Αφού κατέβει ο wampserver, τρέχουμε την εγκατάσταση, εκτελώντας το αρχ

πρώτο μέρος κατά την εγκατάσταση Wamp δεν έχει κάτι που πρέπει να προσέξουμε, που ουσιαστικά πατάμε ''Next''. Σε ένα σημείο ο Apache θα μας ζητήσει να κάνουμε εξαίρεση στο Τείχος Προστασίας των Windows (ή σε κάποιο τρίτο firewall, αν χρησιμοποιούμε) και το αποδεχόμαστε. Στην επόμενη οθόνη με τις . PHP mail parameters αφήνουμε τις προκαθορισμένες τιμές, δεν αλλάζουμε τίποτα και πατάμε ''Next''. Τέλος πατάμε ''Finish'' και πλέον ο wampserver είναι εγκατεστημένος στον υπολογιστή μας.

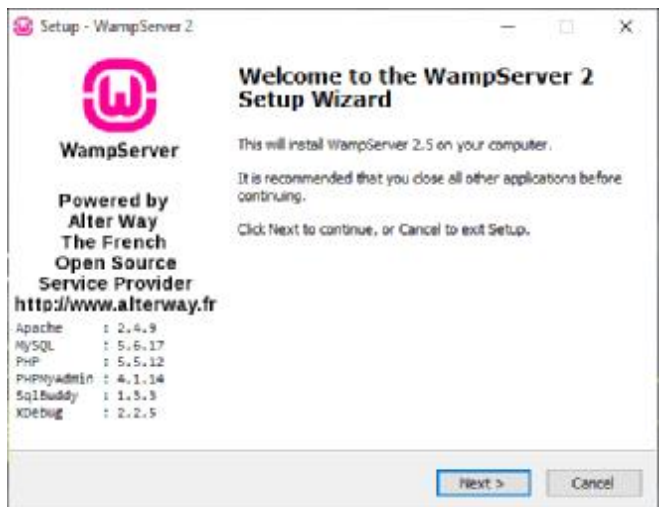

*Εικόνα 2-1:Εγκατάσταση WAMP* 

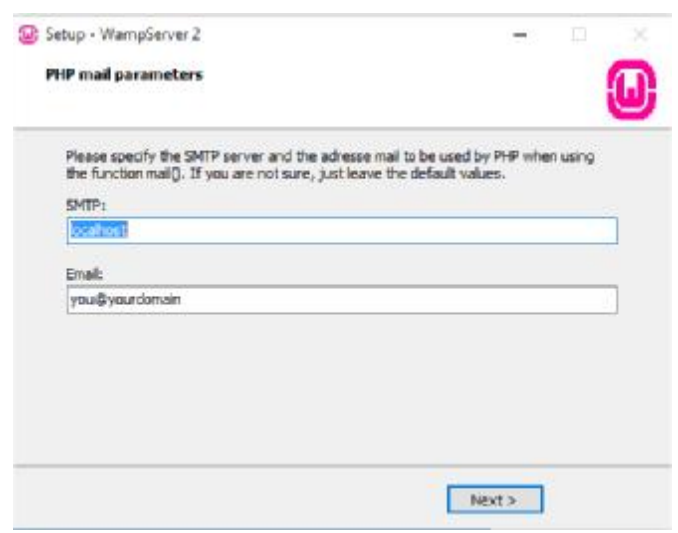

*Εικόνα 2-2 2:Εγκατάσταση WAMP - PHP mail parametres* 

 Στη συνέχεια τρέχουμε τον wampserver από την συντόμευση που έχει δημιουργηθεί στην επιφάνεια εργασίας. Αφού πατήσουμε «NAI» στην επιβεβαίωση που θα μας ζητήσουν τα Windows, θα εμφανιστεί στην γραμμή εργασιών το εικονίδιο του wampserver ξεκινήσει από κόκκινο, θα γίνει πορτοκαλί και στη συνέχεια πράσινο. Αν δεν υπάρχει στη<br>γραμμή εργασιών, κάνουμε κλικ στο βελάκι για την εμφάνιση των κρυφών εικονιδίων και θα γραμμή εργασιών, κάνουμε κλικ στο βελάκι για την εμφάνιση των κρυφών εικονιδίων κ το βρούμε εκεί. Το ότι είναι πράσινο σημαίνει πως ο WampServer λειτουργεί κανονικά και όλες του οι υπηρεσίες είναι ενεργές. Το κόκκινο σημαίνει πως οι υπηρεσίες είναι σταματημένες. Το πορτοκαλί σημαίνει πως κάποιες υπηρεσίες δεν έχουν ξεκινήσει ακόμα. ampserver από την συντόμευση που έχει δημιουργηθεί στην οφιας ανθα μας ξητήσουν τα μας ξητήσουν τα μας ξητήσουν τα<br>οφιμμί εργασιόν το εικονίδιο του wampserver, το οποίο θα φας ζητήσουν τα πορτοκαλί και στη συνέχεια πράσιν

 Αφού έχουμε τελειώσει με την εγκατάσταση του Wamp, θα προχωρήσουμε στην εγκατάσταση του WordPress. Αφού έχουμε τελειώσει με την εγκατάσταση του Wamp, θα προχωρήσουμε στην<br>εγκατάσταση του WordPress.<br>Πηγαίνουμε στη σελίδα www.wordpress.org και επιλέγουμε "Download WordPress". Θα

αρχίσει να κατεβαίνει ένα συμπιεσμένο αρχείο (wordpress-\*.\*.\*.zip, όπου \*.\*.\* ο αριθμός της έκδοσης του Wordpress.

Όταν τελειώσει η λήψη αποσυμπιέζουμε το αρχείο και αντιγράφουμε τον φάκελο αυτόν μέσα στον φάκελο www που βρίσκεται στο C:/wamp/ (δημιουργήθηκε όταν εγκαταστήσαμε τον wampserver).

 Στη συνέχεια ακολουθούμε τη «διάσημη διαδικασία εγκατάστασης των 5 λεπτών» όπως τη λένε οι δημιουργοί του WordPress και οι οδηγίες στο αρχείο readme.html που βρίσκεται στο φάκελο που μόλις αποσυμπιέσαμ τοαποσυμπιέσαμε.

 Για να μπορέσουμε όμως να ακολουθήσουμε αυτή τη διαδικασία, θα πρέπει πρώτα να νανα πρώταέχουμε κατασκευάσει μια βάση δεδομένων για να υποδεχθεί τους πίνακες που θα γιακατασκευάσει το WordPress. Για να το κάνουμε αυτό πατάμε στον browser κατασκευάσει το WordPress. Για να το κάνουμε αυτό πατάμε στον browser<br>''localhost/phpmyadmin'' το οποίο είναι ένα εργαλείο για εύκολη δημιουργία και διαχείριση βάσεων δεδομένων. Επιλέγουμε «δημιουργία νέας βάσης», δίνουμε όνομα και επιλέγουμε επιλέγουμεutf\_general\_ci. Η βάση δεδομένων είναι έτοιμη.

 Στη συνέχεια μεταβαίνουμε στη διεύθυνση "localhost/wordpress", όπου εκεί μας ζητάνε να φτιάξουμε ένα φάκελο διαμόρφωσης (wp-config.php) για να συνεχίσουμε. Επιλέγουμε "Create a configuration file". Έπειτα εμφανίζεται μια σύντομη περιγραφή για το τι πρέπει να προσδιορίσουμε στο φάκελο διαμόρφωσης (Database name, Database username, Database password, Database host, Table prefix) όπου πατάμε "Let's go!" Έπειτα εμφανίζεται μια φόρμα όπου μας ζητάει να συμπληρώσουμε τα στοιχεία της βάσης δεδομένων που θα επικοινωνεί με το WordPress και τη συμπληρώνουμε με τα ίδια στοιχεία που βάλαμε όταν δημιουργήσαμε τη βάση δεδομένων στο phpmyadmin. Αφού τα συμπληρώσουμε, πατάμε "Submit", και εμφανίζεται η επόμενη σελίδα στην οποία επιλέγουμε "Run the install". Στην φόρμα που θα εμφανιστεί, συμπληρώνουμε το όνομα και τις πληροφορίες ασφαλείας που επιθυμούμε για το site μας και πατάμε "Install WordPress". Οι ρυθμίσεις αυτές δεν είναι μόνιμες και μπορούν να τροποποιηθούν και μετά την εγκατάσταση του WordPress.

 Στη συνέχεια εμφανίζεται το μήνυμα που μας ενημερώνει ότι η εγκατάσταση έχει ολοκληρωθεί με επιτυχία στο οποίο πατάμε "Log in". Συμπληρώνουμε στην φόρμα που θα εμφανιστεί τα πεδία με το username και το password και πατάμε "Log in" για να μεταφερθούμε στο βασικό μενού του WordPress και είμαστε έτοιμοι.

#### **2.3.2 MAC OS X**

 Όπως και στα Windows, έτσι και στο MAC OS X, για να εγκαταστήσουμε το WordPress θα πρέπει να εγκαταστήσουμε το MAMP. Πηγαίνουμε στη σελίδα [www.mamp.info](http://www.mamp.info) και επιλέγουμε να κατεβάσουμε την δωρεάν έκδοση, πατώντας Download. Στην επόμενη σελίδα πατάμε ξανά Download και η λήψη της εφαρμογής ξεκινά.

 Εφόσον ολοκληρωθεί η λήψη του προγράμματος, κάνουμε την εγκατάσταση, τρέχοντας την εφαρμογή με διπλό κλικ.

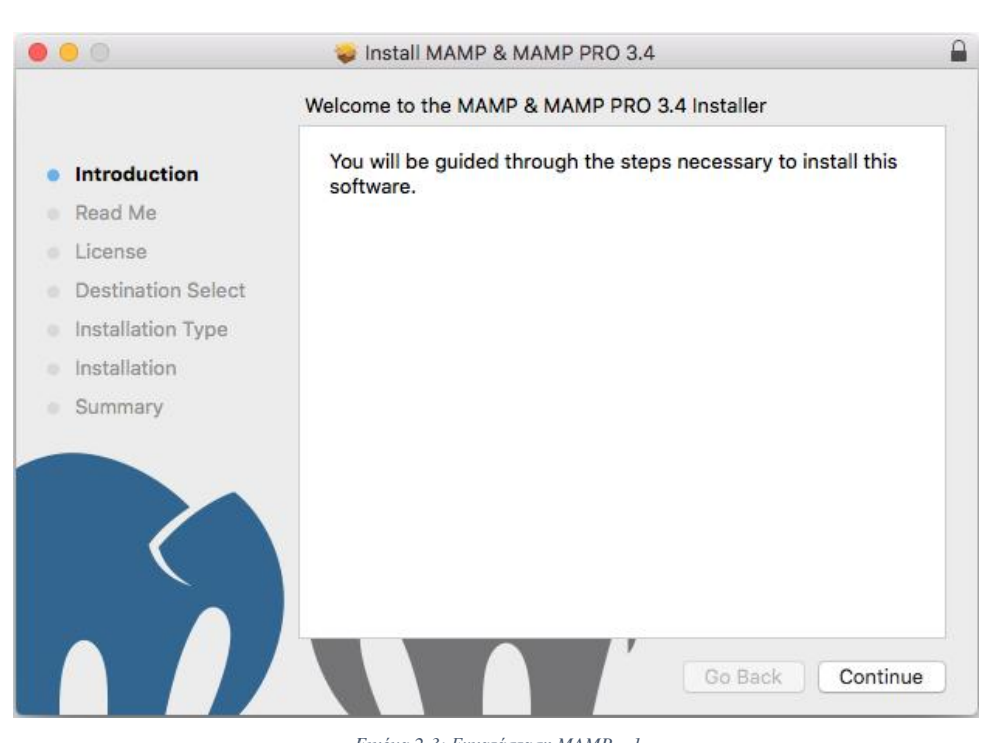

*Εικόνα 2-3: Εγκατάσταση MAMP – 1* 

 Αφού περάσουμε από όλα τα βήματα εγκατάστασης και εισάγουμε τον κωδικό του χρήστη στο τελευταίο βήμα όπου θα μας ζητηθεί, όταν τελειώσει η διαδικασία εγγραφής των χρήστη στο τελευταίο βήμα όπου θα μας ζητηθεί, όταν τελειώσει η διαδικασία εγγραφής των<br>αρχείων, πατάμε "Close" κάτω δεξιά και ολοκληρώσαμε. Πλέον στον φάκελο με τις εφαρμογές μας, έχουμε δύο νέους φακέλους με όνομα MAMP και MAMP PRO. Το MAMP εφαρμογές μας, έχουμε δύο νέους φακέλους με όνομα MAMP και MAMP PRO. Το MAMP<br>PRO εγκαθίσταται μαζί με το MAMP και είναι η επαγγελματική έκδοση του MAMP η οποία δίνεται δωρεάν για 14 μέρες δοκιμαστική, ωστόσο δεν θα χρειαστεί. φού περάσουμε από όλα τα βήματα εγκατάστασης και εισάγουμε τον κωδικό του<br>τη στο τελευταίο βήμα όπου θα μας ζητηθεί, όταν τελειώσει η διαδικασία εγγραφής των<br>ων, πατάμε "Close" κάτω δεξιά και ολοκληρώσαμε. Πλέον στον φάκε

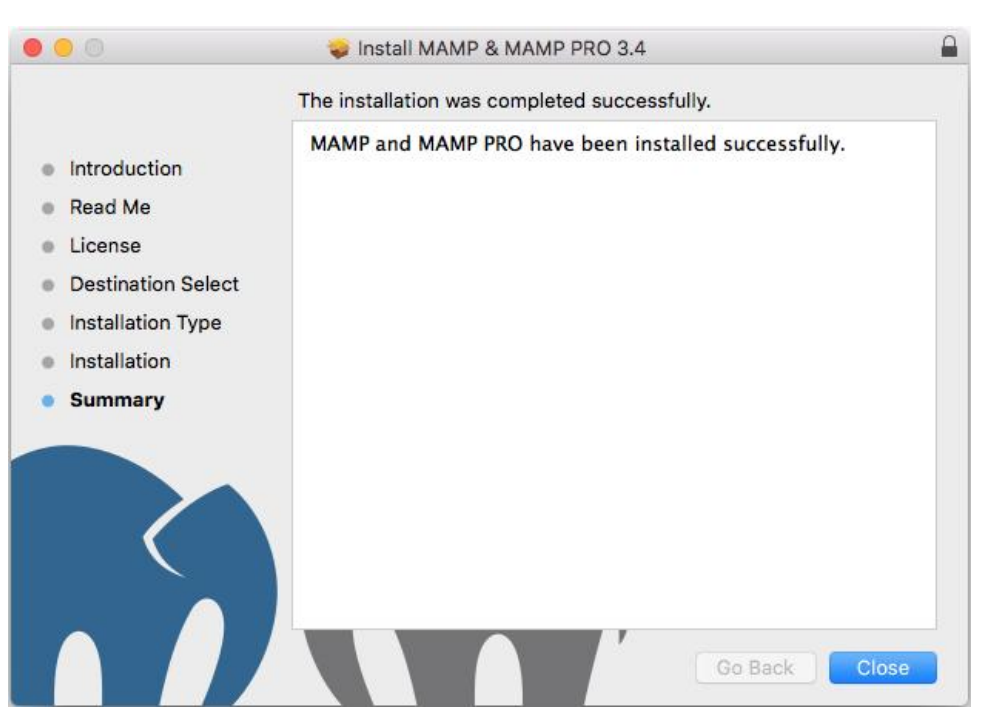

*Εικόνα 2-4: Εγκατάσταση MAMP – 2* 

 Όταν ανοίξουμε το MAMP, το πρώτο πράγμα που θα πρέπει να κάνουμε για να το πρέπει δουλέψουμε στο WordPress είναι να αλλάξουμε τις ρυθμίσεις. Εφόσον ανοίξει το πρόγραμμα στην αρχική του εικόνα, πατώντας το εικονίδιο με το γρανάζι μπαίνουμε στις ρυθμίσεις. Στην πρώτη καρτέλα "Start/Stop" θέτουμε τις ρυθμίσεις ανάλογα με τις δικές μας προτιμήσεις ενώ στις επόμενες καρτέλες οι ρυθμίσεις είναι συγκεκριμένες. καρτέλες οι

Στην καρτέλα ''Ports'' ρυθμίζουμε χειροκίνητα: Apache Port 80. Nginx Port 80. My SQL Port 3306.

Για συντομία όσο αφορά αυτές τις ρυθμίσεις, μπορούμε να πατήσουμε το κουμπί "Set Web & MySQL ports to 80 & 3306".

 Στην καρτέλα PHP ορίζουμε την έκδοση PHP που θέλουμε και δίχως να αλλάξουμε κάποιες άλλες ρυθμίσεις όσο αφορά το πρόγραμμα, πατάμε «ΟΚ» κάτω δεξιά και είμαστε καιείμαστε έτοιμοι.

Το κουμπί με το σήμα I/O που λέει «Start Servers» θα θέσει σε λειτουργία τους Servers και αφού εισάγουμε το συνθηματικό του χρήστη, το MAMP ξεκινά τους Server Servers ενώ την ίδια στιγμή μας οδηγεί σε ιστοσελίδα που αναφέρει την επιτυχή εγκατάσταση του προγράμματος. του

Αφού τελειώσαμε με το MAMP, ξεκινάμε την εγκατάσταση του WordPress. Όπως και στα Windows, κατεβάζουμε από τη σελίδα <u>[www.wordpress.org](http://www.wordpress.org)</u> το WordPress, το οποίο θα

βρούμε αφού ολοκληρωθεί η λήψη σε μορφή συμπιεσμένου αρχείου στον υπολογιστή μας. Αφού το αποσυμπιέσουμε, μετονομάζουμε τον φάκελο σε "htdocs", πηγαίνουμε στον φάκελο με τις εφαρμογές και ανοίγουμε από τις εφαρμογές τον φάκελο του MAMP. Μέσα στον φάκελο του MAMP που εγκαταστήσαμε προηγουμένως, φτιάχνουμε έναν νέο φάκελο με όνομα "htdocs" (ΜΟΝΟ εάν δεν υπάρχει ήδη) και στον νέο φάκελο που φτιάξαμε, περνάμε τον φάκελο του WordPress που πλέον έχει όνομα «htdocs».

 Αφού τελειώσουμε με την διαδικασία αυτήν, ανοίγουμε τον browser μας και πληκτρολογούμε την διεύθυνση http://localhost/MAMP/, ύστερα κλικάρουμε τον σύνδεσμο «phpMyAdmin» στα αριστερά της σελίδας. Αφού πατήσουμε στο "phpMyAdmin" μεταφερόμαστε σε νέα σελίδα όπου βλέπουμε καρτέλες για ρυθμίσεις. Πηγαίνοντας στην καρτέλα Databases κάνουμε δημιουργία βάσης, με όνομα «htdocs\_db». (ΠΡΟΣΟΧΗ, η βάση δεδομένων που δημιουργούμε σε αυτό το βήμα θα πρέπει να έχει ΙΔΙΑ ονομασία με τον φάκελο του WordPress που μετονομάσαμε προηγουμένως).

 Αφού τελειώσουμε και με αυτό το βήμα, πληκτρολογούμε στον browser μας τον σύνδεσμο http://localhost/htdocs για να εγκαταστήσουμε το WordPress τοπικά, ακολουθώντας τα βήματα:

 Επιλέγουμε γλώσσα, πατώντας συνέχεια (Ελληνικά) ή Continue (Αγγλικά). Στο επόμενο βήμα πατάμε «Πάμε!» και περνάμε στην λίστα με τα στοιχεία ως εξής:

(εικόνα με στοιχεία) ύστερα «Υποβολή».

 «Τέλεια δικέ μου, τα κατάφερες μέχρι αυτό το σημείο της εγκατάστασης. Το WordPress τώρα μπορεί να επικοινωνήσει με την βάση δεδομένων σας. Αν είσαι έτοιμος, ας ξεκινήσουμε...».

 Αφού πατήσουμε «Εκτέλεση εγκατάστασης», μεταφερόμαστε στην εισαγωγή απαραίτητων στοιχείων που αργότερα μπορούν να αλλάξουν και εφόσον συμπληρώσουμε τα στοιχεία μας, πατάμε «Εγκατάσταση του WordPress».

#### **2.4 Το μενού επιλογών του WordPress**

 Το WordPress έχει ένα πλήρες μενού επιλογών στο οποίο μπορούμε να βρούμε ένα πλήθος επιλογών και ρυθμίσεων για την ιστοσελίδα μας.

**Πίνακας ελέγχου**: Από εδώ μπορούμε να δούμε διάφορες πληροφορίες που είναι γρήγορα προσβάσιμες, όπως για παράδειγμα πόσα άρθρα έχουμε στην εγκατάσταση μας, πόσα σχόλια, σελίδες κλπ. Επίσης, αν θέλουμε μπορούμε να χρησιμοποιήσουμε το εργαλείο γρήγορης δημοσίευσης (QuickPress) για να δημιουργήσουμε γρήγορα ένα νέο άρθρο. Για να επιλέξουμε εμείς τι θέλουμε να βλέπουμε στην αρχική σελίδα του Πίνακα ελέγχου αρκεί να πατήσουμε πάνω δεξιά το κουμπί «Επιλογές προβολής». Στο κέντρο της σελίδας θα φαίνονται όσες πληροφορίες επιλέξαμε από το «Επιλογές προβολής» όπως το «Με μια ματιά», τη δραστηριότητα, τα στατιστικά, κλπ. Πολλές φορές μερικά plugins προσθέτουν δικά τους widgets στην αρχική σελίδα του Πίνακα ελέγχου όπως για παράδειγμα να βλέπετε μια σύνοψη των στοιχείων επισκεψιμότητας. Στην κορυφή κάθε σελίδας στον πίνακα ελέγχου υπάρχει η μπάρα

διαχείρισης (admin bar) όπου μπορούμε γρήγορα και εύκολα να επεξεργαστούμε και να δημιουργήσουμε νέα άρ άρθρα και σελίδες, να ειδοποιούμαστε όταν υπάρχουν διαθέσιμες ενημερώσεις καθώς και άλλες λειτουργίες. Στα αριστερά βρίσκετε το πλαϊνό μενού διαχείρισης όπου μπορούμε να βρούμε όλες τις διαθέσιμες επιλογές που μας δίνει το WordPress ή τα plugins που έχουμε εγκατεστημένα.

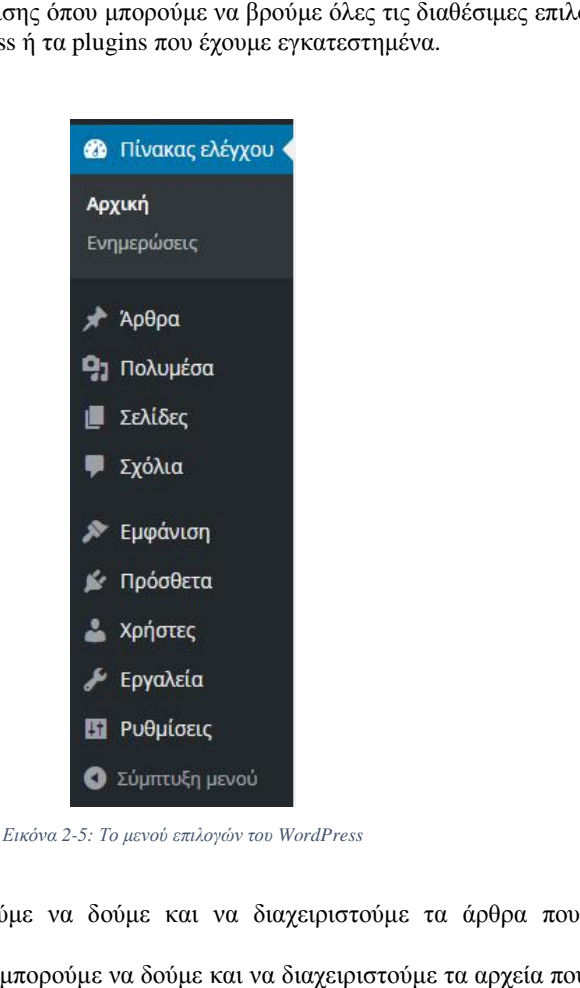

*Εικόνα 2-5: Το μενού επιλογών του WordPress* 

- **Άρθρα**: Εδώ μπορούμε να δούμε και να διαχειριστούμε τα άρθρα που έχουμε l, δημοσιεύσει.
- **Πολυμέσα**: Από εδώ μπορούμε να δούμε και να διαχειριστούμε τα αρχεία που έχουμε στην ιστοσελίδα μας όπως εικόνες, βίντεο, κ.λπ.
- **Σελίδες**: Εδώ μπορούμε να δούμε, να δημιουργήσουμε, και να διαχειριστούμε σελίδες που θέλουμε για την ιστοσελίδα μας.
- **Σχόλια**: Μπορούμε να δούμε και να διαχειριστούμε τα σχόλια που έχουν κάνει διάφοροι χρήστες στην ιστοσελίδα μας. που θέλουμε για την ιστοσελίδα μας.<br>**Σχόλια**: Μπορούμε να δούμε και να διαχειριστούμε τα σχόλια που έχουν κάνει<br>διάφοροι χρήστες στην ιστοσελίδα μας.<br>**Εμφάνιση**: Μπορούμε να επιλέξουμε θέματα για τη
- προσαρμόσουμε την εμφάνιση της ιστοσελίδας μας, να προσθέσουμε μικροεφαρμογές όπως ημερολόγιο αναζήτηση κλπ, να δημιουργήσουμε μενού πλοήγησης, να τροποποιήσουμε την κεφαλίδα και το φόντο καθώς επίσης και να ενεργοποιήσουμε το ενεργοποιήσουμε θέμα και για κινητά. Επίσης υπάρχει η επιλογή «Διορθωτής». Μπορούμε να χρησιμοποιήσουμε τον διορθωτή του θέματος για να επεξεργαστούμε προσωπικά τα

CSS και PHP αρχεία που συνθέτουν το θέμα μας. Αυτό όμως απαιτεί καλή γνώση CSS και PHP. Είναι πολύ πιθανό να υπάρξει κάποιο σφάλμα στην ιστοσελίδα αλλάζοντας τον κώδικα του θέματος. Η αναβάθμιση σε μια νεότερη έκδοση του ίδιου θέματος θα υπερκαλύψει τις αλλαγές που τυχόν κάναμε.

- **Χρήστες**: Μπορούμε να δούμε τους χρήστες της ιστοσελίδας, να προσθέσουμε ή να αφαιρέσουμε χρήστες, καθώς και να επεξεργαστούμε τα δικαιώματα τους.
- **Πρόσθετα**: Από εδώ μπορούμε να εγκαταστήσουμε ή να διαχειριστούμε διάφορα πρόσθετα (plugins). Περισσότερες πληροφορίες για τα πρόσθετα υπάρχουν σε επόμενο κεφάλαιο.
- **Εργαλεία**: Το WordPress έχει διάφορα εργαλεία που μπορούμε να χρησιμοποιήσουμε, όπως η εισαγωγή άρθρων ή σχολίων από ένα άλλο σύστημα, ή η εξαγωγή των άρθρων, των σελίδων, ή των σχολίων που έχουμε στην ιστοσελίδας μας σε ένα αρχείου εξαγωγής, τύπου WXR (δηλ. WordPress eXtended RSS)
- **Ρυθμίσεις**: Περιέχει:
	- v *Γενικές ρυθμίσεις,* όπως η ώρα και η γλώσσα
	- v *Ρυθμίσεις σύνταξης*, όπου μπορούμε να επιλέξουμε διάφορες ρυθμίσεις που αφορούν τη δημιουργία των άρθρων μας όπως αν θέλουμε να εμφανίζονται emoticons ή αν θέλουμε να δημοσιεύουμε μέσω email απευθείας στην ιστοσελίδα μας
	- v *Ρυθμίσεις ανάγνωσης*, όπου μπορούμε αν θέλουμε να απαγορέψουμε στη Google και στις υπόλοιπες μηχανές αναζήτησης να καταχωρήσουν την ιστοσελίδα μας ή να ορίσουμε πόσα άρθρα θα φαίνονται σε κάθε σελίδα του blog ή στα RSS feeds.
	- v *Ρυθμίσεις συζητήσεων*, όπου υπάρχουν διάφορες ρυθμίσεις που αφορούν τον σχολιασμό των άρθρων μας. Μπορούμε να επιλέξουμε αν θέλουμε να είναι από προεπιλογή ανοιχτός ο σχολιασμός του κάθε άρθρου, αν θα υπάρχει προέγκριση και αν θέλουμε να ειδοποιούμαστε όποτε υπάρχει κάποιο νέο σχόλιο. Στη συνέχεια μπορούμε να επιλέξουμε αν θέλουμε να απαγορεύονται κάποιες λέξεις, ονόματα ή διευθύνσεις email και στο τέλος να ορίσουμε το avatar των χρηστών που δεν έχουν ορίσει κάποιο δικό τους.
	- v *Ρυθμίσεις πολυμέσων*, όπου μπορούμε να ορίσουμε εμείς τις διαστάσεις που επιθυμούμε να έχουν οι φωτογραφίες της μικρογραφίας, του μέσου και του μεγάλου μεγέθους.
	- v *Ρυθμίσεις κοινοποίησης*, όπου μπορούμε να συνδέσουμε υπηρεσίες κοινωνικών δικτύων για αυτόματη κοινοποίηση νέων δημοσιεύσεων, καθώς και να προσθέσουμε μια νέα υπηρεσία που δεν υπάρχει στη λίστα, να επιλέξουμε σε ποια κοινωνικά δίκτυα θα κοινοποιείται το περιεχόμενο, να επιλέξουμε στυλ κουμπιού για τα κοινωνικά δίκτυα κ.λπ.
	- v *Ρυθμίσεις ψηφοφορίας*, όπου μπορούμε να ρυθμίσουμε τις ψηφοφορίες που έχουμε δημιουργήσει, όπως το αν τα αποτελέσματα της ψηφοφορίας θα είναι ορατά ή αν θα υπάρχει κάποιο χρονικό όριο αποκλεισμού.
	- v *Ρυθμίσεις βαθμολογίας*, όπου μπορούμε να ρυθμίσουμε την προβολή της βαθμολογίας, τη θέση της βαθμολογίας στις δημοσιεύσεις, στις σελίδες ή τα σχόλια.
	- v *AdControl*, όπου μπορούμε να αφαιρέσουμε τις τυχόν διαφημίσεις που εμφανίζονται στο blog μας αγοράζοντας το πακέτο WordPress.com Plan ή να ζητήσουμε πρόσκληση από την υπηρεσία WordAds ώστε να κερδίσουμε χρήματα από διαφημίσεις που θα προβάλλονται στο site μας.
- v *Ειδοποίηση μέσω email για αλλαγές στα άρθρα*, όπου μπορούμε να επιλέξουμε να λαμβάνουμε ένα email για κάθε αλλαγή δημοσίευσης και σελίδας.
- v *WebHooks*, τα Webhooks επιτρέπουν την εύκολη δημιουργία push notifications. Αυτές οι ειδοποιήσεις προέρχονται μέσω HTTP POST και δημιουργούνται εξαιτίας κάποιας ενέργειας. Το χαρακτηριστικό είναι διαθέσιμο σε developers που θέλουν να έχουν πρόσβαση σε δεδομένα από ενέργειες (πχ ένα νέο σχόλιο) που συμβαίνει στο blog.

#### **2.5 Θέματα**

 Ένα θέμα ελέγχει τη γενική εμφάνιση και την αισθητική του site μας, συμπεριλαμβανομένων των πραγμάτων όπως τη διάταξη της σελίδας, τις θέσεις των widget, και την προεπιλεγμένη γραμματοσειρά και τις επιλογές χρωμάτων. Στη σελίδα <http://wordpress.org/themes/> υπάρχει ένα ευρύ φάσμα θεμάτων για να επιλέξουμε, όπου κάθε θέμα έχει μια σελίδα η οποία περιλαμβάνει λειτουργίες και οδηγίες. Μπορούμε να αλλάξουμε το θέμα μας όσο συχνά θέλουμε. Επιπλέον, υπάρχει η επιλογή να βρούμε θέματα και να εγκαταστήσουμε από το ίδιο το Wordpress επιλέγοντας από αυτά που ήδη υπάρχουν.

### **2.5.1 Ενεργοποίηση θέματος**

 Για να ενεργοποιήσουμε ένα θέμα, έχουμε δύο επιλογές: α) μπορούμε να επιλέξουμε από προτεινόμενα θέματα από το WordPress που τα χωρίζει για ευκολία σε κατηγορίες όπως «Επιλεγμένα», «Δημοφιλέστερα», «Τελευταία», ή να κάνουμε μια αναζήτηση με κριτήρια, και β) μπορούμε να κάνουμε μεταφόρτωση θέματος από τον υπολογιστή μας το zip αρχείο που περιλαμβάνει μόνο το θέμα που έχουμε επιλέξει και κατεβάσει από τον κατασκευαστή.

 Στην πρώτη περίπτωση το μόνο που πρέπει να κάνουμε είναι να επιλέξουμε «Εγκατάσταση».

 Στη δεύτερη περίπτωση επιλέγουμε «Μεταφόρτωση», επιλέγουμε το αρχείο που θέλουμε, στη συνέχεια «Άνοιγμα» και τέλος «Ενεργοποίηση».

#### **2.5.2 Διαχείριση Θέματος**

 Αφού έχουμε εγκαταστήσει το θέμα μας, μπορούμε να το προσαρμόσουμε επιλέγοντας από την καρτέλα Εμφάνιση, «Προσαρμογή». Στην σελίδα που θα εμφανιστεί, υπάρχει αριστερά το μενού με τις επιλογές που διαθέτουμε και δεξιά μια προεπισκόπηση της σελίδας μας. Στο μενού εμφανίζονται οι εξής επιλογές:

**Ταυτότητα ιστοτόπου:** Εδώ μπορούμε να ρυθμίσουμε τον τίτλο και τον υπότιτλο του ιστότοπου μας, καθώς και να ορίσουμε το εικονίδιο που θέλουμε να εμφανίζεται για τον ιστότοπο αυτόν.

- **Χρώματα:** Εδώ μπορούμε να αλλάξουμε τα χρώματα του θέματος και να τα προσαρμόσουμε ώστε να έχουμε την εμφάνιση που θέλουμε.
- **Εικόνας κεφαλίδας:** Από εδώ μπορούμε να ορίσουμε αν θέλουμε να εμφανίζεται μια εικόνα στην κεφαλίδα του ιστοτόπου μας και να τη ρυθμίσουμε.
- **Εικόνα φόντου:** Από εδώ μπορούμε να ορίσουμε μια εικόνα για φόντο στη σελίδα μας.
- **Μενού:** Έχουμε τη δυνατότητα να δημιουργήσουμε για τη σελίδα μας μενού πλοήγησης και να επιλέξουμε που θα εμφανίζονται ανάλογα με τις δυνατότητες που μας δίνει το θέμα.
- **Μικροεφαρμογές:** Από εδώ μπορούμε να επιλέξουμε ποιες μικροεφαρμογές θέλουμε να υπάρχουν στον ιστότοπο μας όπως Αναζήτηση, Πρόσφατα Άρθρα, Ημερολόγιο, κ.λπ.
- **Στατική αρχική σελίδα:** Μπορούμε να επιλέξουμε αν θα εμφανίζεται μια στατική αρχική σελίδα ή αν στην αρχική σελίδα θα εμφανίζονται τα πρόσφατα άρθρα μας. Αυτή η επιλογή εξαρτάται από τις δυνατότητες κάθε θέματος.

 Πολλά θέματα (π.χ. Graphene) έχουν έξτρα επιλογές όπως: επιλογές slider και άπειρη κύλιση, επιλογές στυλ γραμματοσειράς, τροποποιημένο CSS (όπου μπορούμε να εισάγουμε το δικό μας κώδικα CSS ώστε να τροποποιήσουμε οτιδήποτε άλλο θέλουμε από την εμφάνιση του θέματος που δεν περιλαμβάνεται στις υπάρχουσες επιλογές), να αλλάξουμε τα χρώματα συγκεκριμένων στοιχείων της σελίδας (π.χ. κουμπιά), κ.α.

 Βλέπουμε λοιπόν ότι κάθε θέμα μας δίνει άπειρες δυνατότητες προσαρμογής ώστε να επιτύχουμε αυτό που θέλουμε.

#### **2.6 Πρόσθετα**

 Τα πρόσθετα (plugins) είναι τμήματα κώδικα PHP, τα οποία μας επιτρέπουν να επεκτείνουμε τις δυνατότητες που μας προσφέρει η βασική εγκατάσταση του WordPress. Δεδομένου ότι το WordPress είναι ένα από τα πλέον διαδεδομένα CMS αυτή τη στιγμή, υπάρχει μια τεράστια κοινότητα από χρήστες και προγραμματιστές που το υποστηρίζουν. Αυτό επιτρέπει στους διαχειριστές (webmasters) να επιλέγουν από μια τεράστια «αποθήκη», αποτελούμενη από χιλιάδες πρόσθετα, και να αυξάνουν τις δυνατότητες και τις υπηρεσίες που παρέχει το site τους, εύκολα, γρήγορα και κυρίως χωρίς καθόλου γνώσεις προγραμματισμού (άλλωστε, ένα από τα βασικά προτερήματα του WordPress, σε σχέση με άλλα CMS, είναι ακριβώς αυτή η ευκολία που παρέχει για την επέκταση των δυνατοτήτων του). Πρακτικά, για κάθε δυνατότητα που θα φανταστείτε, υπάρχει τουλάχιστον ένα πρόσθετο που μπορεί να την κάνει πραγματικότητα.

 Παρακάτω θα δούμε τον τρόπο με τον οποίο μπορούμε να εγκαταστήσουμε και να διαχειριστούμε πρόσθετα στο WordPress.

#### **2.6.1 Εγκατάσταση προσθέτων**

 Αφού συνδεθούμε, λοιπόν, στον «Πίνακα Ελέγχου» του WordPress, θα πρέπει να επιλέξουμε την καρτέλα «Πρόσθετα» ("Plugins") στο αριστερό μενού και στη συνέχεια να πατήσουμε στο σύνδεσμο «Νέο πρόσθετο» ("Add New") που θα εμφανιστεί. Θα εμφανιστεί μια σελίδα, στην οποία θα υπάρχουν θέματα από το αποθετήριο θεμάτων του WordPress, σε κατηγορίες (π.χ. επιλεγμένα, δημοφιλή, προτεινόμενα, αγαπημένα), η επιλογή για μεταφόρτωση θεμάτων που έχουμε ήδη κατεβάσει στον υπολογιστή μας, καθώς και το πλαίσιο αναζήτησης, από το οποίο μπορούμε να πραγματοποιήσουμε αναζητήσεις. Εκεί, μπορούμε να χρησιμοποιήσουμε όρους για τις δυνατότητες που θέλουμε να προσθέσουμε, όπως π.χ. "SEO", ούτως ώστε να περιορίσουμε τα αποτελέσματα στα πρόσθετα που μας ενδιαφέρουν. Εάν δεν εμφανιστούν πρόσθετα ή αυτά που θα εμφανιστούν δεν καλύπτουν τις ανάγκες μας, μπορούμε να δοκιμάσουμε παραλλαγές των όρων που αναζητήσαμε (π.χ. "Search Engine Optimization"), όπως θα κάναμε και σε μια αναζήτηση στο Google. Επίσης, μπορούμε να αναζητήσουμε θέματα από το αποθετήριο θεμάτων του WordPress στη σελίδα <https://www.wordpress.org/plugins/>.

 Δίπλα από το όνομα κάθε προσθέτου, εμφανίζονται δύο σύνδεσμοι. Ο ένας μας δίνει τη δυνατότητα να δούμε κάποιες λεπτομέρειες για το συγκεκριμένο πρόσθετο (όπως π.χ. αν είναι συμβατό με την έκδοση του WordPress που έχουμε εγκαταστήσει και αν υπάρχουν διαπιστωμένα προβλήματα (bugs) ή απαιτούνται περισσότερες ενέργειες από την πλευρά μας μετά την εγκατάσταση), ενώ ο άλλος μας επιτρέπει να το εγκαταστήσουμε απ' ευθείας. Δεν συνιστάται να εγκαθιστάμε πρόσθετα προτού διαβάσουμε περισσότερα για αυτά, καθώς δεν είναι όλα τα πρόσθετα συμβατά με όλες τις εκδόσεις του WordPress. Είναι επίσης σημαντικό να διαβάζουμε αυτές τις λεπτομέρειες, διότι κάποιο πρόσθετο μπορεί να απαιτεί επιπλέον ενέργειες που εμείς δεν είμαστε σε θέση να κάνουμε, είτε επειδή δεν έχουμε τις απαραίτητες γνώσεις, είτε γιατί δεν έχουμε την απαιτούμενη πρόσβαση στο διακομιστή (server) που φιλοξενεί το site μας.

 Διαβάζοντας τις λεπτομέρειες, θα μπορέσουμε να καταλήξουμε στο σωστό πρόσθετο που θα παρέχει τις περισσότερες δυνατότητες και θα απαιτεί τη λιγότερη δυνατή παραμετροποίηση από μέρους μας. Αξίζει να σημειωθεί εδώ ότι επειδή οι πληροφορίες συμβατότητας των προσθέτων με τις διάφορες εκδόσεις του WordPress παρέχονται από χρήστες του WordPress και όχι από την ομάδα που το κατασκευάζει, είναι πιθανό κάποιο πρόσθετο να δουλεύει με την έκδοσή μας, παρ' όλο που στις πληροφορίες του αναγράφεται ότι δεν είναι συμβατό με αυτήν. Παρ' όλα αυτά, είναι ασφαλέστερο να δοκιμάζουμε τέτοιους πειραματισμούς μόνο σε περιπτώσεις που δεν υπάρχει κάποια καλύτερη εναλλακτική λύση, καθώς η εγκατάσταση ενός ασύμβατου προσθέτου μπορεί να καταστήσει αδύνατη την πρόσβαση στον «Πίνακα Ελέγχου» ή ακόμα και στο ίδιο το site σας. Σε μια τέτοια περίπτωση, θα πρέπει να συνδεθούμε απ' ευθείας στο διακομιστή που το φιλοξενεί μέσω FTP<sup>3</sup> και στη συνέχεια να διαγράψουμε το φάκελο του προσθέτου από το φάκελο "/wpcontent/plugins"). Για αυτό το λόγο, είναι σημαντικό να είμαστε ιδιαίτερα προσεκτικοί και, σε περιπτώσεις που δεν είμαστε σίγουροι, να ζητάμε διευκρινίσεις στο forum του WordPress.

 $\overline{a}$ 

<sup>3</sup> **File Transfer Protocol** (**FTP**), (ελληνικά: *Πρωτόκολλο Μεταφοράς Αρχείων*) είναι ένα ευρέως χρησιμοποιούμενο πρωτόκολλο σε δίκτυα τα οποία υποστηρίζουν το πρωτόκολλο TCP/IP (δίκτυα όπως internet ή intranet). Ο υπολογιστής που τρέχει εφαρμογή FTP client μόλις συνδεθεί με τον server μπορεί να εκτελέσει ένα πλήθος διεργασιών όπως ανέβασμα αρχείων στον server, κατέβασμα αρχείων από τον server, μετονομασία ή διαγραφή αρχείων από τον server κ.ο.κ. Το πρωτόκολλο είναι ένα ανοιχτό πρότυπο. Είναι δυνατό κάθε υπολογιστής που είναι συνδεδεμένος σε ένα δίκτυο, να διαχειρίζεται αρχεία σε ένα άλλο υπολογιστή του δικτύου, ακόμη και εάν ο δεύτερος διαθέτει διαφορετικό λειτουργικό σύστημα.

 Αφού έχουμε επιλέξει το πρόσθετο που θέλουμε να εγκαταστήσουμε, το μόνο που πρέπει να κάνουμε είναι να πατήσουμε εγκατάσταση. Ένας άλλος τρόπος εγκατάστασης προσθέτων είναι η μεταφόρτωση ενός πρόσθετου που έχουμε ήδη κατεβάσει στον υπολογιστή μας. Επιλέγουμε «Μεταφόρτωση», «Επιλογή Αρχείου», «Άνοιγμα», και τέλος «Ενεργοποίηση πρόσθετου».

#### **2.6.2 Ρυθμίσεις και επεξεργασία εγκατεστημένων προσθέτων**

 Ορισμένα πολύ απλά πρόσθετα (π.χ. αυτά που δημιουργούν το sitemap του site μας) δεν απαιτούν καμία επιπλέον ρύθμιση από εμάς. Τις περισσότερες φορές, ωστόσο, θα χρειαστεί να ρυθμίσουμε το πρόσθετο που μόλις εγκαταστήσαμε, προκειμένου να λειτουργήσει. Η πρόσβαση στις ρυθμίσεις του προσθέτου συνήθως επιτυγχάνεται μέσω ενός συνδέσμου στην καρτέλα «Ρυθμίσεις», ή στην πιο σχετική καρτέλα που υπάρχει στον «Πίνακα Ελέγχου» (π.χ. αν πρόκειται για κάποιο πρόσθετο που μας επιτρέπει να ταξινομήσουμε τα άρθρα με το δικό μας τρόπο, είναι πολύ πιθανό ο σύνδεσμος να βρίσκεται στην καρτέλα «Άρθρα»). Τα περισσότερα πρόσθετα περιέχουν αναλυτικές οδηγίες για τον τρόπο με τον οποίο πρέπει να ρυθμιστούν και αυτές οι ρυθμίσεις διαφέρουν σημαντικά από πρόσθετο σε πρόσθετο, ανάλογα με τις λειτουργίες και τις δυνατότητες που προσφέρει το καθένα. Για αυτό το λόγο, δε θα μπούμε σε περισσότερες λεπτομέρειες.

 Το WordPress μας δίνει τη δυνατότητα να διαγράψουμε, να ενεργοποιήσουμε ή να απενεργοποιήσουμε καθώς και να διαχειριστούμε κάποιο πρόσθετο. Μπορούμε να δούμε όλα τα πρόσθετα που έχουμε εγκαταστήσει, επιλέγοντας από τον πίνακα ελέγχου την καρτέλα «Πρόσθετα» και μετά «Εγκατεστημένα».

## **3 ΔΗΜΙΟΥΡΓΙΑ ΙΣΤΟΣΕΛΙΔΑΣ ΜΕ WORDPRESS**

 Με το WordPress μπορούμε να δημιουργήσουμε ιστοσελίδες πολύ εύκολα. Παρακάτω θα δούμε αναλυτικά πώς μπορεί να γίνει αυτό.

#### **3.1 Δημιουργία ιστοσελίδας**

 Ανοίγοντας τον WAMP server και μεταβαίνοντας στο localhost/wordpress από τον browser μας, βλέπουμε την ιστοσελίδα μας, με το προεπιλεγμένο θέμα του WordPress () και ένα άρθρο με τίτλο «Καλημέρα κόσμε!». Από εδώ και πέρα μπορούμε να εισάγουμε τις δικές μας σελίδες, περιεχόμενο και άρθρα, να αλλάξουμε θέμα, να ενεργοποιήσουμε πρόσθετα, κλπ., μέσα από τον πίνακα ελέγχου του WordPress. Η διαδικασία περιγράφεται στη συνέχεια.

#### **3.1.1 Σελίδες**

 Το πρώτο βήμα για τη δημιουργία μιας ιστοσελίδας είναι να μεταβούμε στον πίνακα Το πρώτο βήμα για τη δημιουργία μιας ιστοσελίδας είναι να μεταβούμε στον πίνακα<br>ελέγχου του WordPress και από εκεί να επιλέξουμε «Σελίδες». Μπορούμε επίσης να πατήσουμε την επιλογή «Προσθήκη Νέας». Εκεί θα δώσουμε τον τίτλο της σελίδας μας καθώς και το περιεχόμενο που θέλουμε να εμφανίζεται. Στη σελίδα αυτή υπάρχει ένας απλός κειμενογράφος και μια γραμμή εργαλείων που περιέχει τις εξής επιλογές, όπως φαίνεται και στην παρακάτω εικόνα: έντονα, πλάγια, διεγραμμένα, λίστα με κουκίδες, αριθμητική λίστα, παράθεμα, οριζόντια γραμμή, στοίχιση αριστερά, στο κέντρο και δεξιά, εισαγωγή/επεξεργασία και αφαίρεση συνδέσμου, εισαγωγή σήμανσης Διαβάστε περισσότερα, και εναλλαγή γραμμής εργαλείων, που ανοίγει μια επιπλέον γραμμή εργαλείων που μας και εναλλαγή γραμμής εργαλείων, που ανοίγει μια επιπλέον γραμμή εργαλείων που μας<br>επιτρέπει να επιλέξουμε κεφαλίδα, στοίχιση, χρώμα κειμένου καθώς και την εισαγωγή ειδικού χαρακτήρα ή τη ρύθμιση του κενού. Εκτός από τη μορφοποίηση του κειμένου έχουμε ειδικού χαρακτήρα ή τη ρύθμιση του κενού. Εκτός από τη μορφοποίηση του κειμένου έχουμε<br>τη δυνατότητα να προσθέσουμε εικόνες ή βίντεο στη σελίδα μας και να ρυθμίσουμε τη θέση τους μέσα στη σελίδα. Αυτό γίνεται επιλέγοντας «Προσθήκη πολυμέσων». Επίσης έχουμε τη δυνατότητα να γράψουμε κώδικα HTML, επιλέγοντας την καρτέλα «Κείμενο», δεξιά του κειμενογράφου. το περιεχόμενο που θέλουμε να εμφανίζεται. Στη σελίδα αυτή υπάρχει ένας απλός<br>άφος και μια γραμμή εργαλείων που περιέχει τις εξής επιλογές, όπως φαίνεται και<br>ικάτω εικόνα: έντονα, πλάγια, διεγραμμένα, λίστα με κουκίδες, α μιουργία μιας ιστοσελίδας είναι να μεταβούμε στον κίνακα γιας προσελίδας μας από εκεί να απλέξουμε «Σελίδες». Μπορούμε επίσης να σθήκη Νέας». Εκεί θα δώσουμε τον τίτλο της σελίδας μας θέλουμε να εμφανίζεται. Στη σελίδα α

| <b>O</b> z OpenSilva deliverinin<br>Κομιαγράφος Κώρινο                   |   |
|--------------------------------------------------------------------------|---|
|                                                                          |   |
| B J = = = 0 4 - = = = d 0 0 m m<br>Taphyprapor + U E A + B 0 Q E B h C 0 | 8 |
|                                                                          |   |
|                                                                          |   |

*Εικόνα 3-1:Κειμένογραφος του WordPress* 

 Δεξιά του κειμενογράφου υπάρχουν οι εξής επιλογές: Δημοσίευση, Ιδιότητες ιμενογράφου και Επιλεγμένη εικόνα.

Στο μενού Δημοσίευση μπορούμε να ρυθμίσουμε την ορατότητα της σελίδας μας (αν θα είναι ορατή από όλους, αν θα έχει κάποιο συνθηματικό ή αν θα είναι κρυφή), καθώς και το χρόνο που θέλουμε να δημοσιευτεί η σελίδα μας (αν θέλουμε να γίνει άμεσα ή να προγραμματίσουμε μία συγκεκριμένη ημερομηνία). Πατώντας «Δημοσίευση», η σελίδα μας αποθηκεύεται αυτόματα και δημοσιεύεται στην ιστοσελίδα μας.

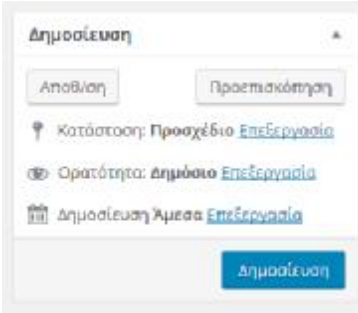

*Εικόνα 3-2: Μενού Δημοσίευση (Σελίδα)* 

Στο μενού Ιδιότητες σελίδων μπορούμε να ρυθμίσουμε αν η σελίδα μας θα έχει κάποιον γονέα (αν θα είναι δηλαδή υποσελίδα ή όχι) καθώς και αν θέλουμε να ακολουθεί κάποιο πρότυπο (π.χ. Full Width, Landing Page). Επίσης, στην επιλογή «Σειρά», επιλέγουμε τη σειρά πιλέγουμετη σειρά εμφάνισης των σελίδων στην ιστοσελίδα, δηλαδή αν βάλουμε αριθμούς τότε οι σελίδες θα εμφάνισης των σελίδων στην ιστοσελίδα, δηλαδή αν βάλουμε αριθμούς τότε οι σελίδες θα<br>εμφανίζονται κατά αύξουσα σειρά, ενώ αν αφήσουμε την επιλογή ''0'', όπως είναι η εμφάνισης των σελίδων στην ιστοσελίδα, δηλαδή αν βό<br>εμφανίζονται κατά αύξουσα σειρά, ενώ αν αφήσουμ<br>προεπιλογή θα εμφανίζονται αλφαβητικά οι ιστοσελίδες.

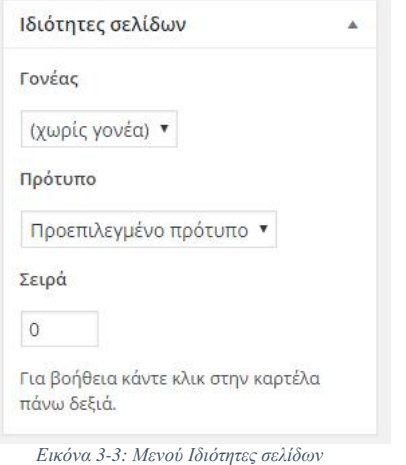

Τέλος στο μενού Επιλεγμένη εικόνα μπορούμε να ρυθμίσουμε την εικόνα που θα εμφανίζεται αριστερά του τίτλου της σελίδας στον browser.

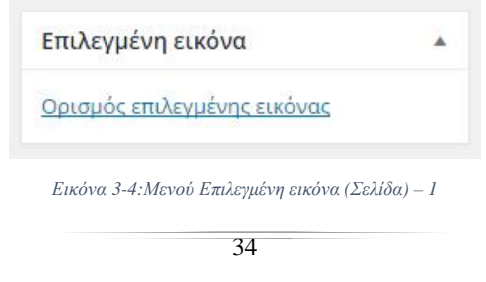

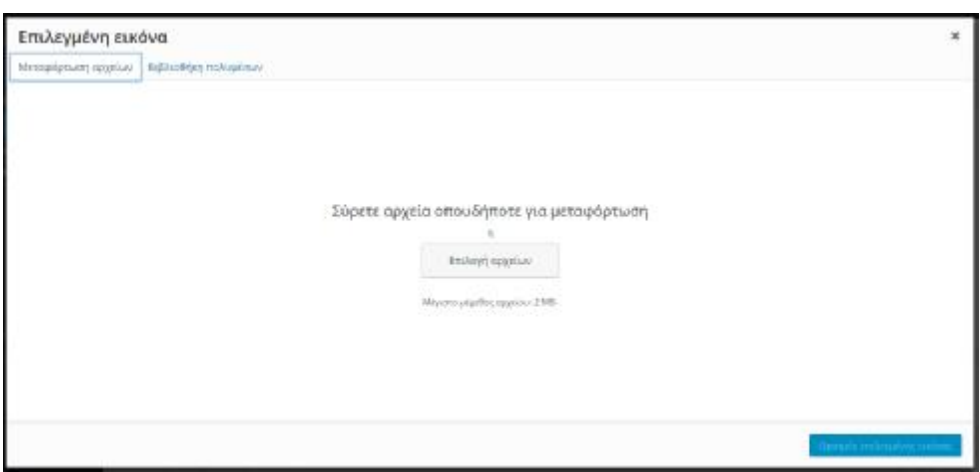

*Εικόνα Εικόνα 3-5:Μενού Επιλεγμένη εικόνα (Σελίδα) – 2* 

To WordPress μας δίνει τη δυνατότητα να επεξεργαστούμε τις σελίδες μας. Επιλέγοντας από τον πίνακα ελέγχου «Σελίδες» και μετά «Όλες οι σελίδες» εμφανίζονται όλες οι σελίδες μας όπως φαίνεται στην παρακάτω εικόνα. πως

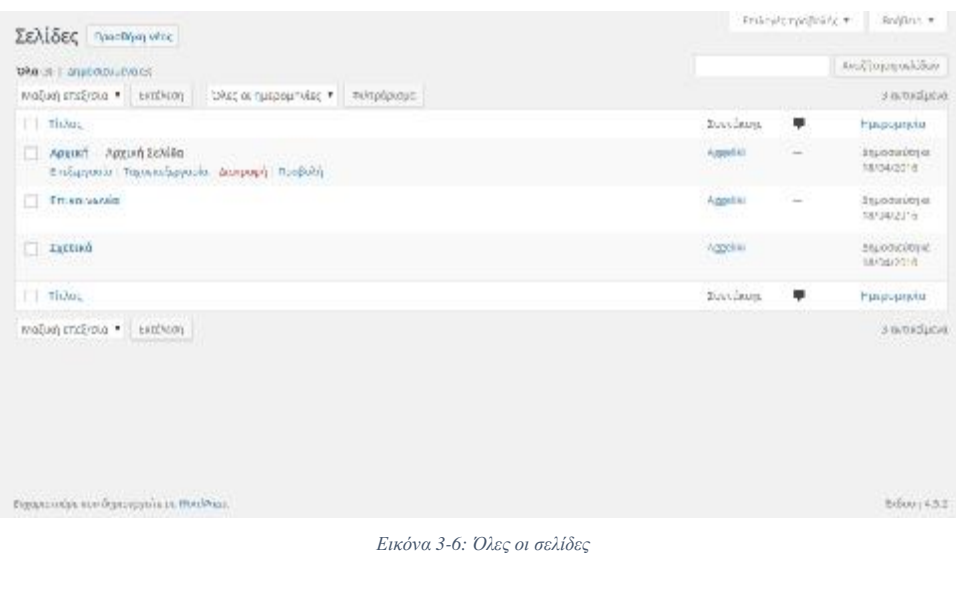

Έχουμε τέσσερις διαφορετικές επιλογές για κάθε άρθρο:

- **Επεξεργασία**: Με αυτή την επιλογή μπορούμε να επεξεργαστούμε μια σελίδα, όπως να προσθέσουμε, να αλλάξουμε ή να διαγράψουμε κείμενο ή εικόνες. Αφού τελειώσουμε με την επεξεργασία, για να αποθηκευτούν οι αλλαγές πατάμε «Ενημέρωση».
- **Ταχυεπεξεργασία**: Με αυτή την επιλογή μπορούμε να αλλάξουμε γρήγορα κάποιες επιλογές, όπως τον τίτλο, την κατηγορία ή την ημερομηνία δημοσίευσης. Για να αποθηκευτούν οι αλλαγές επιλέγουμε και εδώ «Ενημέρωση».
- **Διαγραφή**: Επιλέγοντας διαγραφή, μπορούμε να διαγράψουμε μία σελίδα που δεν θέλουμε. Μετά την διαγραφή μεταφέρεται στον κάδο των διαγραφέντων από όπου μπορούμε να την επαναφέρουμε ή να την διαγράψουμε οριστικά επιλέγοντας «Επαναφορά» ή «Οριστική διαγραφή», αντίστοιχα.
- **Προβολή**: Με την επιλογή αυτή μπορούμε να δούμε πώς εμφανίζεται η σελίδα μας  $\ddot{\phantom{a}}$ στους επισκέπτες του ιστοτόπου μας.

#### **3.1.2 Υποσελίδες**

 Για να δημιουργήσουμε υποσελίδες στο WordPress, το μόνο που πρέπει να κάνουμε είναι να ορίσουμε μια άλλη σελίδα ως γονέα σε αυτή. Αυτή η διαδικασία γίνεται από του μενού Δημοσίευση που είδαμε πιο πάνω.

#### **3.1.3 Μενού**

 Το WordPress μας δίνει τη δυνατότητα να δημιουργήσουμε μενού στην ιστοσελίδα μας. Ουσιαστικά ένα μενού είναι μια μπάρα πλοήγησης, που περιέχει τις σελίδες και τις υποσελίδες που εμείς επιθυμούμε.

 Για τη δημιουργία του μενού επιλέγουμε από τον πίνακα ελέγχου «Εμφάνιση» και στη συνέχεια «Μενού» και ακολουθούμε την εξής διαδικασία: Στην περιοχή «Όνομα μενού» δίνουμε το όνομα που θέλουμε να έχει το μενού μας. Στην περιοχή «Σελίδες» επιλέγουμε ποιες από τις σελίδες μας θέλουμε να εμφανίζονται στο μενού μας. Αφού επιλέξουμε τις σελίδες που θέλουμε, πατάμε προσθήκη στο μενού. Τέλος, στην περιοχή «Δομή μενού» μπορούμε να ρυθμίσουμε την ιεραρχία των σελίδων, αν δηλαδή κάποια σελίδα θα είναι γονέας ή υποσελίδα.

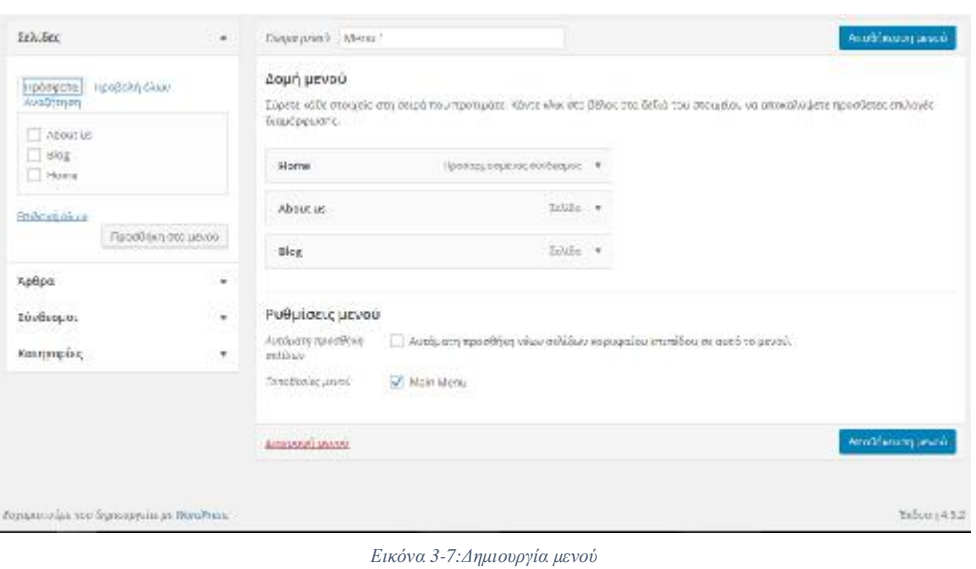

## **3.1.4 Άρθρα**

 Με το WordPress έχουμε την δυνατότητα να δημιουργήσουμε, να δημοσιεύσουμε και να να Με το WordPress έχουμε την δυνατότητα να δημιουργήσουμε, να δημοσιεύσουμε και να<br>επεξεργαστούμε άρθρα. Για να δημιουργήσουμε ένα άρθρο επιλέγουμε από τον πίνακα ελέγχου «Άρθρα» και μετά «Νέο άρθρο», όπως φαίνεται και στην παρακάτω εικόνα.

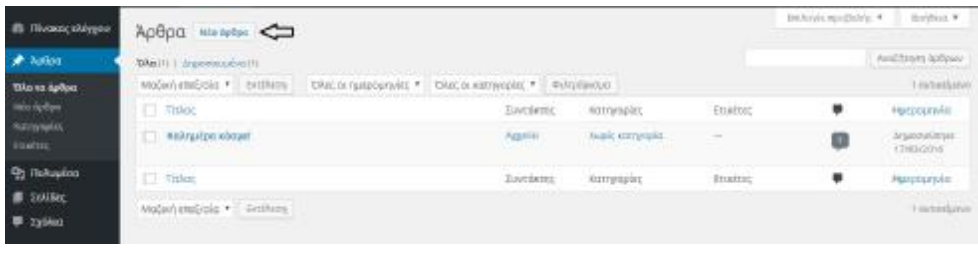

*Εικόνα 3-8: Νέο άρθρο*

 Αφού επιλέξουμε «Νέο άρθρο», εμφανίζεται ο κειμενογράφος (όπως όταν επιλέγουμε ««Προσθήκη νέας σελίδας»). Εκεί δίνουμε τον τίτλο του άρθρου, και στη συνέχεια το κείμενο που επιθυμούμε. Έχουμε και εδώ διάφορες επιλογές μορφοποίησης όπως πλάγια, έντονα, κλπ. Επίσης, με την επιλογή «Προσθήκη πολυμέσων» μπορούμε να προσθέσουμε στο άρθρο εικόνες ή βίντεο. κειμενογράφος (όπως όταν επιλέγουμε<br>ου άρθρου, και στη συνέχεια το κείμενο<br>ς μορφοποίησης όπως πλάγια, έντονα,<br>» μπορούμε να προσθέσουμε στο άρθρο

 Όπως και στην προσθήκη νέας σελίδας, έτσι και Όπως και εδώ, δεξιά του κειμενογράφου υπάρχουν τα εξής μενού: Δημοσίευση, Κατηγορίες, Ετικέτες και Επιλεγμένη εικόνα.

 Στο μενού Δημοσίευση ρυθμίζουμε την κατάσταση, την ορατότητα και το χρόνο δημοσίευσης του άρθρου μας όπως και για τις σελίδες. Πατώντας το κο καικουμπί «Δημοσίευση», το άρθρο μας αποθηκεύεται αυτόματα και δημοσιεύεται. υμπί «Δημοσίευση», $\delta$ ν φρθρο μας ή αν δεν

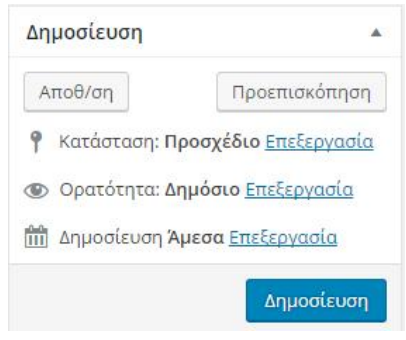

*Εικόνα 3-9: Μενού Δημοσίευση (Άρθρο)* 

 Στο μενού Κατηγορίες μπορούμε να επιλέξουμε μια κατηγορία για το άρθρο μας ή αν δεν μενού υπάρχει κάποια, να δημιουργήσουμε, επιλέγοντας «Προσθήκη κατηγορίας». Μπορούμε να χρησιμοποιήσουμε τις κατηγορίες για να προσδιορίσουμε περιοχές του ιστοτόπου μας και να να ομαδοποιήσουμε συσχετιζόμενα άρθρα. Η προεπιλεγμένη κατηγορία ονομάζετα μέχρι να της αλλάξουμε όνομα στις ρυθμίσεις συγγραφής. ια να προσδιορίσουμε περιοχές του<br>θρα. Η προεπιλεγμένη κατηγορία<br>ρυθμίσεις συγγραφής. ονομάζεται "Γενικά"

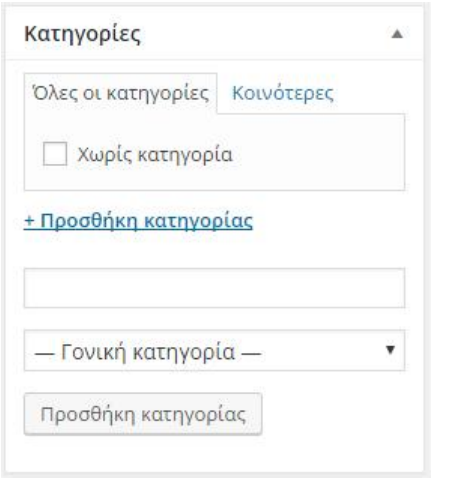

*Εικόνα 3-10: Μενού Κατηγορίες*

 Επίσης, μπορούμε να δημιουργήσουμε κατηγορίες επιλέγοντας «Άρθρα» και μετά Επίσης, μπορούμε να δημιουργήσουμε κατηγορίες επιλέγοντας «Άρθρα» και μετά<br>«Κατηγορίες». Προσθέτοντας μια κατηγορία θα πρέπει να συμπληρώσουμε τα εξής πεδία:

- l. **Όνομα**: Το όνομα είναι όπως εμφανίζεται η κατηγορία στον ιστότοπο μας.
- **Σύντομο όνομα**: Μορφή του ονόματος καταλληλότερη για διευθύνσεις URL. Συνήθως περιέχει μόνο πεζά λατινικά, αριθμούς και ενωτικά. Συνήθως
- **Γονέας**: Οι κατηγορίες διατάσσονται και ιεραρχικά. Π.χ., φτιάχνουμε μια κατηγορία  $\bullet$ Δίσκοι Βινυλίου και μέσα σ' αυτήν τις (υπο)κατηγορίες 12 ιντσών και 10 ιντσών. Εντελώς προαιρετικό.
- $\overline{a}$ **Περιγραφή**: Η περιγραφή δεν εμφανίζεται από προεπιλογή, αλλά κάποια θέματα τη χρησιμοποιούν.

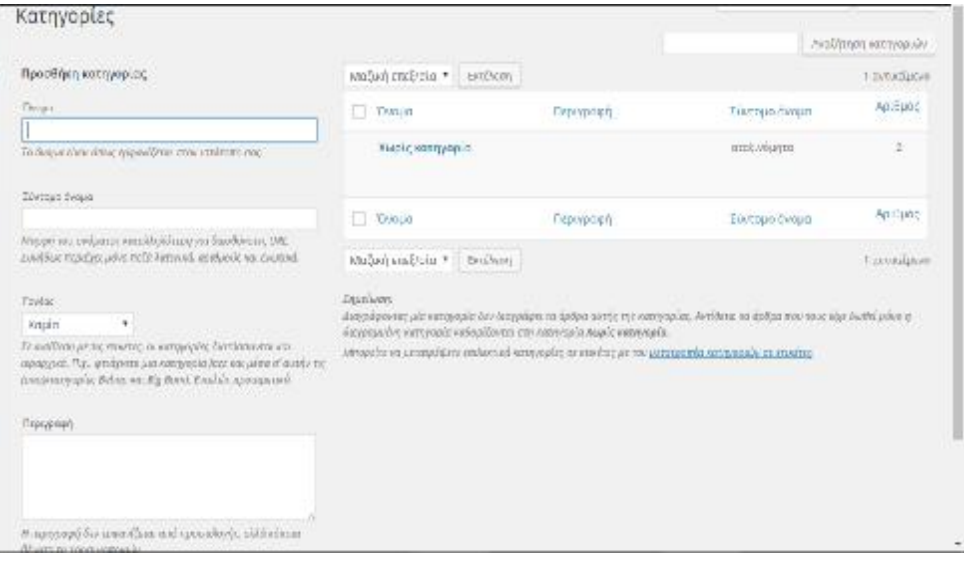

*Εικόνα 3-11: Δημιουργία Κατηγορίας*

 Στο μενού Ετικέτες, προσθέτουμε ετικέτες στο άρθρο μας. Μέσω των ετικετών μπορούμε ετικετών να ορίσουμε όρους-κλειδιά στα άρθρα μας. Σε αντίθεση με τις κατηγορίες, οι ετικέτες δεν έχουν ιεραρχία, που σημαίνει ότι οι ετικέτες δεν σχετίζονται μεταξύ τους

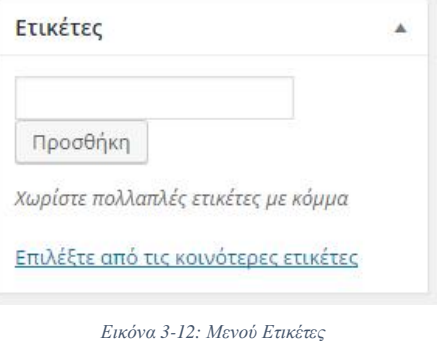

Μπορούμε να δημιουργήσουμε ετικέτες επιλέγοντας «Άρθρα» και στη συνέχεια<br>Ετικέτες». Προσθέτοντας μια ετικέτα θα πρέπει να συμπληρώσουμε τα εξής πεδία: «Ετικέτες». Προσθέτοντας μια ετικέτα θα πρέπει να συμπληρώσουμε τα εξής πεδία:

- **Όνομα**: Το όνομα είναι όπως εμφανίζεται η κατηγορία στον ιστότοπο μας. :
- **Σύντομο όνομα**: Μορφή του ονόματος καταλληλότερη για διευθύνσεις URL. Συνήθως περιέχει μόνο πεζά λατινικά, αριθμούς και ενωτικά. **Σύντομο όνομα**: Μορφή του ονόματος καταλληλότερη για διευθύνσεις URL.<br>Συνήθως περιέχει μόνο πεζά λατινικά, αριθμούς και ενωτικά.<br>**Περιγραφή**: Η περιγραφή δεν εμφανίζεται από προεπιλογή, αλλά κάποια θέματα τη
- χρησιμοποιούν.

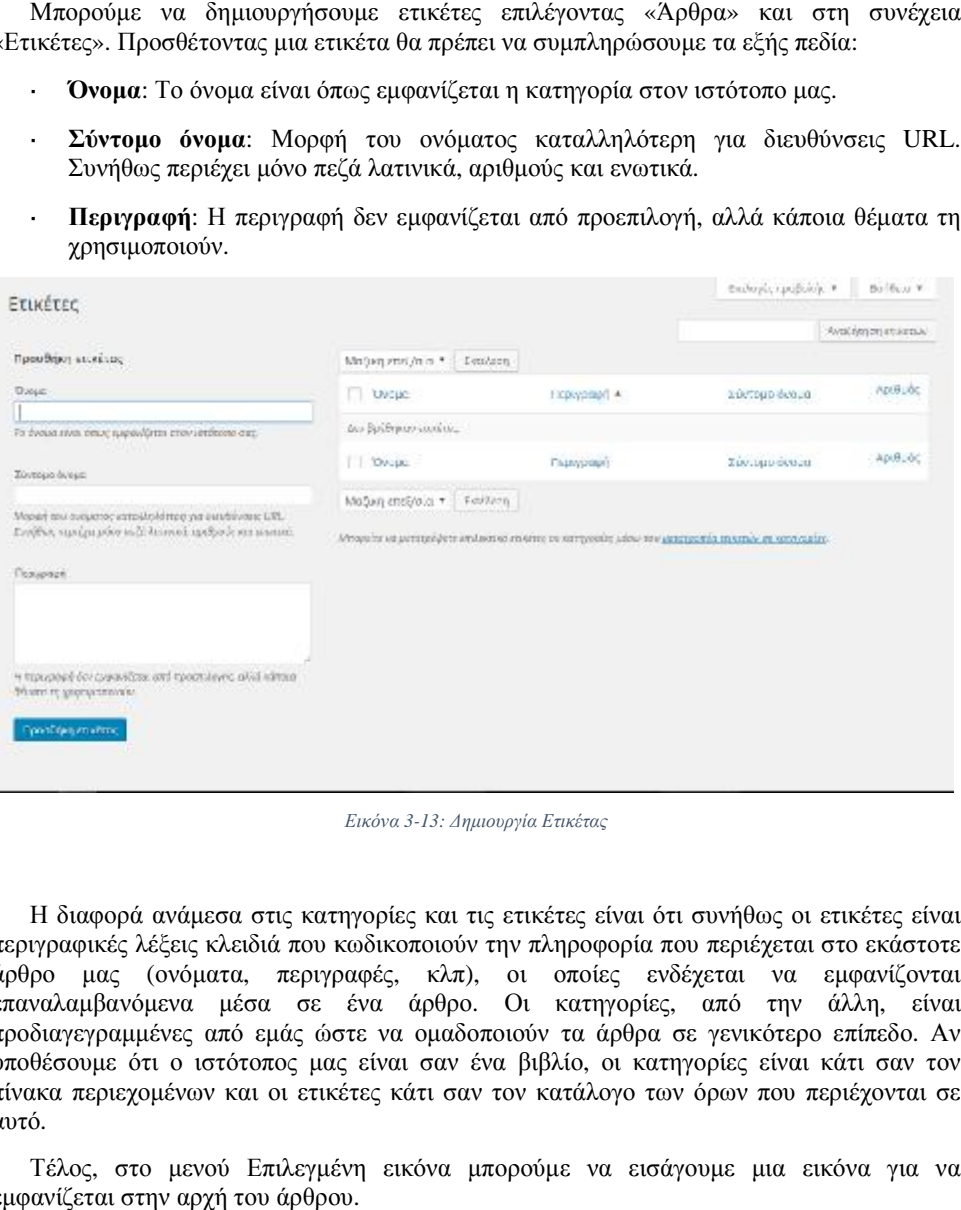

*Εικόνα 3-13: Δημιουργία Ετικέτας*

Η διαφορά ανάμεσα στις κατηγορίες και τις ετικέτες είναι ότι συνήθως οι ετικέτες είναι περιγραφικές λέξεις κλειδιά που κωδικοποιούν την πληροφορία που κλειδιά περιέχεται στο εκάστοτε περιέχεται εκάστοτε άρθρο μας (ονόματα, περιγραφές, κλπ), οι οποίες ενδέχεται να εμφανίζονται επαναλαμβανόμενα μέσα σε ένα άρθρο. Οι κατηγορίες, από την άλλη προδιαγεγραμμένες από εμάς ώστε να ομαδοποιούν τα άρθρα σε γενικότερο επίπεδο. Αν υποθέσουμε ότι ο ιστότοπος μας είναι σαν ένα βιβλίο, οι κατηγορίες είναι κάτι σαν τον πίνακα περιεχομένων και οι ετικέτες κάτι σαν τον κατάλογο των όρων που περιέχονται σε αυτό. πίνακα περιεχομένων και οι ετικέτες κάτι σαν τον κατάλογο των όρων που περιέχονται σε<br>αυτό.<br>- Τέλος, στο μενού Επιλεγμένη εικόνα μπορούμε να εισάγουμε μια εικόνα για να ας (ονόματα, περιγραφές, κλπ), οι οποίες ενδέχεται να εμφανίζονται , είναι

εμφανίζεται στην αρχή του άρθρου.

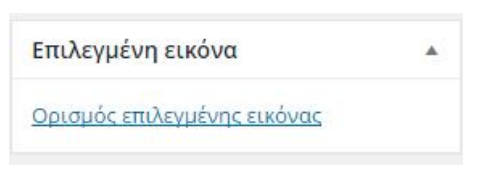

*Εικόνα 3-14: Επιλεγμένη εικόνα ('Άρθρο) – 1* 

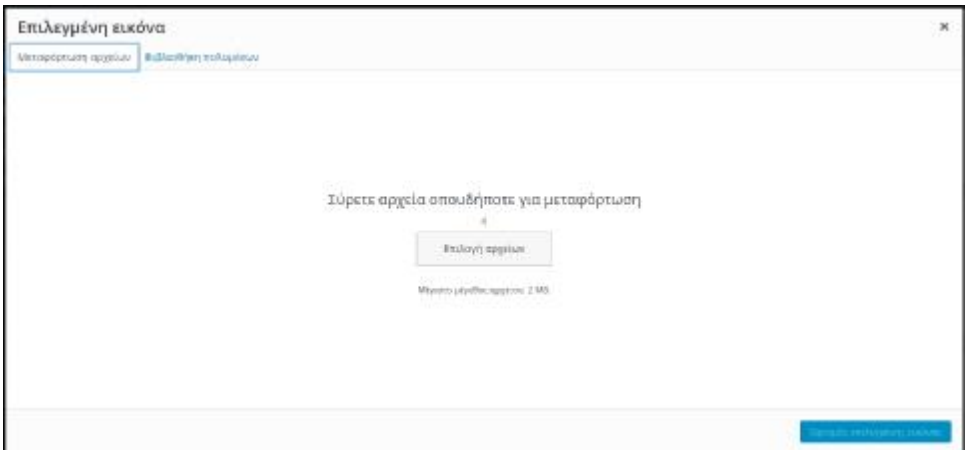

*Εικόνα 3-15: Επιλεγμένη εικόνα (Άρθρο) – 2* 

 Το WordPress, όπως και για τις σελίδες, τα άρθρα μας. Επιλέγοντας από τον πίνακα ελέγχου «Άρθρα» και μετά «Όλα τα άρθρα» εμφανίζονται όλα τα άρθρα μας όπως , όπως και για τις σελίδες, μας δίνει τη δυνατότητα να επεξεργαστούμε άρθρα μας. Επιλέγοντας από τον πίνακα ελέγχου «Άρθρα» και μ<br>ιανίζονται όλα τα άρθρα μας όπως φαίνεται στην παρακάτω εικόνα. μας δίνει τη δυνατότητα να επεξεργαστούμε και Όλα τα άρθρα

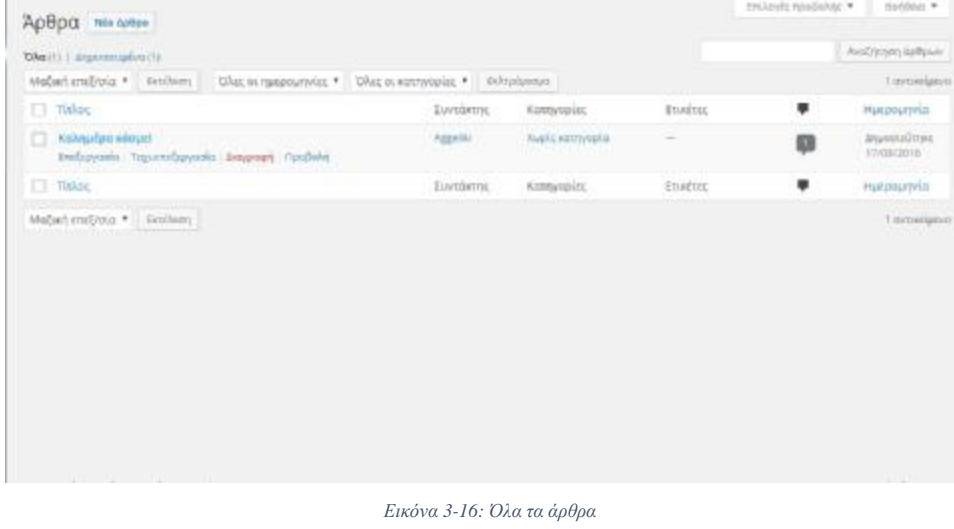

Έχουμε τέσσερις διαφορετικές επιλογές για κάθε άρθρο:

 $\mathbf{r}^{\prime}$ **Επεξεργασία**: Με αυτή την επιλογή μπορούμε να επεξεργαστούμε ένα άρθρο, όπως να προσθέσουμε, να αλλάξουμε ή να διαγράψουμε κείμενο ή εικόνες. Αφού τελειώσουμε με την επεξεργασία, για να αποθηκευτούν οι αλλαγές πατάμε αλλαγέςπατάμε «Ενημέρωση».

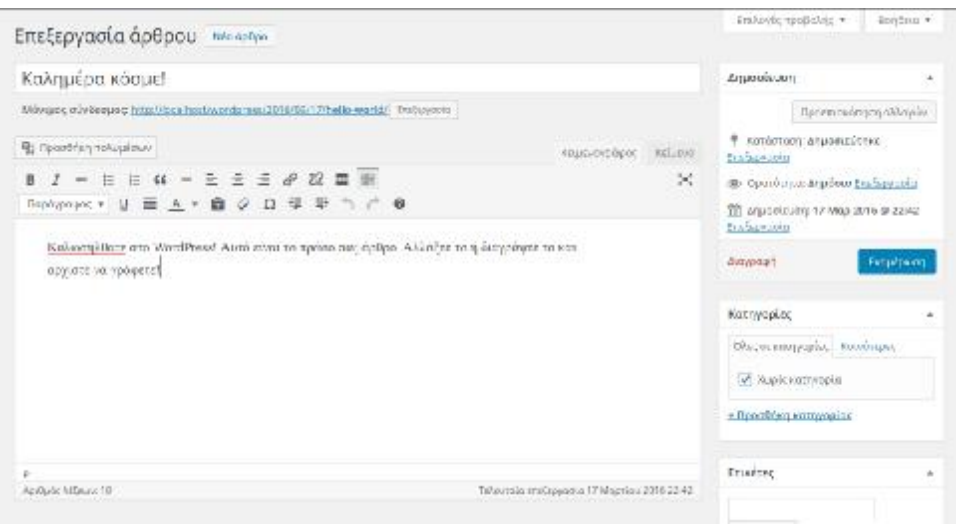

*Εικόνα 3-17: Επεξεργασία άρθρου*

l, **Ταχυεπεξεργασία**: Με αυτή την επιλογή μπορούμε να αλλάξουμε γρήγορα κάποιες επιλογές, όπως τον τίτλο, την κατηγορία ή την ημερομηνία δημοσίευσης. Για να αποθηκευτούν οι αλλαγές επιλέγουμε και εδώ «Ενημέρωση».

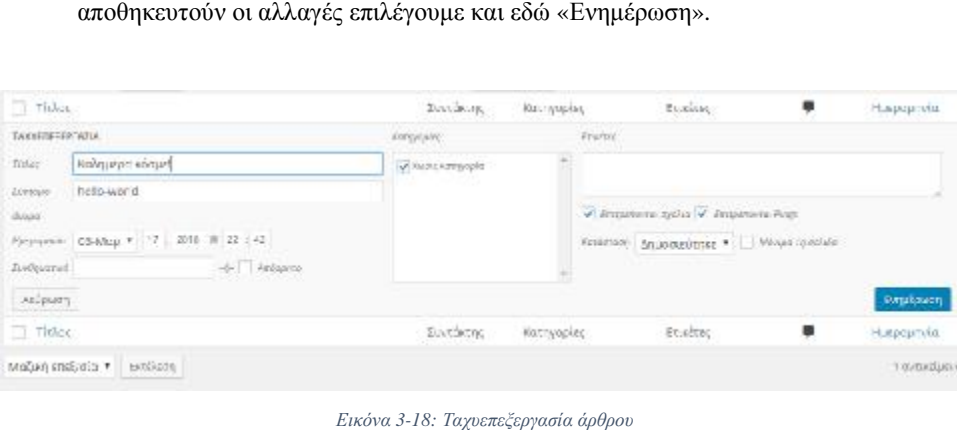

*Εικόνα*

**Διαγραφή**: Επιλέγοντας διαγραφή, μπορούμε να διαγράψουμε ένα άρθρο που δεν θέλουμε. Μετά την διαγραφή μεταφέρεται στον κάδο των διαγραφέντων από όπου θέλουμε. Μετά την διαγραφή μεταφέρεται στον κάδο των διαγραφέντων από όπου<br>μπορούμε να το επαναφέρουμε ή να το διαγράψουμε οριστικά επιλέγοντας «Επαναφορά» ή «Οριστική διαγραφή», αντίστοιχα.

| CALCO   Lucypalquius   11                                                                         |                        |                       |                                        |           |   | Αναζητηση αρθρων                   |
|---------------------------------------------------------------------------------------------------|------------------------|-----------------------|----------------------------------------|-----------|---|------------------------------------|
| Liuliani analysis<br><b>BUILMANT</b><br>ж.                                                        | Dist, ot numbers plat. | Dist, or employees, v | <b>Αιλιμάρειμε Αδικευμε δωμομμένων</b> |           |   | Tabrités/Javis                     |
| $\frac{1}{2}$                                                                                     |                        | Συντάκτης             | Kathwasiss                             | Et.ehtm   |   | Ημερομπνία                         |
| καλημέρα κόσμε:<br>13<br>Επιγεφορά   Διειγκεφή ορισσού<br><u> Maria Maria da Maria (maria da </u> |                        | ABOR NT               | Χωρίς κατηγοριά:                       | 럴         | Ø | <b>FLOTORIOUSTIC</b><br>13/05/2018 |
| Title:                                                                                            |                        | <b>Euvenime</b>       | Katrivacies                            | Etishten. |   | Πμερομενία:                        |
| κόσμο (απόλου)<br><b>BETCHOT</b><br>٠                                                             | κότιουπ διειραμένων    |                       |                                        |           |   | T @/DUUJIDA                        |

*Εικόνα 3-19: Διαγραφή άρθρου*

**Προβολή**: Με την επιλογή αυτή μπορούμε να δούμε πώς εμφανίζεται το άρθρο μας l, στους επισκέπτες του ιστοτόπ ιστοτόπου μας.

#### **3.2 Προσθήκη κειμένου**

 Για την εισαγωγή κειμένου στην ιστοσελίδα μας, επιλέγουμε «Σελίδες», «Όλες οι σελίδες», επιλέγουμε ή δημιουργούμε την σελίδα στην οποία θέλουμε να προσθέσουμε το σελίδες», επιλέγουμε ή δημιουργούμε την σελίδα στην οποία θέλουμε να προσθέσουμε το<br>κείμενο και πατάμε «Επεξεργασία». Από εκεί, μεταφερόμαστε στην σελίδα με τον κειμενογράφο, όπου μπορούμε να προσθέσουμε το κείμενο και να το επεξεργαστούμε χρησιμοποιώντας τις επιλογές μορφοποίησης που υπάρχουν στην γραμμή εργαλείων (βλ. 3.1.1). Αφού προσθέσουμε το κείμενο, επιλέγουμε «Ενημέρωση», ώστε να αποθηκευτούν και 3.1.1). να δημοσιευτούν οι αλλαγές που πραγματοποιήσαμε. να επεξεργαστούμε<br>εργαλείων (βλ.<br>τοθηκευτούν και

## **3.3 Προσθήκη εικόνας**

 Με το WordPress έχουμε τη δυνατότητα να προσθέσουμε στις σελίδες και στα άρθρα μας τηεικόνες. Για να γίνει αυτό, στην επεξεργασία σελίδας (ή άρθρου), επιλέγουμε «Προσθήκη πολυμέσων» και μεταφερόμαστε στην σελίδα που φαίνεται στην παρακάτω εικόνα: άτω

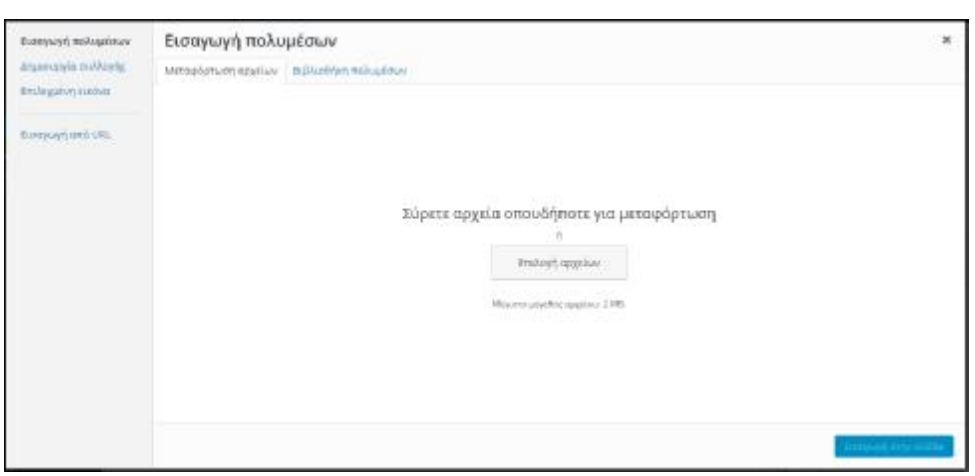

*Εικόνα 3-20: Εισαγωγή εικόνας*

Υπάρχουν τρεις τρόποι με τους οποίους μπορούμε να εισάγουμε μία εικόνα:

 $\ddot{\phantom{a}}$ **Μεταφόρτωση αρχείων**: Όπου επιλέγουμε μία εικόνα από τον υπολογιστή μας.

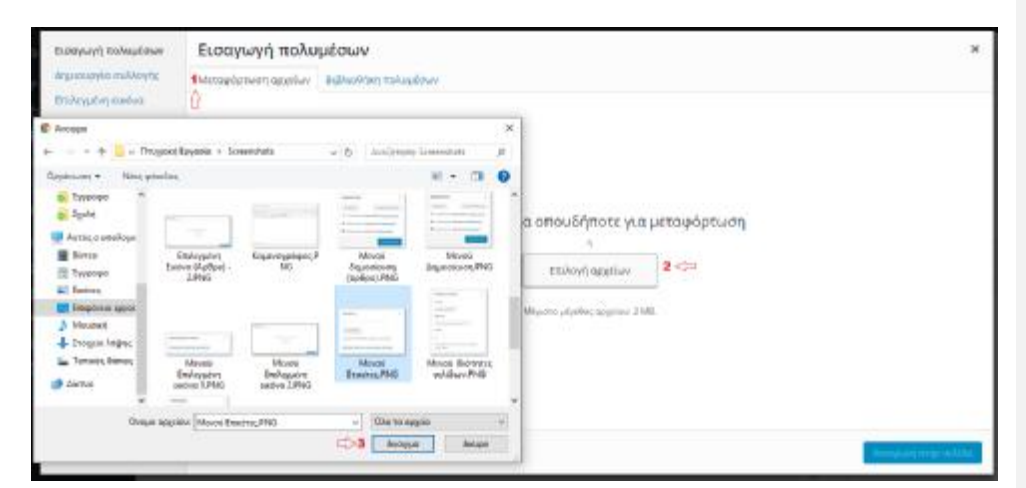

*Εικόνα 3-21: Μεταφόρτωση εικόνας*

l. **Βιβλιοθήκη πολυμέσων**: Από όπου επιλέγουμε μία εικόνα από αυτές που έχουμε ήδη : φορτώσει.

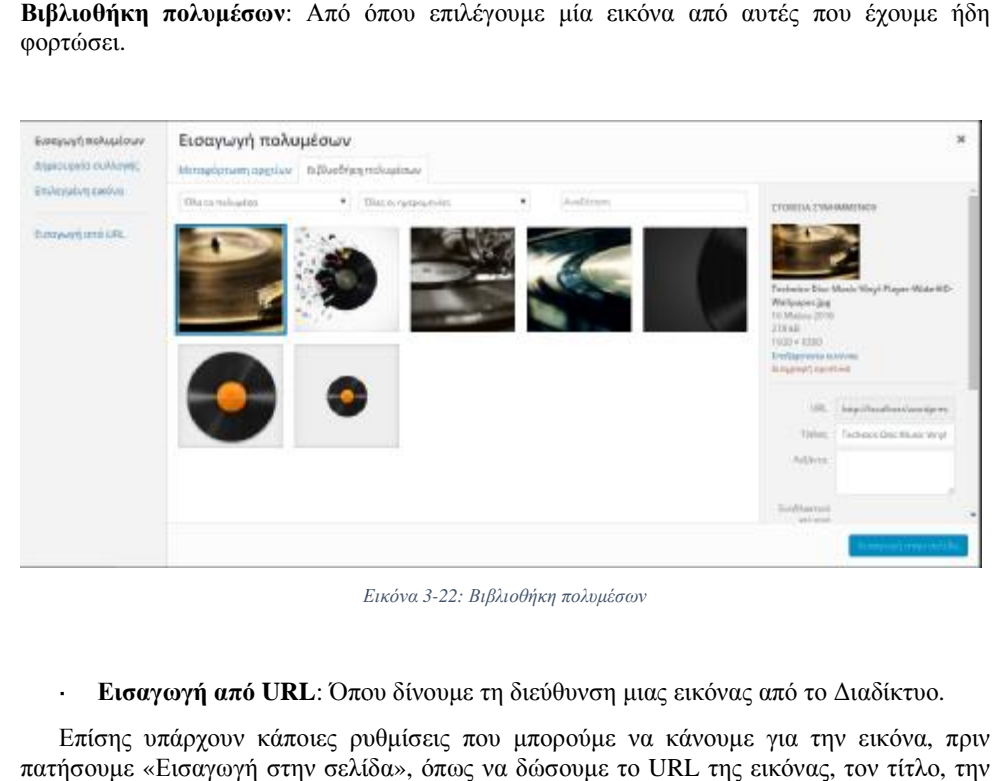

*Εικόνα 3-22: Βιβλιοθήκη πολυμέσων*

**Εισαγωγή από URL**: Όπου δίνουμε τη διεύθυνση μιας εικόνας από το Διαδίκτυο.  $\bullet$ 

 Επίσης υπάρχουν κάποιες ρυθμίσεις που μπορούμε να κάνουμε για την εικόνα, πριν πατήσουμε «Εισαγωγή στην σελίδα», όπως να δώσουμε το URL της εικόνας, τον τίτλο, την λεζάντα και το εναλλακτικό κείμενο που θέλουμε να εμφανίζεται, καθώς και να ρυθμίσουμε λεζάντα και το εναλλακτικό κείμενο που θέλουμε<br>την εμφάνιση του συνημμένου (στοίχιση, μέγεθος).

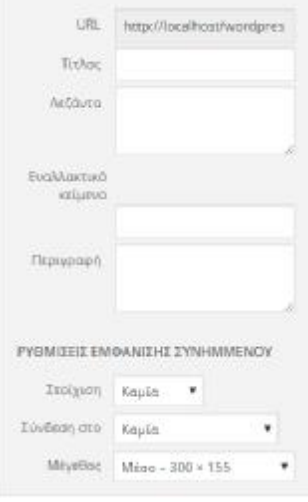

*Εικόνα 3-23: Ρυθμίσεις εικόνας*

Τέλος, επιλέγοντας μια εικόνα που έχουμε φορτώσει, δεξιά εμφανίζονται οι επιλογές «Επεξεργασία εικόνας» και «Οριστική διαγραφή». Στην επεξεργασία εικόνας έχουμε την «Επεξεργασία εικόνας» και «Οριστική διαγραφή». Στην επεξεργασία εικόνας έχουμε την<br>δυνατότητα να κάνουμε περιστροφή ή αποκοπή της εικόνας, όπως και να ρυθμίσουμε μια μικρογραφία.

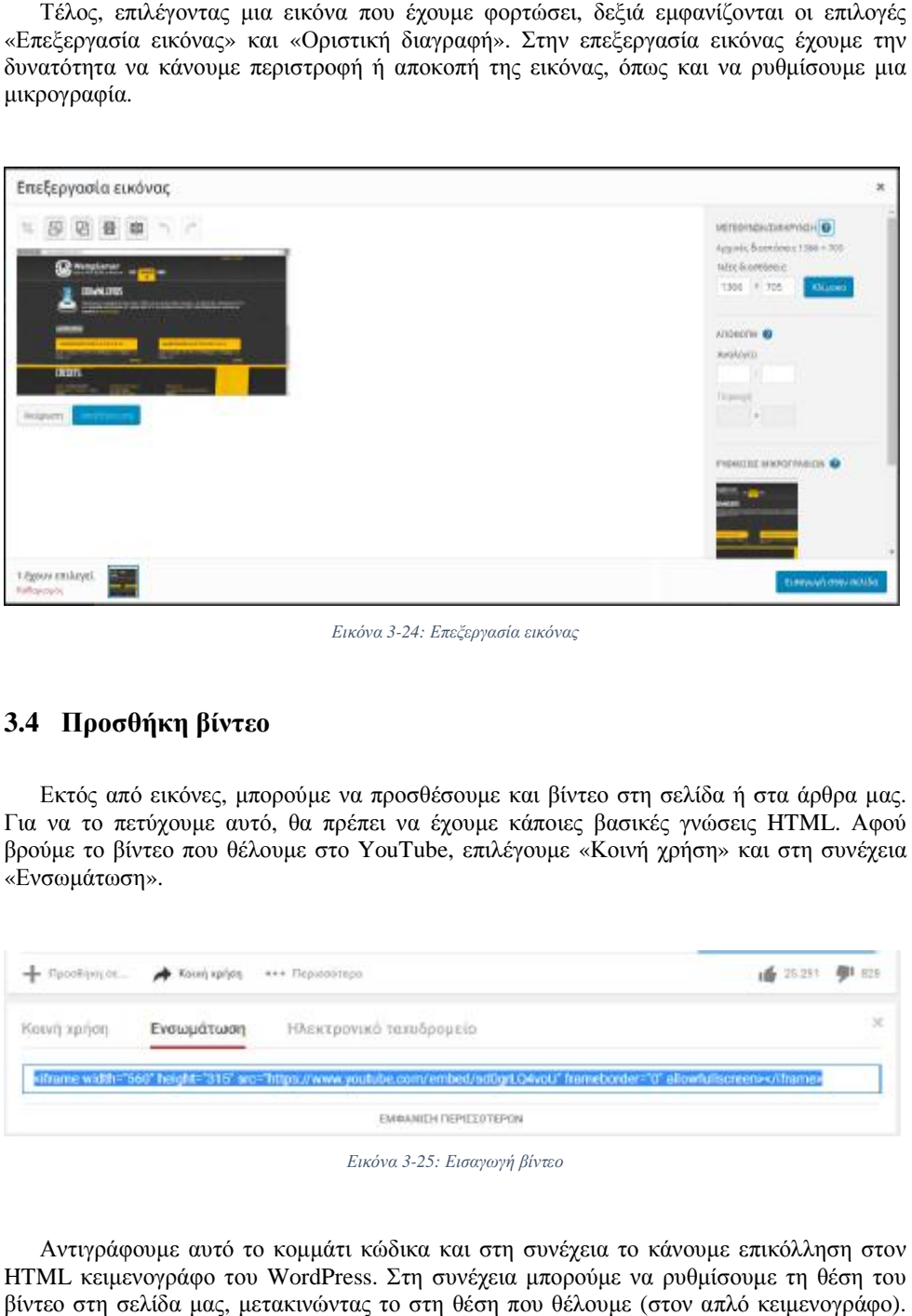

*Εικόνα 3-24: Επεξεργασία εικόνας*

## **3.4 Προσθήκη βίντεο**

Εκτός από εικόνες, μπορούμε να προσθέσουμε και βίντεο στη σελίδα ή στα άρθρα Για να το πετύχουμε αυτό, θα πρέπει να έχουμε κάποιες βασικές γνώσεις HTML. Αφού Για να το πετύχουμε αυτό, θα πρέπει να έχουμε κάποιες βασικές γνώσεις HTML. Αφού<br>βρούμε το βίντεο που θέλουμε στο YouTube, επιλέγουμε «Κοινή χρήση» και στη συνέχεια «Ενσωμάτωση».

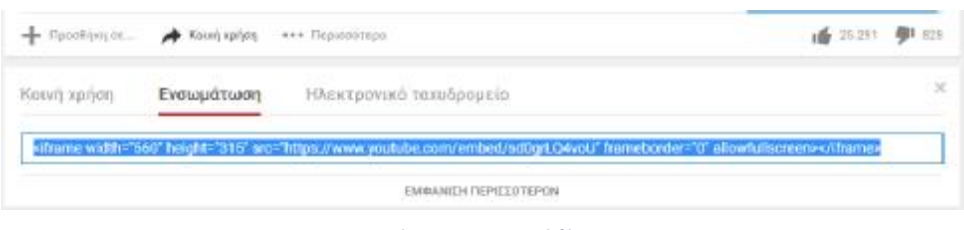

*Εικόνα 3-25: Εισαγωγή βίντεο*

 Αντιγράφουμε αυτό το κομμάτι κώδικα και στη συνέχεια το κάνουμε επικόλληση στον αυτόκαιHTML κειμενογράφο του WordPress. Στη συνέχεια μπορούμε να ρυθμίσουμε τη θέση του βίντεο στη σελίδα μας, μετακινώντας το στη θέση που θέλουμε (στον απλό κειμενογράφο). Επίσης, αν διαθέτουμε κάποιες γνώσεις σχετικά με τη γλώσσα σήμανσης HTML, μπορούμε να ρυθμίσουμε τα εξής όσον αφορά την εμφάνιση του βίντεο:

- **Μέγεθος**: Μπορούμε να ρυθμίσουμε το πλάτος και το ύψος του βίντεο αλλάζοντας τις τιμές στα width και height.
- **Πλαίσιο**: Μπορούμε να επιλέξουμε αν θέλουμε γύρω από το βίντεο να εμφανίζεται ένα πλαίσιο, αλλάζοντας την τιμή στο frameborder. Δίνοντας την τιμή 1 αντί για 0, εμφανίζεται γύρω από το βίντεο ένα πλαίσιο.
- **Πλήρης οθόνη**: Τέλος, μπορούμε να ρυθμίσουμε αν θέλουμε το βίντεο μας να εμφανίζεται σε πλήρη οθόνη ή όχι. Αφήνοντας το κομμάτι κώδικα "fullscreeen" ως έχει, το βίντεο θα εμφανίζεται σε πλήρη οθόνη. Εάν το αφαιρέσουμε, η επιλογή για πλήρη οθόνη δεν θα είναι διαθέσιμη.

#### **3.5 Ολοκλήρωση ιστοσελίδας**

 Για να ολοκληρώσουμε την ιστοσελίδα μας μπορούμε να χρησιμοποιήσουμε κάποιες πρόσθετες λειτουργίες του WordPress, όπως το να προσθέσουμε κουμπιά κοινωνικής δικτύωσης, να δημιουργήσουμε μια φόρμα επικοινωνίας, ή ένα e-shop. (Αναφέρονται ενδεικτικά κάποια πρόσθετα που θεωρήθηκαν σημαντικά.)

#### **3.5.1 Κουμπιά κοινωνικής δικτύωσης**

 Η αξία των κοινωνικών δικτύων είναι σίγουρα αναμφισβήτητη. Το WordPress μας δίνει τη δυνατότητα, μέσω προσθέτων, να κοινοποιήσουμε τα άρθρα μας σε διάφορα κοινωνικά δίκτυα προσθέτοντας τα αντίστοιχα κουμπιά στην ιστοσελίδα μας. Εμείς επιλέξαμε το πρόσθετο "Jetpack".

 Το Jetpack είναι ένα δωρεάν πρόσθετο που απλοποιεί τη διαχείριση των ιστοσελίδων στο WordPress, καθώς προσφέρει στατιστικά επισκεπτών, υπηρεσίες ασφάλειας, κλπ. Με το Jetpack έχουμε τη δυνατότητα να παρακολουθούμε τις επισκέψεις στην ιστοσελίδα μας και να εξασφαλίσουμε περισσότερη κίνηση, χρησιμοποιώντας τα εργαλεία που διαθέτει, όπως «Σχετικά άρθρα», «Δημοσίευση», «Κοινοποίηση», «Φόρμα Επικοινωνίας», κλπ.

 Για να εγκαταστήσουμε το Jetpack ακολουθούμε την διαδικασία εγκατάστασης που περιγράφεται στο κεφάλαια για τα πρόσθετα. Αφού ενεργοποιήσουμε το πρόσθετο, επιλέγουμε «Ρυθμίσεις», και εμφανίζονται τα εργαλεία που μας προσφέρει.

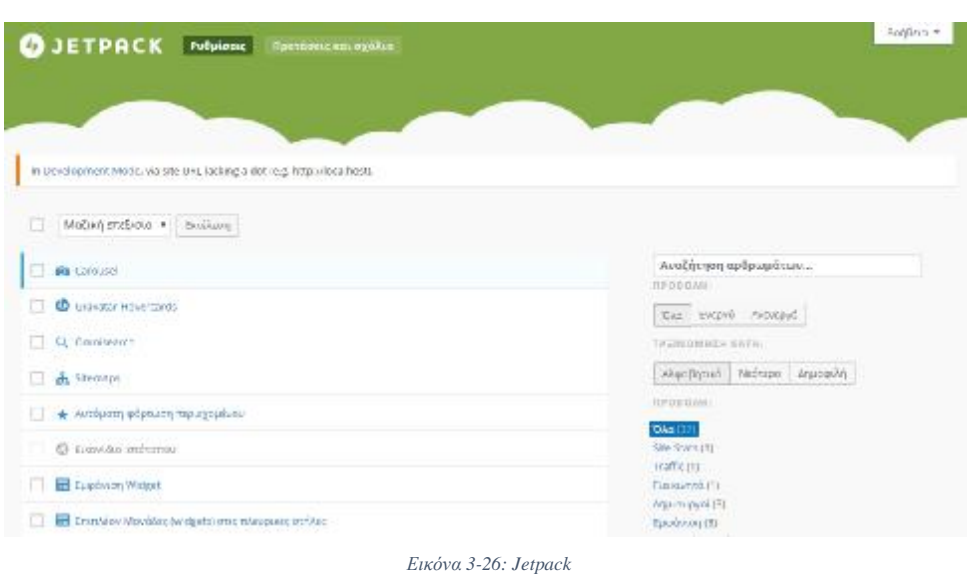

 Για την ιστοσελίδα μας, χρησιμοποιήθηκαν τα εργαλεία «Κοινοποίηση» και «Φόρμα Για την ιστοσελίδα μας, χρησιμοποιήθηκαν τα εργαλεία «Κοινοποίηση» και «Φόρμα<br>Επικοινωνίας». Για να χρησιμοποιήσουμε κάποιο από τα εργαλεία, επιλέγουμε «Ενεργοποίηση». τα εργαλεία, επιλέγουμε<br>πλέον στις Ρυθμίσεις, του

 Αφού ενεργοποιήσαμε την Κοινοποίηση , έχει εμφανιστεί πλέον στις Ρυθμίσεις, του Πίνακα Ελέγχου, η επιλογή «Κοινοποίηση».

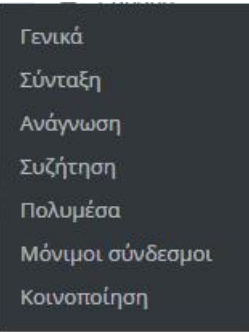

*Εικόνα 3-27: Κοινοποίηση*

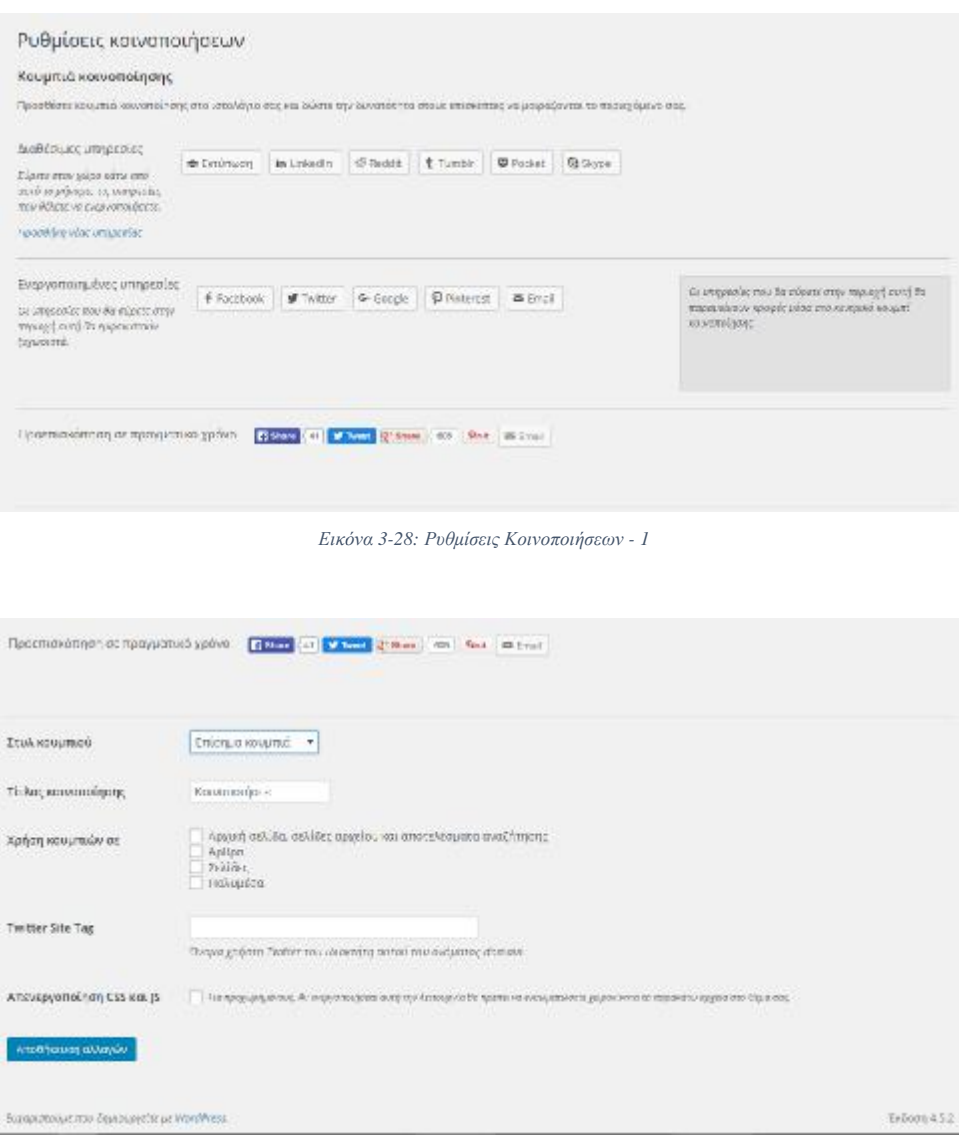

*Εικόνα κόνα 3-29: Ρυθμίσεις Κοινοποιήσεων – 2* 

 Όπως φαίνεται και στις παραπάνω εικόνες μπορούμε να επιλέξουμε ποιες υπηρεσίες θα ενεργοποιήσουμε, το στυλ κουμπιού, καθώς και πού θέλουμε να εμφανίζονται τα κουμπιά. Το αποτέλεσμα φαίνεται στην παρακάτω εικόνα: Όπως φαίνεται και στις παραπάνω εικόνες μπορούμε να επιλέξουμε ποιες υπηρεσίες το

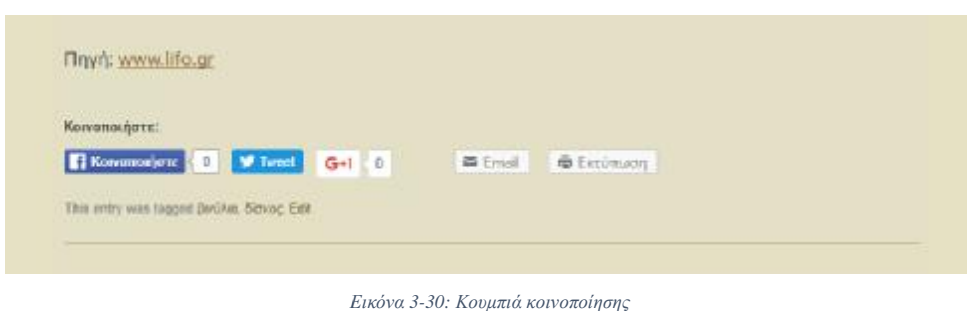

## **3.5.2 Φόρμα επικοινωνίας**

Ένα από τα πιο σημαντικά στοιχεία σε μια ιστοσελίδα (ειδικά αν πρόκειται για εμπορική ιστοσελίδα) είναι να μπορεί ο χρήστης να επικοινωνήσει μαζί μας. Επομένως είναι καλό να υπάρχει στην ιστοσελίδα μας μια φόρμα επικοινωνίας. Μπορούμε να δημιουργήσουμε μια τέτοια φόρμα χρησιμοποιώντας διάφορα πρόσθετα του WordPress όπως το το Jetpack που αναφέραμε πιο πάνω. Για να δημιουργήσουμε μια φόρμα επικοινωνίας στη σελίδας μας αναφέραμε πιο πάνω. Για να δημιουργήσουμε μια φόρμα επικοινωνίας στη σελίδας μας<br>επιλέγουμε «Προσθήκη φόρμας επικοινωνίας» και εμφανίζεται η σελίδα που φαίνεται παρακάτω:

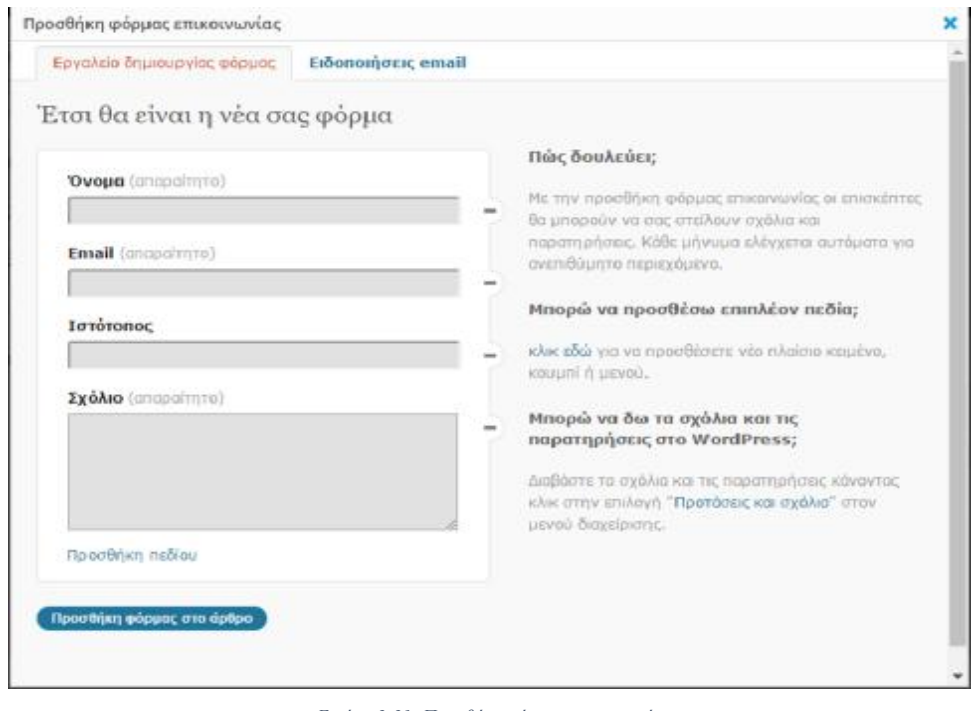

#### *Εικόνα 3-31: Προσθήκη φόρμας επικοινωνίας*

 Αφού διαμορφώσουμε τη φόρμα μας, επιλέγουμε «Προσθήκη φόρμας στο άρθρο» στη συνέχεια δημοσιεύουμε την σελίδα μας.

|   | Για περισσότερες πληροφορίες, μην διστάσετε να επικοινωνήσετε μαζί μας!                                                                                                    |  |
|---|----------------------------------------------------------------------------------------------------|--|
|   | [contact-form][contact-field label='Ovoug' type='name' required='1'/][contact-field label='Email' type='email'<br>required='1'/][contact-field label='Σχόλιο' type='textarea' required='1'/][/contact-form] |  |
|   |                                                                                                    |  |
|   |                                                                                                    |  |
|   |                                                                                                    |  |
| O |                                                                                                    |  |

*Εικόνα 3-32: Προσθήκη φόρμας στο άρθρο*

#### **3.5.3 Ηλεκτρονικό κατάστημα (E-shop)**

 Χρησιμοποιώντας το πρόσθετο WooCommerce, μπορούμε να δημιουργήσουμε εύκολα ένα ηλεκτρονικό κατάστημα. Tο WooCommerce είναι ένα δωρεάν plugin ηλεκτρονικού ugin εμπορίου που μας επιτρέπει να πουλήσουμε οτιδήποτε. Χτισμένο για να ενσωματώνεται αρμονικά με το WordPress, δίνει και στους ιδιοκτήτες καταστημάτων και στους προγραμματιστές πλήρη έλεγχο. Είναι ευέλικτο και έχει πρόσβαση σε εκατοντάδες δωρεάν και premium επεκτάσεις του WordPress. Αυτή τη στιγμή έχει πάνω από 1.000.000 ενεργές εγκαταστάσεις. Με το πρόσθετο αυτό μπορούμε να πουλήσουμε τόσο υλικά όσο και ψηφιακά αγαθά καθώς υποστηρίζει την προσφορά ποικίλων προϊόντων. Με τις επεκτάσεις Premium, μπορούμε να προσφέρουμε κρατήσεις, συνδρομές, και επαναλαμβανόμενες συνδρομές. μπορούμε να προσφέρουμε κρατήσεις, συνδρομές, και επαναλαμβανόμενες συνδρομές.<br>Επιπλέον, μπορούμε να προσφέρουμε δωρεάν αποστολή, κατ 'αποκοπή αποστολή, ή να κάνουμε υπολογισμούς σε πραγματικό χρόνο. Τέλος μπορούμε να περιορίσουμε τις αποστολές σε συγκεκριμένες χώρες, ή να κάνουμε παγκόσμια αποστολή. Όσον αφορά τις επιλογές πληρωμής το WooCommerce WooCommerce έχει την ικανότητα να δέχεται πιστωτικές κάρτες, PayPal, BACS (τραπεζικά εμβάσματα), και μετρητά κατά την παράδοση. η φόρμα μας, επιλέγουμε «Προσθήκη φόρμας στο άρθρο» και<br>την σελίδα μας,<br>την εκλίδα μας,<br>νοσιατικ να υποσυνωνήσει μαζι μας!<br>νοσιατικ να υποσυνωνήσει μαζι μας!<br>νοσιατικ να υποσυνωνήσει μαζι μας!<br>να υποστήριξη στο και στο κα τις επεκτάσεις Premium,<br>ιμβανόμενες συνδρομές.<br>τοκοπή αποστολή, ή να

Για να εγκαταστήσουμε αυτό το πρόσθετο ακολουθούμε την εξής διαδικασία:

 Πληκτρολογώντας στην αναζήτηση συνέχεια επιλέγουμε «Εγκατάσταση». Αφού εγκατασταθεί επιλέγουμε «Ενεργοποίηση προσθέτου». Πλέον θα εμφανίζονται στον πίνακα ελέγχου οι επιλογές "Woo-Commerce" και "Products". σθετο ακολουθούμε την εξής διαδικασία:<br>"WooCommerce" βρίσκουμε το πρόσθετο, και στη Ενεργοποίηση

Προτείνεται μαζί με το WooCommerce, να εγκατασταθεί και το πρόσθετο WooCommerce Multilingual, ώστε να είναι δυνατή η υποστήριξη πολλαπλών γλωσσών.

# **4 ΠΑΡΟΥΣΙΑΣΗ ΙΣΤΟΣΕΛΙΔΑΣ ΠΟΥ ΔΗΜΙΟΥΡΓΗΘΗΚΕ ΜΕ WORDPRESS**

 Στις επόμενες ενότητες παρουσιάζεται η κατασκευή μιας ιστοσελίδας με χρήση του WordPress, ώστε να αναδειχθούν οι δυνατότητες του συστήματος αυτού. Το περιεχόμενο της ιστοσελίδας είναι οι δίσκοι βινυλίου, ένα αντικείμενο που μέχρι και σήμερα έχει φανατικούς συλλέκτες.

### **4.1 Θέμα**

l

 Το θέμα που χρησιμοποιήθηκε για την ιστοσελίδα ονομάζεται "Sixteen". Το "Sixteen" είναι ένα καλλιτεχνικό θέμα κατάλληλο για τα περισσότερα sites. Είναι ένα θέμα fully responsive, δηλαδή προσαρμόζεται δυναμικά και άμεσα σε κάθε διάσταση και προσανατολισμό οθόνης. Αυτό σημαίνει ότι όταν κάποιος πλοηγηθεί σε μια ιστοσελίδα η οποία είναι responsive, χρησιμοποιώντας για παράδειγμα ένα smartphone, η ιστοσελίδα θα διαμορφωθεί με τέτοιο τρόπο ώστε να μην χρειάζεται ο χρήστης να κάνει μεγέθυνση ή να κάνει πλάγιο scroll για να διαβάσει με ευκολία το περιεχόμενο της. Υποστηρίζει την ύπαρξη εικόνας στο header <sup>4</sup>της ιστοσελίδας με εφέ παράλλαξης. Επίσης, υποστηρίζει το πρόσθετο "Woocommerce",για τη δημιουργία ιστοσελίδας ηλεκτρονικού εμπορίου. Άλλα χαρακτηριστικά του θέματος είναι η προσαρμόσιμη εικόνα στο header καθώς και η ...<br>δυνατότητα προσαρμογής του footer<sup>5</sup>, grid system<sup>6</sup>, πλήρες πλάτος σελίδας, κτλ. Το θέμα αυτό έχει ήδη μεταφραστεί στα γαλλικά, ισπανικά, ρωσικά, ιαπωνικά, αραβικά και υποστηρίζει μετάφραση σε περισσότερες γλώσσες.

 $^4$  Header: αντιπροσωπεύει το τμήμα της ιστοσελίδας που περιλαμβάνει εισαγωγικό περιεχόμενο ή μια σειρά από συνδέσμους πλοήγησης. Συνήθως περιέχει μία ή περισσότερες επικεφαλίδες, λογότυπο ή εικονίδιο, πληροφορίες για το συντάκτη της ιστοσελίδας.<br><sup>5</sup>. Ecotor: «υπιπροσωπεύει, το συν

Footer: αντιπροσωπεύει το τμήμα της ιστοσελίδας που περιλαμβάνει ένα υποσέλιδο για μια ιστοσελίδα. Συνήθως περιέχει πληροφορίες για το συντάκτη, πληροφορίες πνευματικών δικαιωμάτων, στοιχεία επικοινωνίας, sitemap, επιστροφή στους κορυφαίους συνδέσμους, σχετικά έγγραφα.

<sup>6</sup> Grid system: διάταξη πλέγματος. Ένα πλέγμα είναι μία δομή (συνήθως δύο διαστάσεων) που αποτελείται από μια σειρά τεμνόμενων ευθειών ή καμπύλων γραμμών που χρησιμοποιείται για να δομήσει το περιεχόμενο. Το πλέγμα χρησιμεύει ως πλαίσιο στο οποίο ένας σχεδιαστής μπορεί να οργανώσει γραφικά στοιχεία με ένα λογικό τρόπο. Ένα πλέγμα μπορεί να χρησιμοποιηθεί για την οργάνωση γραφικών στοιχείων σε σχέση με μια σελίδα, σε σχέση με άλλα γραφικά στοιχεία της σελίδας, ή σχέση με άλλα τμήματα του ίδιου γραφικού στοιχείου ή του σχήματος.

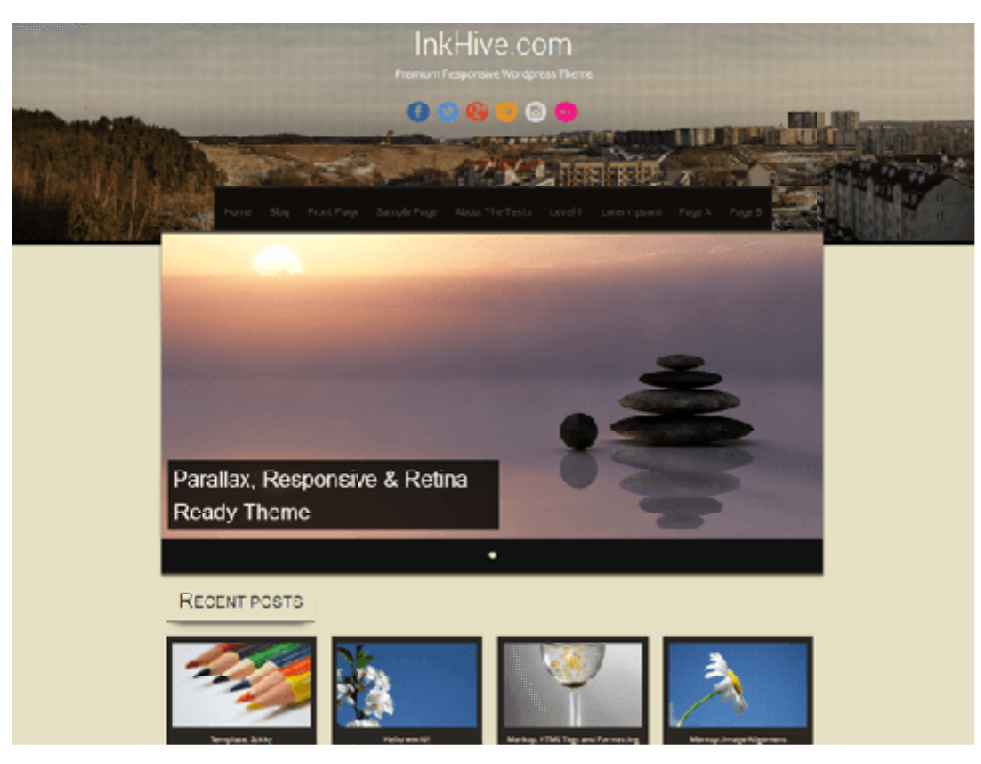

*Εικόνα 4-1: Sixteen* 

Η διαδικασία εγκατάστασης είναι η εξής: Η

 Επιλέγουμε από τον πίνακα ελέγχου «Εμφάνιση», «Θέματα» και στη συνέχεια Επιλέγουμε από τον πίνακα ελέγχου «Εμφάνιση», «Θέματα» και ο<br>Προσθήκη νέου». Κάνουμε αναζήτηση για το θέμα "Sixteen", και αφο επιλέγουμε εγκατάσταση. Εφόσον ολοκληρωθεί η εγκατάσταση επιλέγουμε ενεργοποίηση και το θέμα έχει ενεργοποιηθεί. ζήτηση για το θέμα ''Sixteen'', και αφού το βρούμε<br>ολοκληρωθεί η εγκατάσταση επιλέγουμε ενεργοποίηση<br>φμογή του θέματος. Επιλέγοντας από τον πίνακα ελέγχου<br>Προσαρμογή» μεταφερόμαστε στον προσαρμογέα του

Το επόμενο βήμα είναι η προσαρμογή του θέματος. Επιλέγοντας από τον πίνακα ελέγχου «Εμφάνιση» και στη συνέχεια «Προσαρμογή» μεταφερόμαστε στον προσαρμογέα του θέματος "Sixteen" όπου έχουμε τις εξής επιλογές:

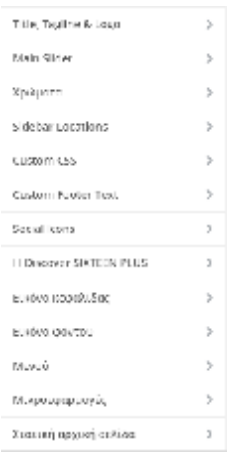

*Εικόνα 4-2: Επιλογές Sixteen* 

l,

**Title, Tagline & Logo**: Ρυθμίζουμε τον τίτλο της ιστοσελίδας μας, το σύνθημα ή το σλόγκαν, αν υπάρχει, και το λογότυπο. Ο τίτλος της ιστοσελίδας μας είναι Loops" και το σλόγκαν " ρυθμίσαμε όμως το εικονίδιο του ιστοτόπου, όπως φαίνεται στην παρακάτω εικόνα: υπάρχει, και το λογότυπο "For the love of vinyl". Δεν χρησιμοποιήσαμε λογότυπο,<br>διο του ιστοτόπου, όπως φαίνεται στην παρακάτω εικόνα:

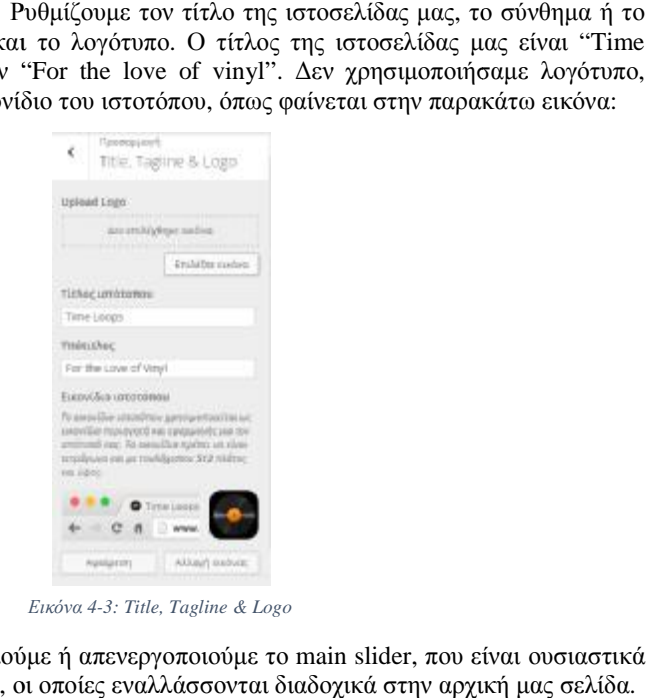

*Εικόνα 4-3: Title, Tagline & Logo* 

 $\ddot{\phantom{a}}$ **Main Slider**: ενεργοποιούμε ή απενεργοποιούμε το main slider, που είναι ουσιαστικά μια βιβλιοθήκη εικόνων, οι οποίες εναλλάσσονται διαδοχικά στην αρχική μας σελίδα.

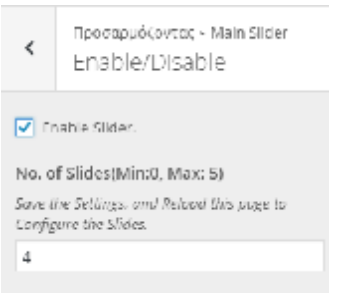

#### *Εικόνα 4-4: Enable main slider*

Ο αριθμός εικόνων που μπορούμε να έχουμε είναι 0 0-5. Αφού πατήσουμε enable slider, αποθηκεύουμε τις αλλαγές και κάνουμε ανανέωση της σελίδας, οπότε και εμφανίζονται οι εξής επιλογές:

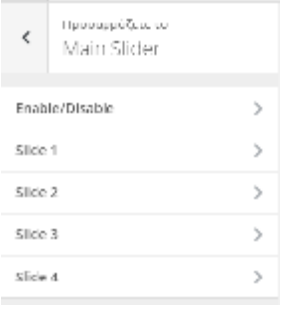

*Εικόνα 4-5: Main slider* 

Επιλέγουμε κάθε φορά ένα slide, όπου εισάγουμε την εικόνα που θέλουμε, τον τίτλο κλπ, όπως φαίνεται παρακάτω: παρακάτω

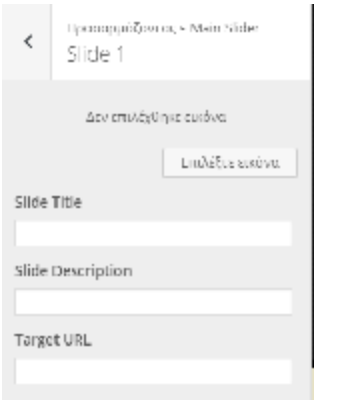

*Εικόνα 4-6: Slide 1* 

Αφού κάνουμε το ίδιο για όλα τα slides, o slider είναι έτοιμος, και επιλέγουμε αποθήκευση.

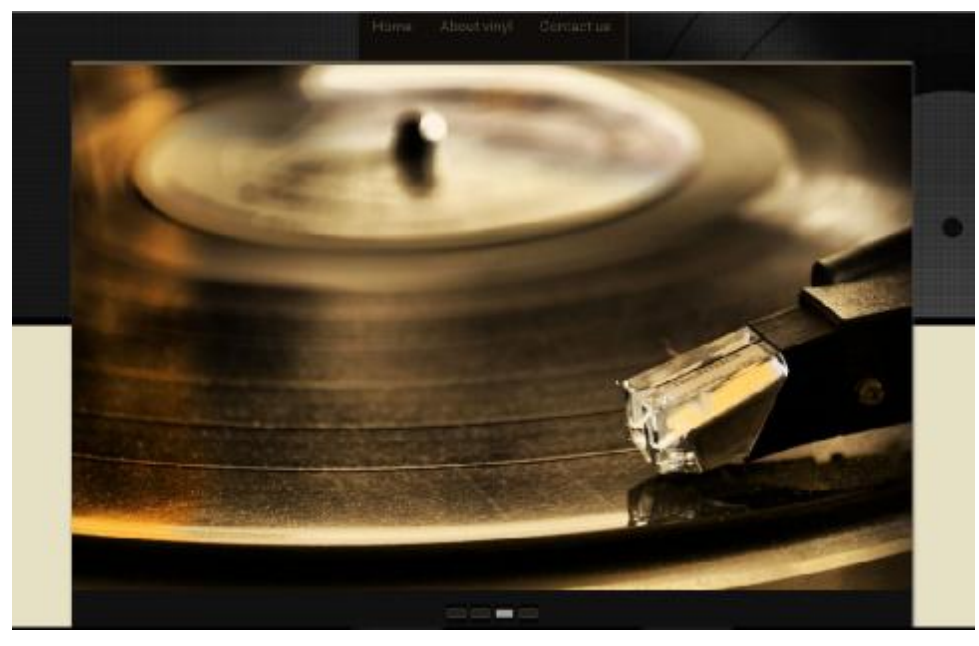

*Εικόνα 4-7: Slider with images* 

 $\hat{\mathbf{r}}$ **Χρώματα**: Επιλέγουμε τα χρώματα που επιθυμούμε για την ιστοσελίδα μας.

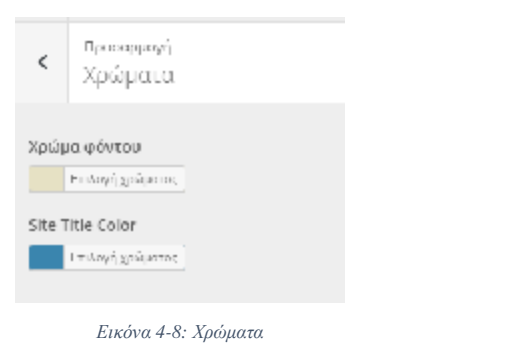

 $\hat{\mathbf{r}}$ Sidebar locations: Επιλέγουμε που θέλουμε να βρίσκεται το sidebar, δεξιά ή αριστερά. Εμείς επιλέξαμε να βρίσκεται δεξιά.

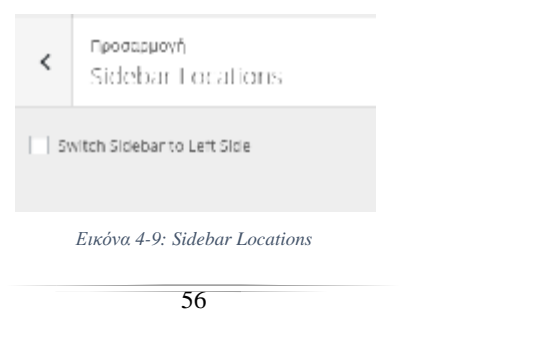

 $\ddot{\phantom{a}}$ Custom CSS: Μπορούμε να εισάγουμε τη δική μας CSS για να τροποποιήσουμε το θέμα.

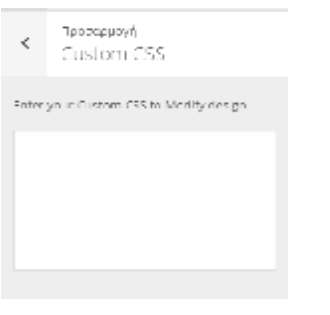

*Εικόνα 4-10: Custom CSS* 

l, Custom Footer Text: Όπου εισάγουμε το δικό μας κείμενο για τα πνευματικά δικαιώματα.

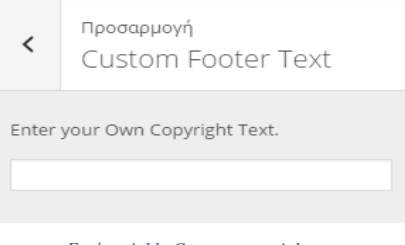

*Εικόνα 4-11: Custom copyright text* 

l, **Social Icons**: Το θέμα αυτό μας δίνει την δυνατότητα να χρησιμοποιήσουμε έτοιμα εικονίδια για τα κοινωνικά δίκτυα ( (Facebook, Twitter, Google Plus, Instagram Instagram, RSS Feeds, Flickr). Μπορούμε να τοποθετήσουμε μέχρι 4 τέτοια εικονίδια δίνοντας και την URL για κάθε ένα από αυτά. ένα.

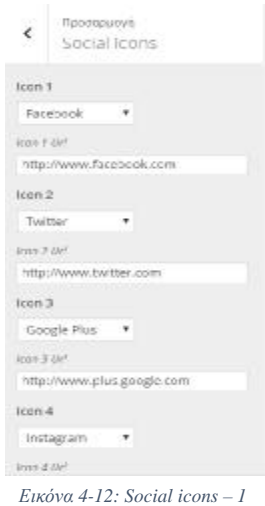

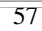

Αφού πατήσουμε αποθήκευση εμφανίζονται στον ιστότοπο μας:

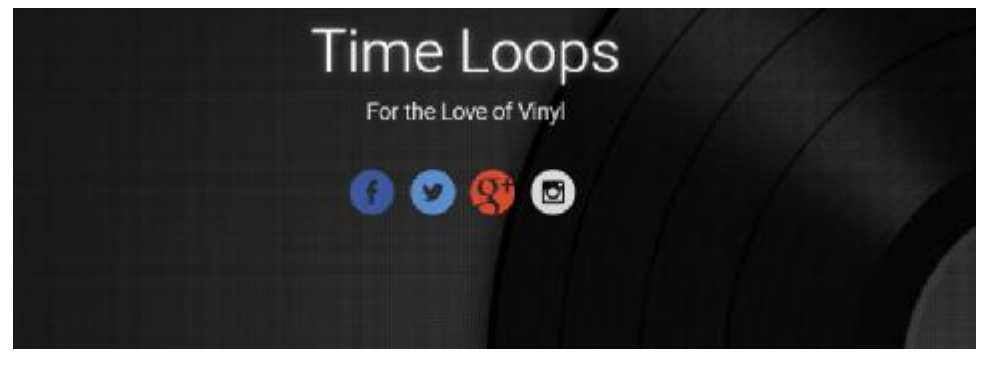

*Εικόνα 4-13: Social icons – 2* 

J, Discover Sixteen Plus: Επιλογή για να αναβαθμίσουμε στην Pro έκδοση του θέματος, επί πληρωμή.

l,

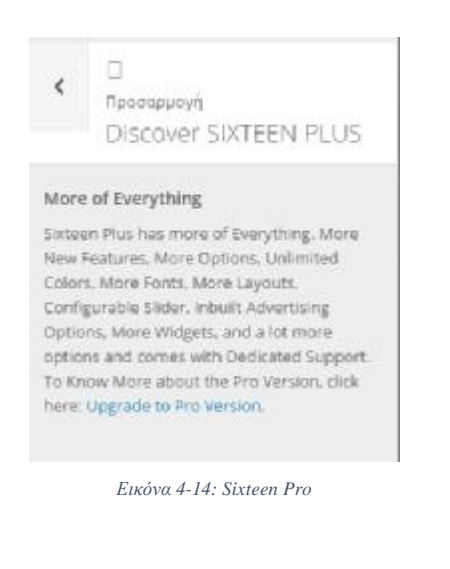

**Εικόνα κεφαλίδας**: Μπορούμε να εισάγουμε μια εικόνα για να εμφανίζεται στην  $\ddot{\phantom{a}}$ κεφαλίδα της ιστοσελίδας.

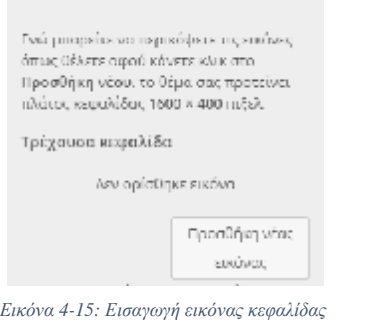

Αφού εισάγουμε την εικόνα που θέλουμε, επιλέγουμε αποθήκευση και το αποτέλεσμα φαίνεται στην παρακάτω εικόνα: εικόνα

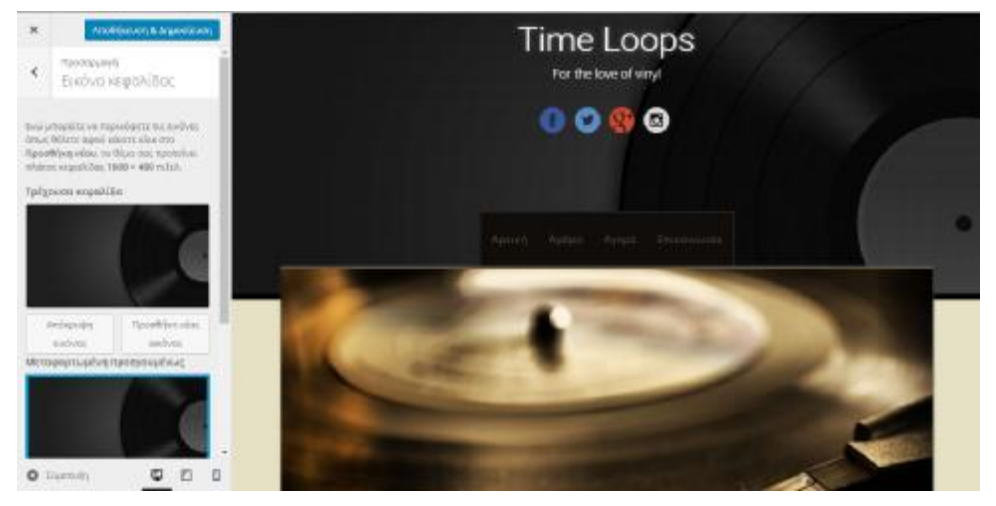

*Εικόνα 4-16: Εικόνα κεφαλίδας*

**Εικόνα φόντου**: Μπορούμε να επιλέξουμε μια εικόνα για φόντο στην ιστοσελίδα μας:  $\blacksquare$ 

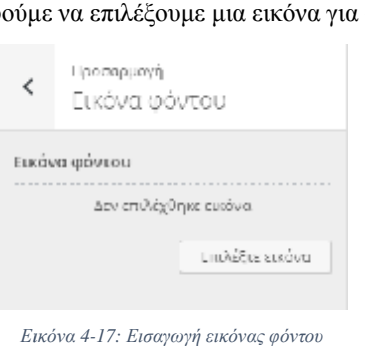

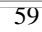

**Μενού**: Ρυθμίζουμε το μενού της ιστοσελίδας μας. Μπορούμε να ρυθμίσουμε τις περιοχές μενού καθώς και το μενού που έχουμε δημιουργήσει.

l,

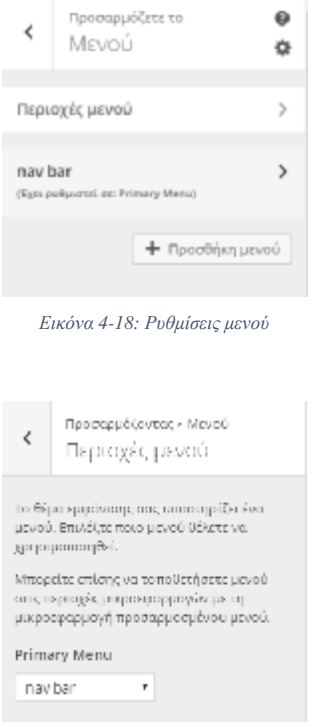

*Εικόνα 4-19: Περιοχές μενού*

Έχουμε δημιουργήσει ένα μενού για την ιστοσελίδα μας με όνομα nav bar,το οποίο περιλαμβάνει τις σελίδες Αρχική, Σχετικά και Επικοινωνία. Περισσότερες<br>πληροφορίες γιατις σελίδες και το μενού θα δοθούν σε επόμενες ενότητες. πληροφορίες για τις σελίδες και το μενού θα δοθούν σε επόμενες ενότητες.

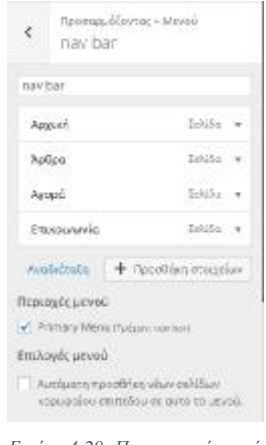

*Εικόνα 4-20: Προσαρμογή μενού*

Μετά την αποθήκευση το μενού εμφανίζεται στον ιστότοπο μας :

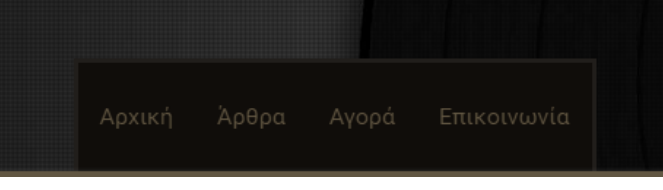

*Εικόνα 4-21: Μενού*

**Μικροεφαρμογές**: Μπορούμε να εισάγουμε μικροεφαρμογές σε διάφορα σημεία της  $\ddot{\phantom{0}}$ ιστοσελίδας μας:

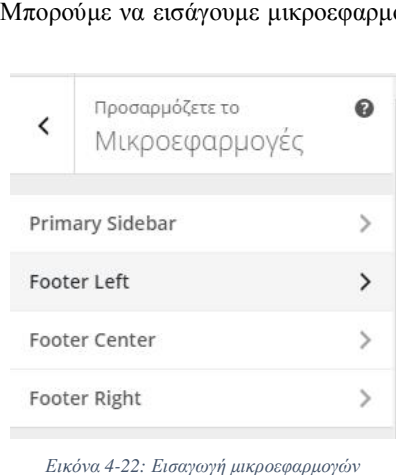

*Εικόνα*

Eμείς τοποθετήσαμε την μικροεφαρμογή για την αναζήτηση στο Primary Sidebar.

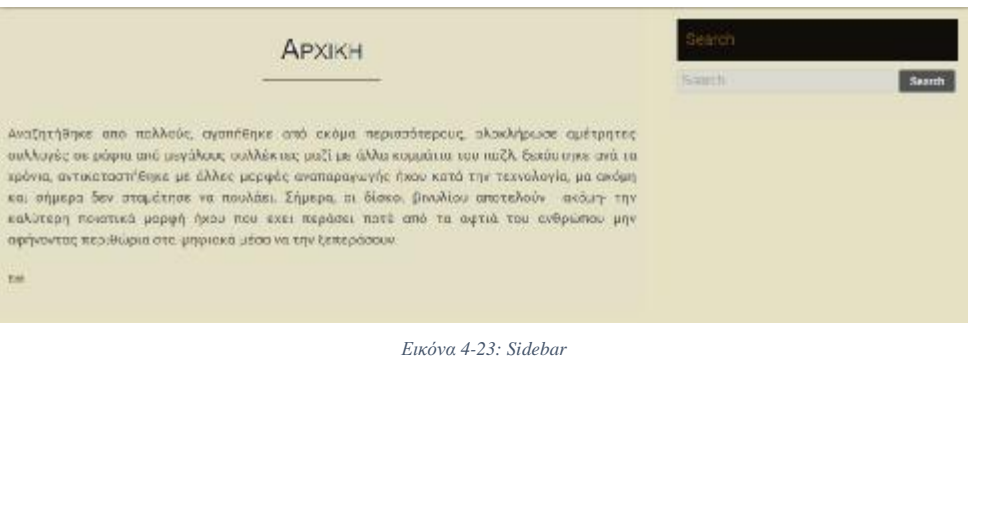

t. **Στατική αρχική σελίδα:** Επιλέγουμε τι θέλουμε να δείχνει η αρχική μας σελίδα:

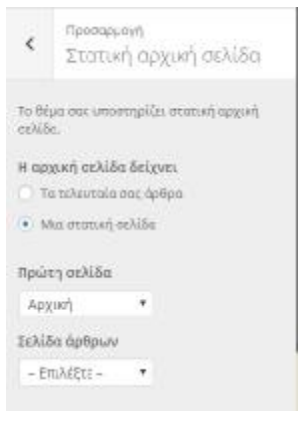

*Εικόνα 4-24: Στατική αρχική σελίδα*

## **4.2 Δημιουργία άρθρων**

 Για τη δημιουργία των άρθρων για την ιστοσελίδα μας ακολουθήθηκε η διαδικασία που ακολουθήθηκε περιγράφεται στο κεφάλαιο 3.1.4. περιγράφεται

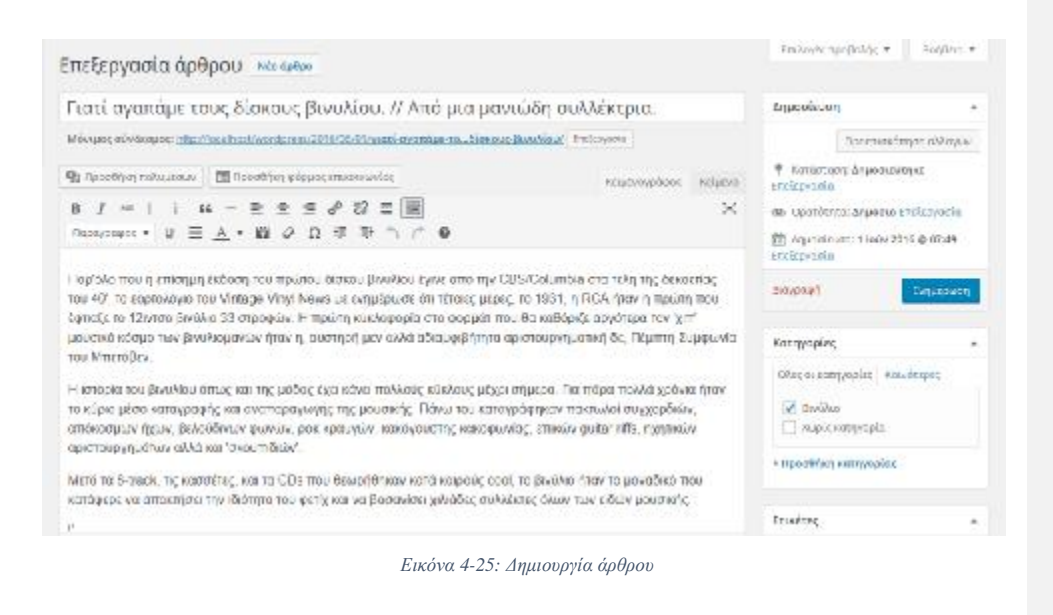

## **4.3 Δημιουργία σελίδων**

Για την ιστοσελίδα μας δημιουργήσαμε τέσσερις σελίδες: Αρχική, Αγορά, Άρθρα και Επικοινωνία. Στην Αρχική σελίδα, γίνεται μια σύντομη εισαγωγή για τους δίσκους βινυλίου. Επικοινωνία. Στην Αρχική σελίδα, γίνεται μια σύντομη εισαγωγή για τους δίσκους βινυλίου.<br>Στη σελίδα Αγορά, υπάρχουν πληροφορίες για το που μπορεί να αγοράσει ή να πουλήσει κάποιος δίσκους βινυλίου. Στη σελίδα Άρθρα, υπάρχουν άρθρα σχετικά με τους δίσκους κάποιος δίσκους βινυλίου. Στη σελίδα Άρθρα, υπάρχουν άρθρα σχετικά με τους δίσκους<br>βινυλίου. Τέλος, στη σελίδα Επικοινωνία, υπάρχει μια φόρμα επικοινωνίας όπου οι χρήστες βινυλίου. Τέλος, στη σελίδα Επικοινωνία, υπάρχει μια<br>της ιστοσελίδας μπορούν να επικοινωνήσουν μαζί μας.

**Αρχική**: Από τον πίνακα ελέγχου επιλέγουμε «Σελίδες», «Προσθήκη νέας». Δίνουμε τον τίτλο στη σελίδα μας και εισάγουμε το κείμενο.

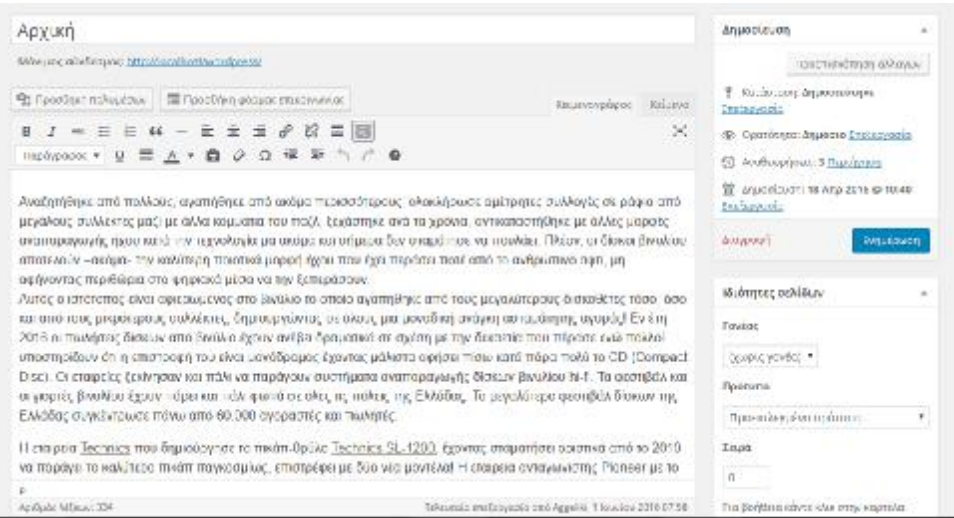

*Εικόνα 4-26: Αρχική σελίδα*

l, **Άρθρα**: Από τον πίνακα ελέγχου επιλέγουμε «Σελίδες», «Προσθήκη νέας». Δίνουμε τον τίτλο στη σελίδα μας και εισάγουμε το κείμενο. Για να προσθέσουμε ένα άρθρο σε μια σελίδα, αντιγράφουμε το σύνδεσμο του άρθρου και κάνουμε επικόλληση στον κειμενογράφο της σελίδας **.** 

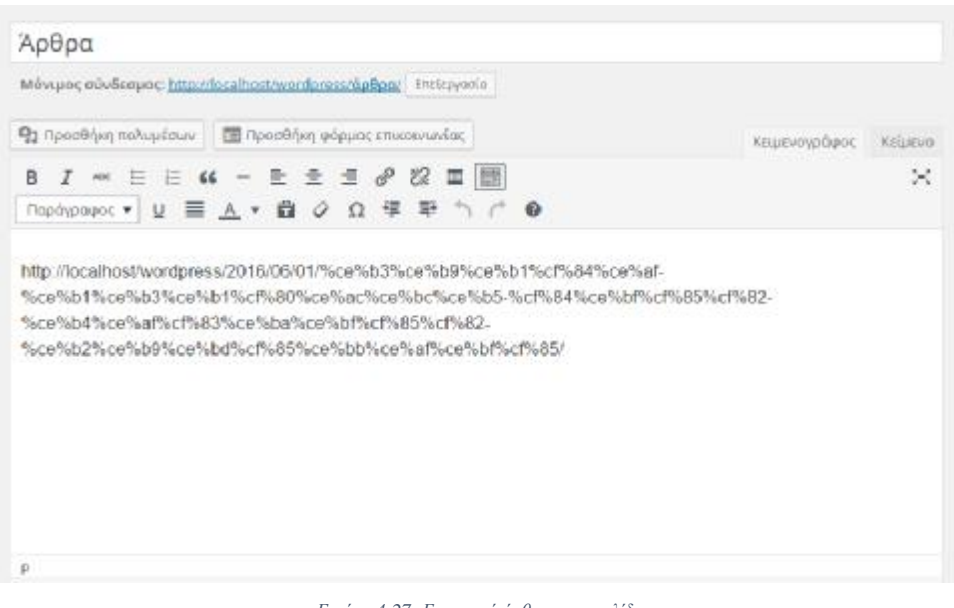

*Εικόνα 4-27: Εισαγωγή άρθρου στη σελίδα*

## Το αποτέλεσμα φαίνεται στην παρακάτω εικόνα:

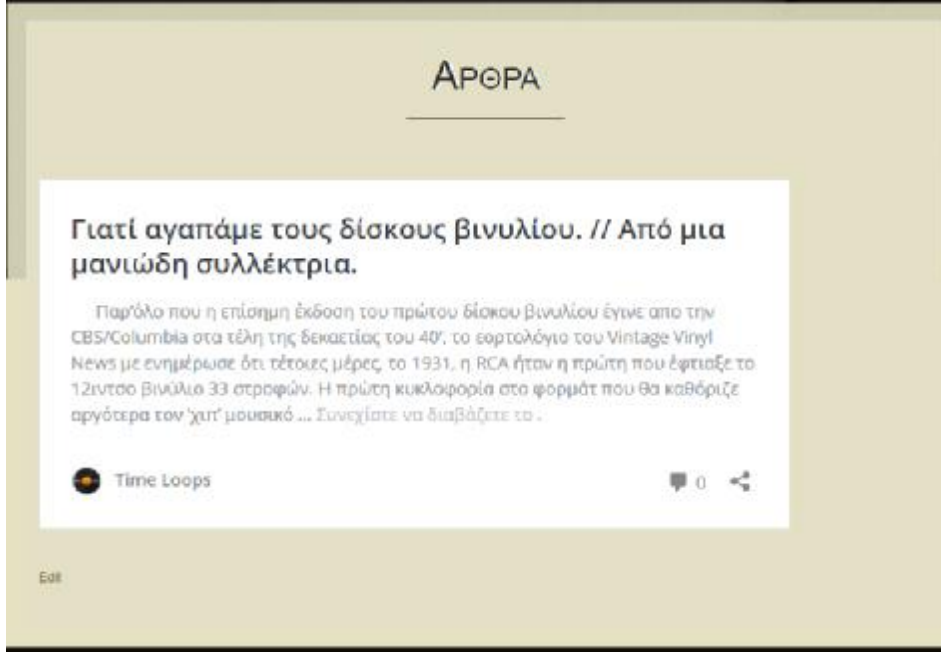

*Εικόνα 4-28: Άρθρα*

t, **Αγορά**: Από τον πίνακα ελέγχου επιλέγουμε «Σελίδες», «Προσθήκη νέας». Δίνουμε τον τίτλο στη σελίδα μας και εισάγουμε το κείμενο.

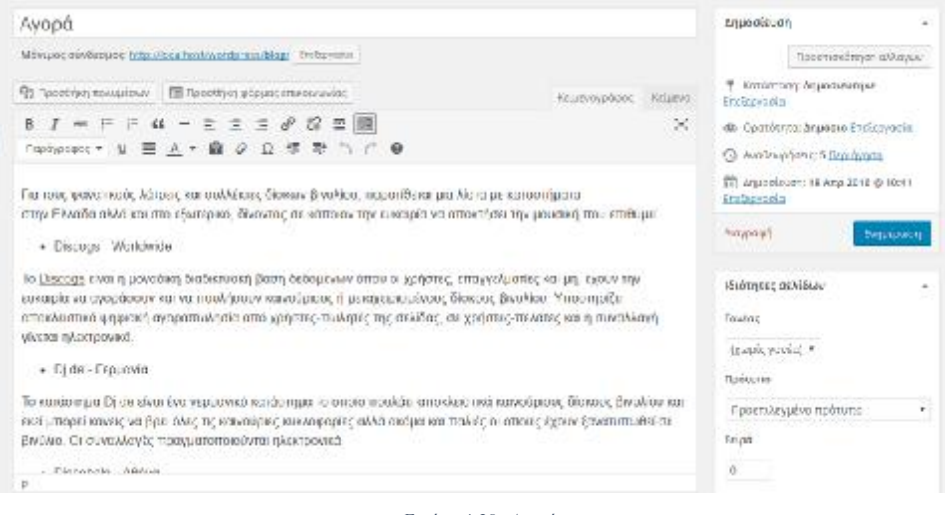

*Εικόνα 4-29: Αγορά*

**Επικοινωνία**: Από τον πίνακα ελέγχου επιλέγ επιλέγουμε «Σελίδες», «Προσθήκη νέας» και ουμε «Σελίδες», «Προσθήκη νέας» και<br>μιιουργήσουμε τη φόρμα επικοινωνίας,<br>ιέρειες για το πρόσθετο αυτό δίνονται ÷, δίνουμε τον τίτλο για τη σελίδα μας. Για να δημιουργήσουμε τη φόρμα επικοινωνίας, γιαχρησιμοποιούμε το πρόσθετο Jetpack. Λεπτομέρειες για το πρόσθετο αυτό δίνονται παραπάνω.

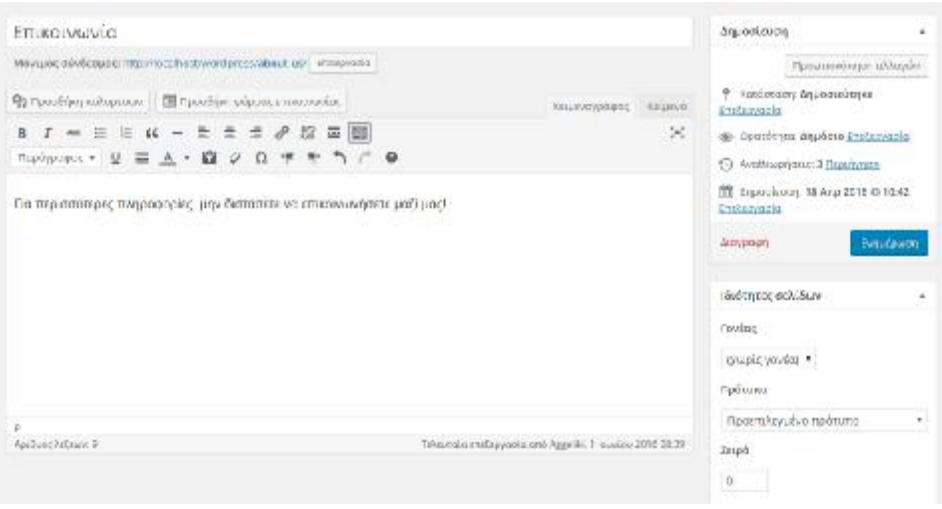

*Εικόνα 4-30: Επικοινωνία*

#### Το αποτέλεσμα φαίνεται παρακ παρακάτω:

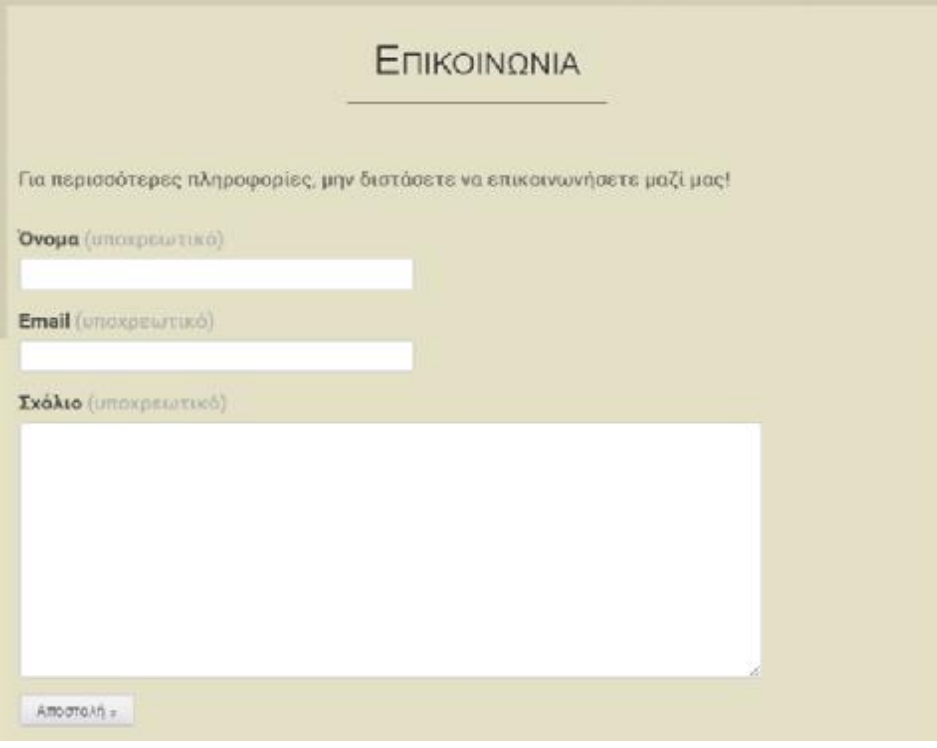

*Εικόνα 4-31: Σελίδα Επικοινωνία*

# **4.4 Δημιουργία μενού**

 Για να δημιουργήσουμε ένα μενού για την ιστοσελίδας μας επιλέγουμε από τον πίνακα ελέγχου «Εμφάνιση», «Μενού».

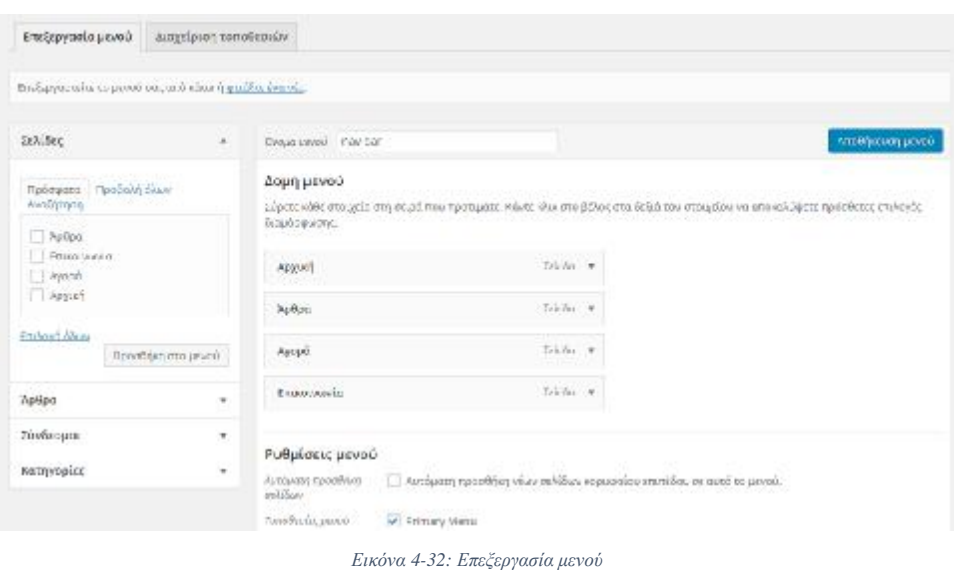

Δίνουμε το όνομα που επιθυμούμε στο μενού. Από δεξιά επιλέγουμε ποιες σελίδες<br>Θέλουμε να εμφανίζονται στο μενού και με ποια σειρά, καθώς και αν θέλουμε κάποια σελίδα θέλουμε να εμφανίζονται στο μενού και με ποια σειρά, καθώς και αν θέλουμε κάποια σελίδα να είναι γονέας σε κάποια άλλη. Τέλος πατάμε «Δημιουργία μενού» (βλ. Εικόνα 4

# **5 ΣΥΜΠΕΡΑΣΜΑΤΑ ΣΥΜΠΕΡΑΣΜΑΤΑ**

 Το WordPress σαν σύστημα διαχείρισης περιεχομένου παγκόσμιου ιστού αποτελεί αν όχι το καλύτερο, ένα από τα καλύτερα και πιο προηγμένα εργαλεία για την κατασκευή μιας Το WordPress σαν σύστημα διαχείρισης περιεχομένου παγκόσμιου ιστού αποτελεί αν όχι<br>το καλύτερο, ένα από τα καλύτερα και πιο προηγμένα εργαλεία για την κατασκευή μιας<br>ολοκληρωμένης ιστοσελίδας δημιουργώντας ένα πάρα πολύ κ την πλοήγηση του επισκέπτη. Για να μπορεί κάποιος να το χρησιμοποιήσει δεν χρειάζονται εξειδικευμένες προγραμματιστικές γνώσεις εφόσον είναι σχεδιασμένο έτσι ώστε να να απευθύνεται τόσο σε επαγγελματίες δημιουργούς ιστότοπων όσο και αρχάριους χρήστε χρήστες. Σαν CMS το WordPress μπορεί με μεγάλη ευκολία να διδαχθεί δίχως ο ενδιαφερόμενος να έχει μεγάλες γνώσεις στον τομέα της πληροφορικής και των υπολογιστών και εκτός αυτού αξίζει να σημειωθεί ότι στο διαδίκτυο υπάρχουν πάρα πολλοί διαθέσιμοι οδηγοί και βοη βοηθήματα για CMS το WordPress μπορεί με μεγάλη ευκολία να διδαχθεί δίχως ο ενδιαφερόμενος να έχ<br>μεγάλες γνώσεις στον τομέα της πληροφορικής και των υπολογιστών και εκτός αυτού αξίζ<br>να σημειωθεί ότι στο διαδίκτυο υπάρχουν πάρα πολλοί δ Δίνουμε το όνομα που επιθυμούμε στο μενού. Από δεξιά επιλέγουμε ποιες ο<br>ελουμε να ειφανίζονται στο μενού και με ποια σειρά, καθώς και αν θέλουμε κάποια α<br>είναι γονέας σε κάποια άλλη. Τέλος πατάμε «Δημιουργία μενού» (βλ.

 Στόχος μας πάνω στην παρούσα πτυχιακή εργασία ήταν η δημιουργία ενός πλήρης οδηγού για το συγκεκριμένο σύστημα διαχείρισης περιεχομένου παγκόσμιου ιστ έμφαση ο οδηγός να είναι όσο περισσότερο κατανοητός γίνεται. Η σωστή κατασκευή μιας ολοκληρωμένη ιστοσελίδας στο ίντερνετ αποτελεί σημαντικό κομμάτι σε πολλούς τομείς όπως ένα ηλεκτρονικό κατάστημα αλλά και ένα προσωπικό blog πόσο μάλλον όταν ολοκληρωμένη ιστοσελίδας στο ίντερνετ αποτελεί σημαντικό κομμάτι σε πολλούς τομείς<br>όπως ένα ηλεκτρονικό κατάστημα αλλά και ένα προσωπικό blog πόσο μάλλον όταν<br>επρόκειτο για επαγγελματικό σκοπό. Δίχως να μπορούμε να καλύψο δυνατότητες του WordPress, προσπαθήσαμε να αναφερθούμε με λεπτομέρεια στις πιο ζος μας πάνω στην παρούσα πτυχιακή εργασία ήταν η δημιουργία ενός πλήρης<br>για το συγκεκριμένο σύστημα διαχείρισης περιεχομένου παγκόσμιου ιστού δίνοντας<br>ο οδηγός να είναι όσο περισσότερο κατανοητός γίνεται. Η σωστή κατασκε

κρίσιμες λειτουργίες αυτού, ώστε η αρχή δημιουργίας ενός ιστότοπου να αποτελεί ένα άκρως βατό στάδιο για κάποιον που επιθυμεί να ανοίξει τους ορίζοντές του στο διαδίκτυο.

 Από την ενασχόλησή μας με το συγκεκριμένο θέμα πτυχιακής εργασίας, οι γνώσεις και τα θετικά στοιχεία που αποκτήσαμε σαν ομάδα ήταν πάρα πολλά. Το σημαντικότερο αυτών είναι να μπορέσουμε και να κατασκευάσουμε μια αρκετά σωστή ιστοσελίδα με σκοπό την παρουσίασή της αλλά και πώς να συμπεριφερόμαστε και να δουλεύουμε σαν μια ομάδα με κοινούς στόχους, πράγμα σημαντικό σαν εμπειρία που θα μας χρησιμεύσει στο μέλλον ώστε να μπορούμε να συνεργαζόμαστε καλύτερα με τους ανθρώπους του εργασιακού μας περιβάλλοντος και όχι μόνο.

# **6 ΠΙΝΑΚΑΣ ΕΙΚΟΝΩΝ**

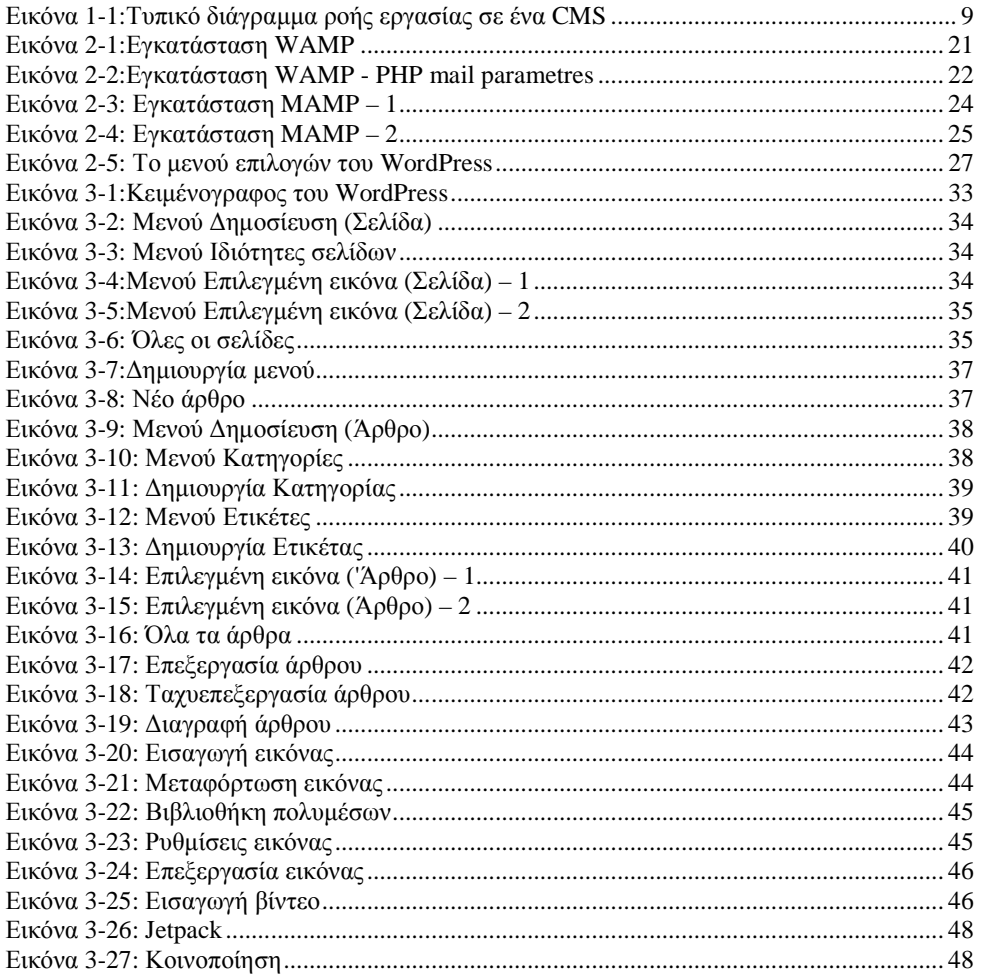

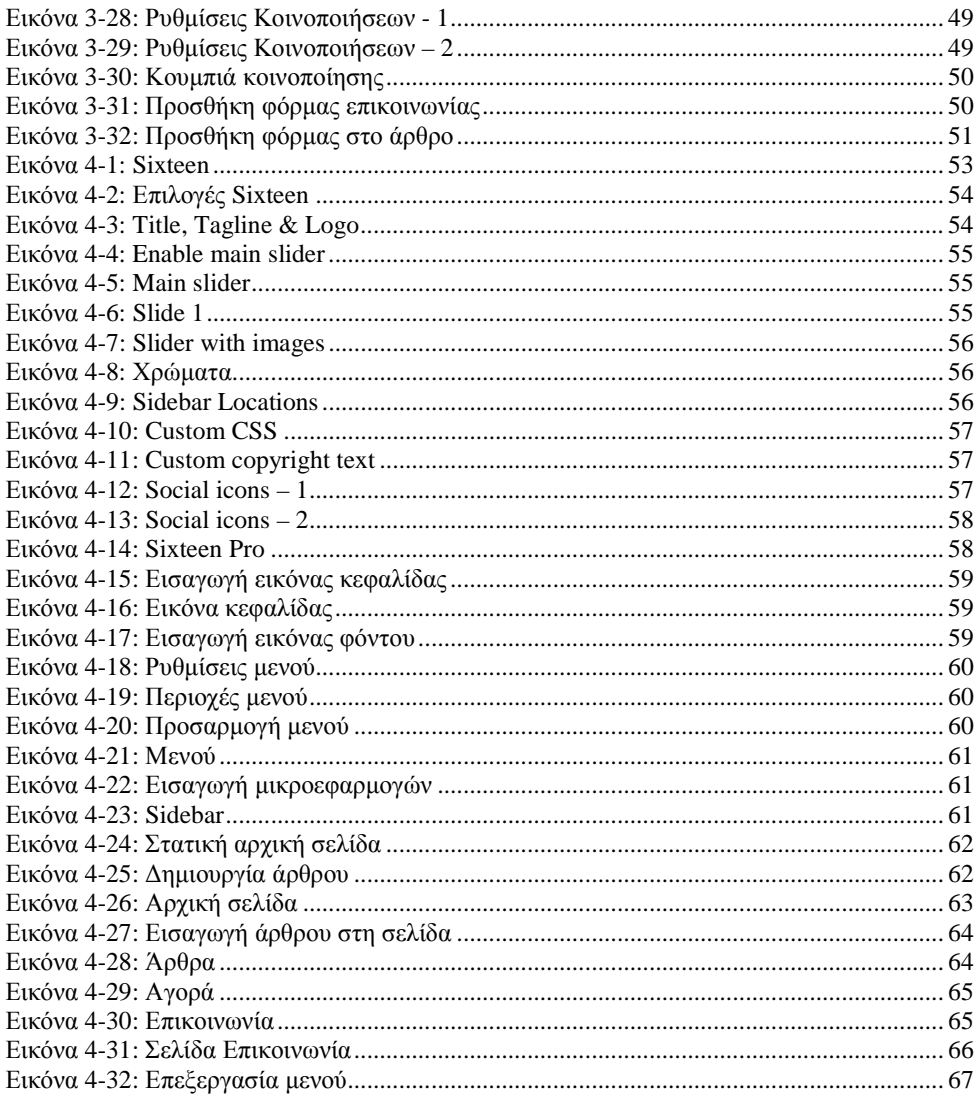

# 7 ΒΙΒΛΙΟΓΡΑΦΙΑ

http://greekaffiliates.gr/. (2016, 04 03). Ανάκτηση από http://greekaffiliates.gr/: http://greekaffiliates.gr/wordpress-plugin-guide/

 $PC steps.gr.$  (2016, 04 03). Ανάκτηση από PCsteps.gr: https://www.pcsteps.gr/36542-%CE%B5%CE%B3%CE%BA%CE%B1%CF%84%CE%AC%CF%83%CF%84%CE %B1%CF%83%CE%B7-wamp%CE%B4%CE%B7%CE%BC%CE%B9%CE%BF%CF%85%CF%81%CE%B3%CE %AF%CE%B1-site-%CF%84%CE%BF%CF%80%CE%B9%CE%BA%CE%AC- %CF%83%CF%84%CE%BF-pc/

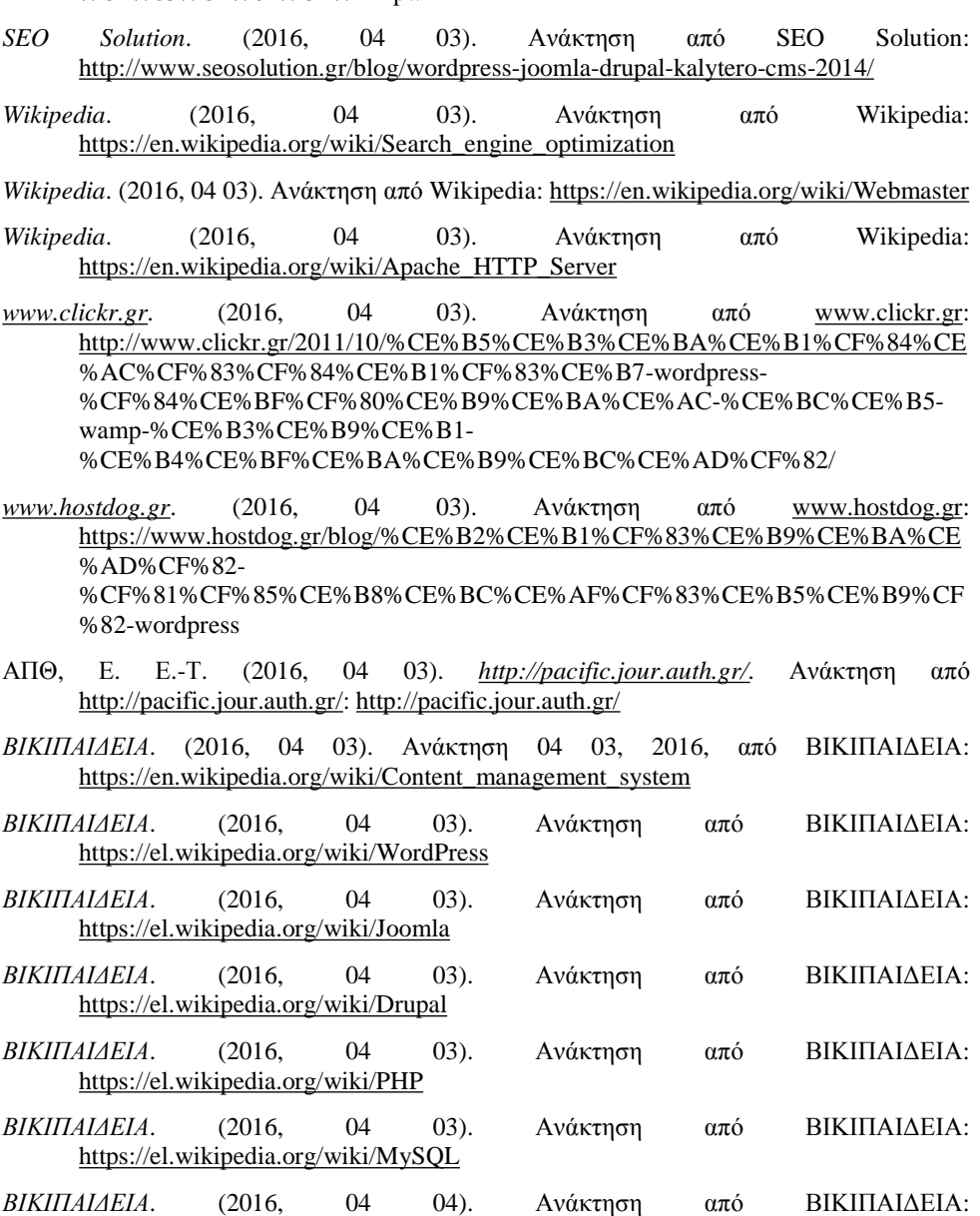

[https://el.wikipedia.org/wiki/File\\_Transfer\\_Protocol](https://el.wikipedia.org/wiki/File_Transfer_Protocol)

70